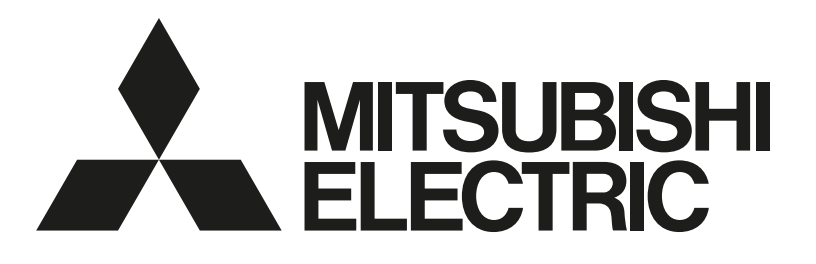

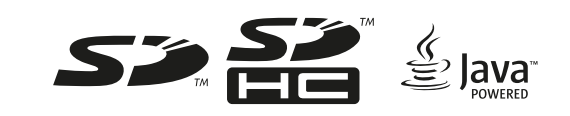

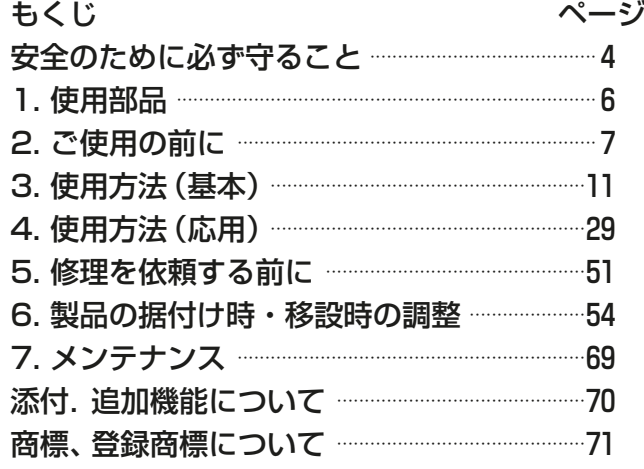

# 三菱電機空調冷熱総合管理システム [業務用] 形名 AE-200J AE-50J EW-50J

取扱説明書 空冷ヒートポンプチラー DT-R 機能編

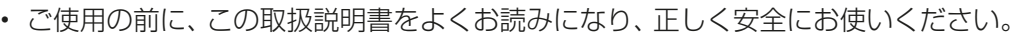

- 「取扱説明書」は大切に保管してください。
- お客様ご自身では据付けないでください。(安全や機能の確保ができません。)
- この製品は、日本国内用に設計されていますので、国外では使用できません。また、アフターサービスもでき ません。

This appliance is designed for use in Japan only and the contents in this document cannot be applied in any other country. No servicing is available outside of Japan.

# もくじ

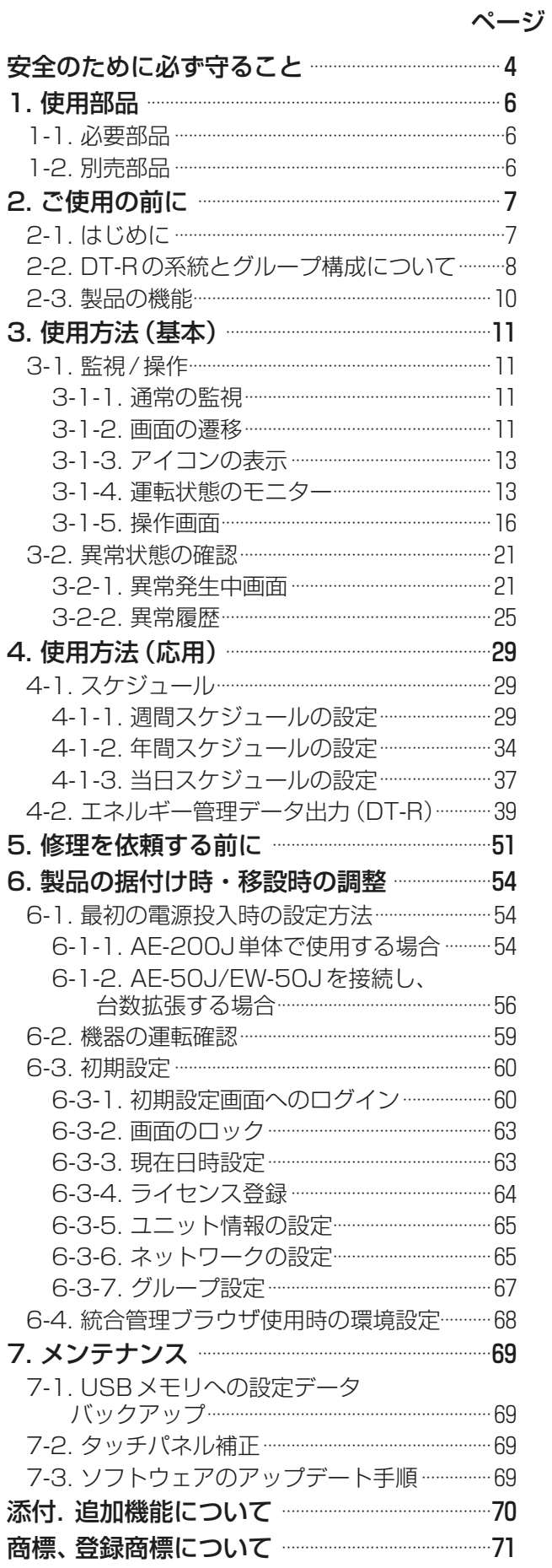

# 安全のために必ず守ること

- この「安全のために必ず守ること」をよくお読みのうえ、取り扱ってください。
- ここに記載した注意事項は、安全に関する重要な内容です。必ずお守りください。

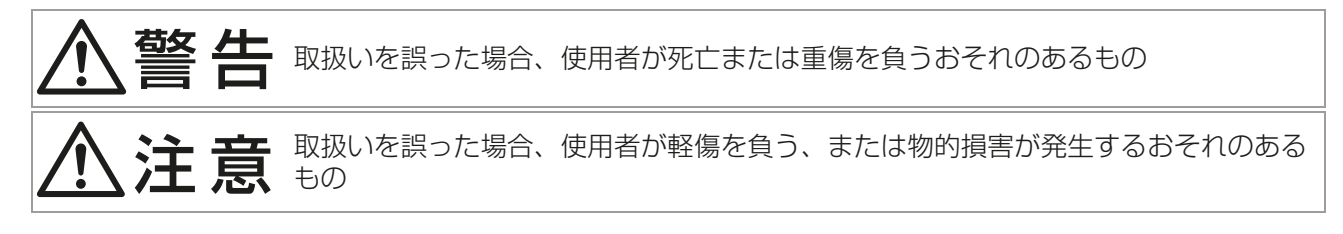

図記号の意味は次のとおりです。

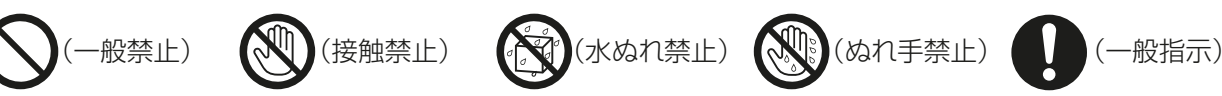

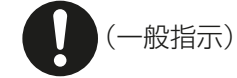

- お読みになったあとは、お使いになる方に必ず本書をお渡しください。
- お使いになる方は、本書をいつでも見られるところに大切に保管してください。移設・修理の場合、工事を される方にお渡しください。また、お使いになる方が代わる場合、新しくお使いになる方にお渡しください。

# 一般事項

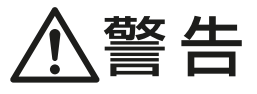

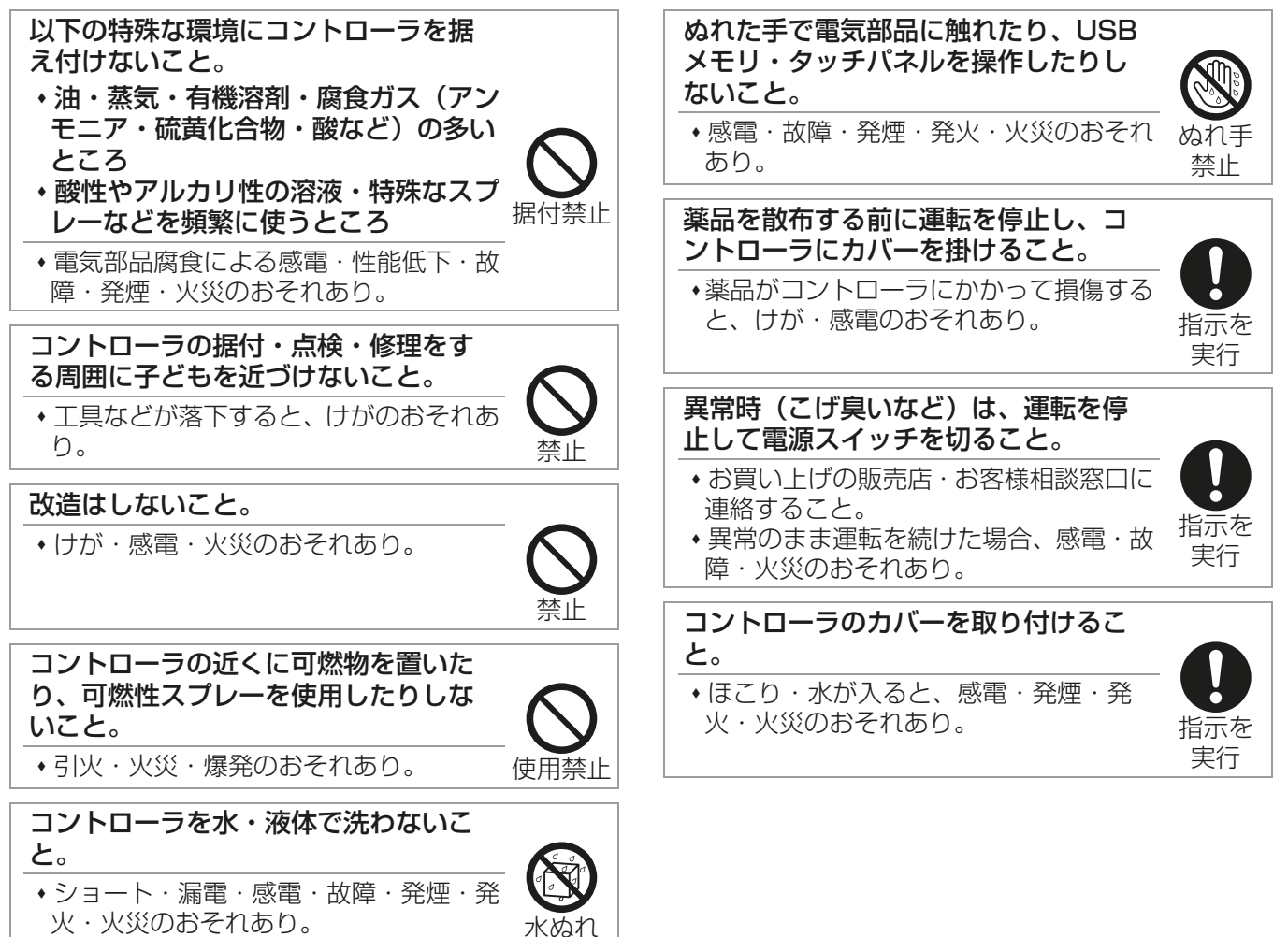

禁止

実行

# $\Lambda$ 注意

先のとがった物で表示部・スイッチ・ ボタンを押さないこと。

感電・故障のおそれあり。

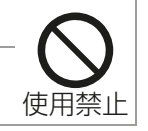

ガラス部品に損傷するような力を加え ないこと。

ガラス損傷によるけがのおそれあり。

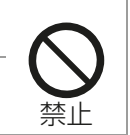

接触禁止 コントローラの廃棄は販売店に依頼す ること。 指示を 環境破壊のおそれあり。

部品端面に触れないこと。

けが・感電・故障のおそれあり。

# 移設・修理をするときに

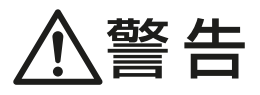

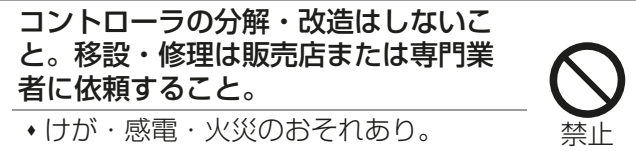

# 1. 使用部品

# 1-1. 必要部品

本機能をご使用の前に、以下の部品を入手してください。

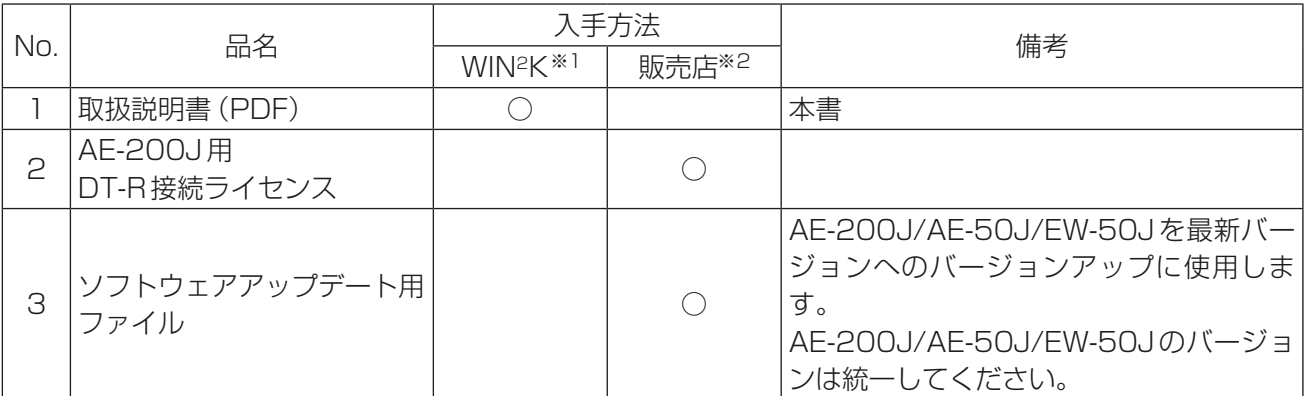

※1 三菱電機WIN2Kサイトから、説明書をダウンロードして、参照してください。 三菱電機WIN2KサイトURL http://www.mitsubishielectric.co.jp/ldg/wink/top.do

※2 お買い上げの販売店にご依頼ください。

# 1-2. 別売部品

以下の部品は三菱電機指定の純正品をお使いください。

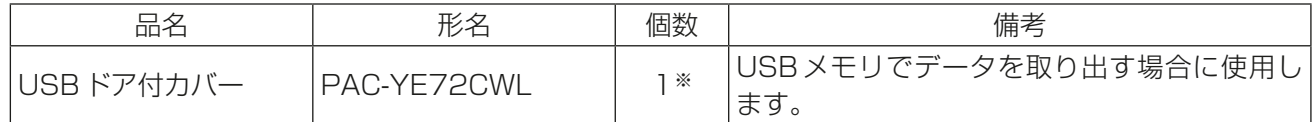

※ 必要な場合のみ

# 2. ご使用の前に

- 本書では、AE-200J/AE-50J/EW-50Jに接続された空冷ヒートポンプチラー DT-Rを状態監視、操作す る方法について説明します。AE-200J/AE-50J/EW-50Jの据付や、空冷ヒートポンプチラー DT-R以外 をご使用になる場合は、以下の説明書を参照してください。 AE-200J/AE-50J 据付工事説明書 AE-200J/AE-50J 取扱説明書 AE-200J/AE-50J 取扱説明書 操作(詳細)編 EW-50J 据付工事説明書 AE-200J/AE-50J/EW-50J 取扱説明書 初期設定編 AE-200J/AE-50J/EW-50J 取扱説明書 統合管理ブラウザ操作編 AE-200J/AE-50J/EW-50J 取扱説明書 BACnetⓇ機能編 AE-200J/AE-50J/EW-50J 取扱説明書 BACnet®設定ツール編
- 本製品を含む空調機、低温機器、その他関連機器の据付工事、試運転は、工事店・販売店の資格所有者が実 施しております。
- 本製品をお使いいただく前に取扱方法について工事店・販売店から説明を受けてください。 その際、本製品を含む空調機、低温機器、その他関連機器のシステム構成と本製品の操作方法・安全を確保 するための正しい使い方について、販売店から説明を受けてください。
- 本製品の移設や修理は、販売店または専門業者に依頼してください。お客様自身では据付けや修理をしな いでください。(安全や機能の確保ができません。)

# 2-1. はじめに

AE-200J/AE-50J/EW-50Jは空調冷熱総合管理システムであり、空冷ヒートポンプチラー DT-Rを接続 し、監視・操作ができます。

以後、本文書では、空冷ヒートポンプチラー DT-RをDT-Rと表記します。

#### お知らせ

- DT-Rが接続される AE-200J/AE-50J/EW-50J ごとに 「DT-R接続ライセンス | が必要です。
- AE-200J (M-NETなし)で、拡張コントローラAE-50J/EW-50JにDT-Rを接続する場合でも、 AE-200JのDT-R接続ライセンスが必要です。
- DT-Rのみ管理する場合は、AE-200J/AE-50J/EW-50J ごと(M-NET 1系統ごと)に最大24ユニット 接続できます。
- DT-Rと空調機などを同一のAE-200J/AE-50J/EW-50Jで管理する場合は、DT-R1ユニットを空調室 内機3ユニット分として計算してください。
- DT-Rは、拡張コントローラAE-50J/EW-50Jにも接続することができます。 (EW-50J単独には接続することはできません。)
- DT-Rは、AE-200Jへの外部信号入力により制御することはできません。

# 2-2. DT-Rの系統とグループ構成について

DT-Rでは、水配管の括りを「系統」、同時に運転するユニットの集合を「同時運転グループ」と呼びます。 1ユニットはM-NETアドレス設定が必要な制御基板が2つ(ユニット系統1「CH」、ユニット系統2「CL」)で 構成します。1同時運転グループは最大6ユニットで構成します。

DT-Rの語句の説明とシステム構成例は、以下の通りです。

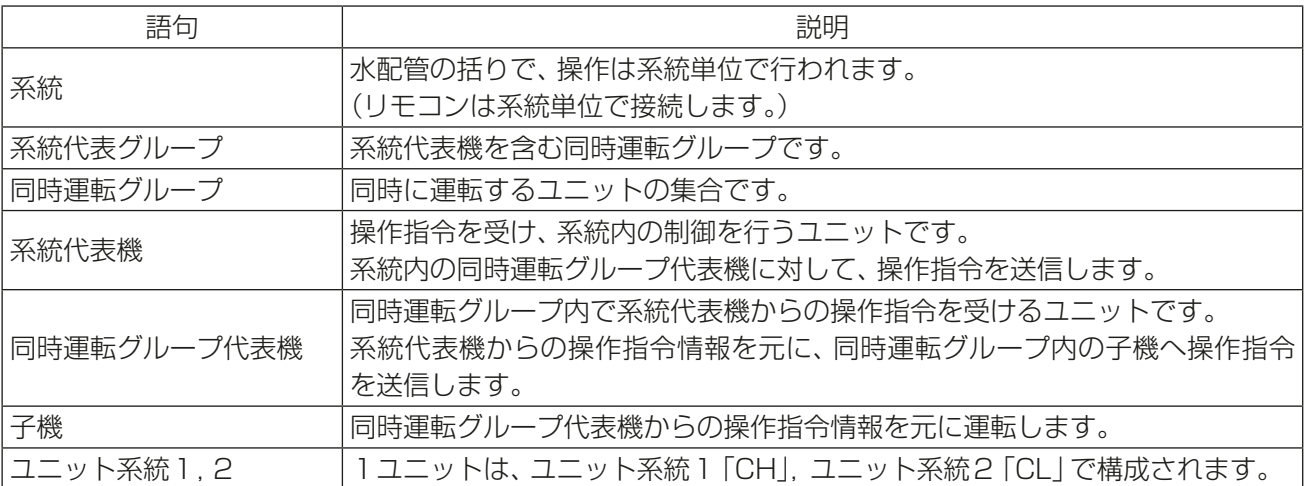

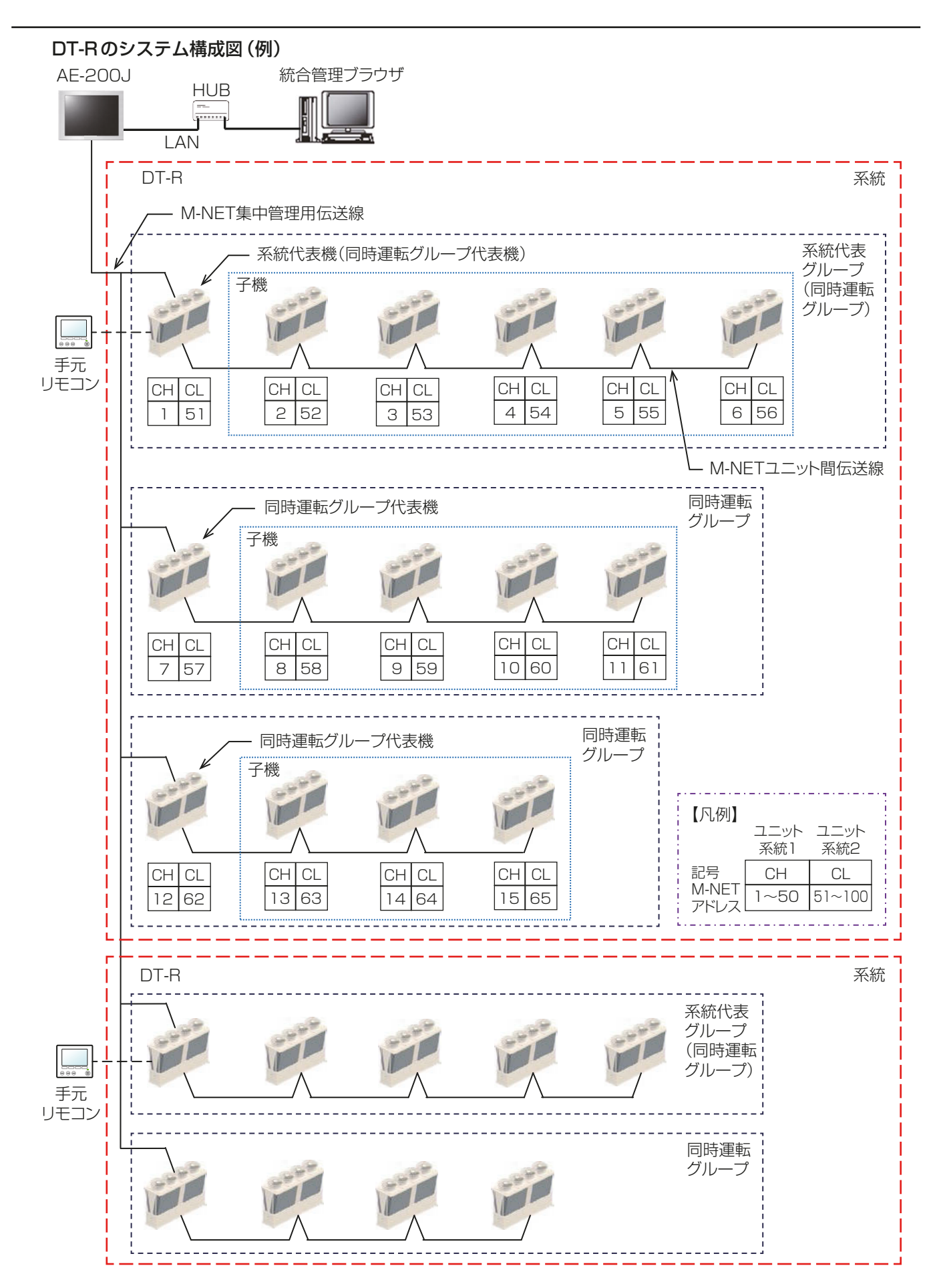

DT-Rの配線や設置については、DT-Rの据付工事説明書を参照してください。

# 2-3. 製品の機能

以下の表にAE-200J/AE-50J/EW-50JでのDT-R に関する機能を示します。

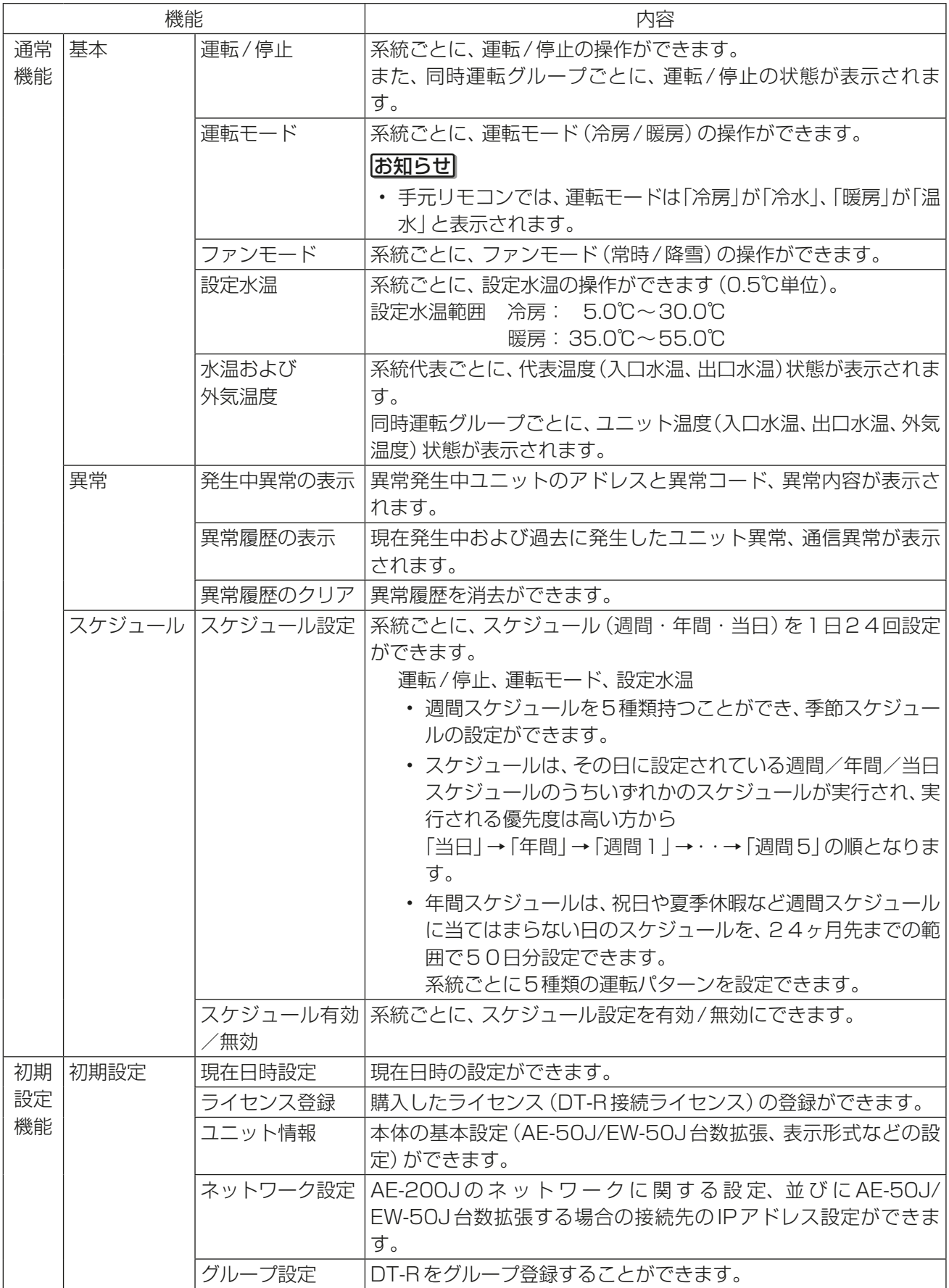

# 3. 使用方法(基本)

## 3-1. 監視/操作

この章では、AE-200J/AE-50J/EW-50Jに接続されたDT-Rの状態監視、操作する基本的な使用方法を説 明します。

DT-Rは、AE-200J/AE-50Jの液晶画面または統合管理ブラウザ画面で監視/操作することができます。 お知らせ

• スマートフォンでは、DT-Rの監視/操作はできません。

### 3-1-1. 通常の監視

#### 液晶画面、統合管理ブラウザ画面共通

基本的な状態監視・操作を行うときは、次の画面を使用します。

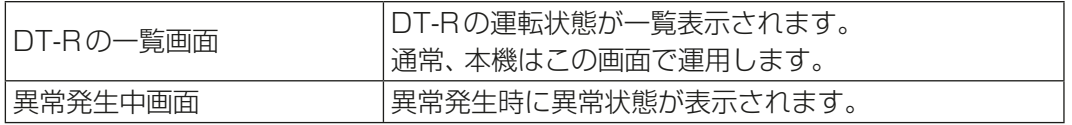

### 3-1-2. 画面の遷移

(1) 液晶画面

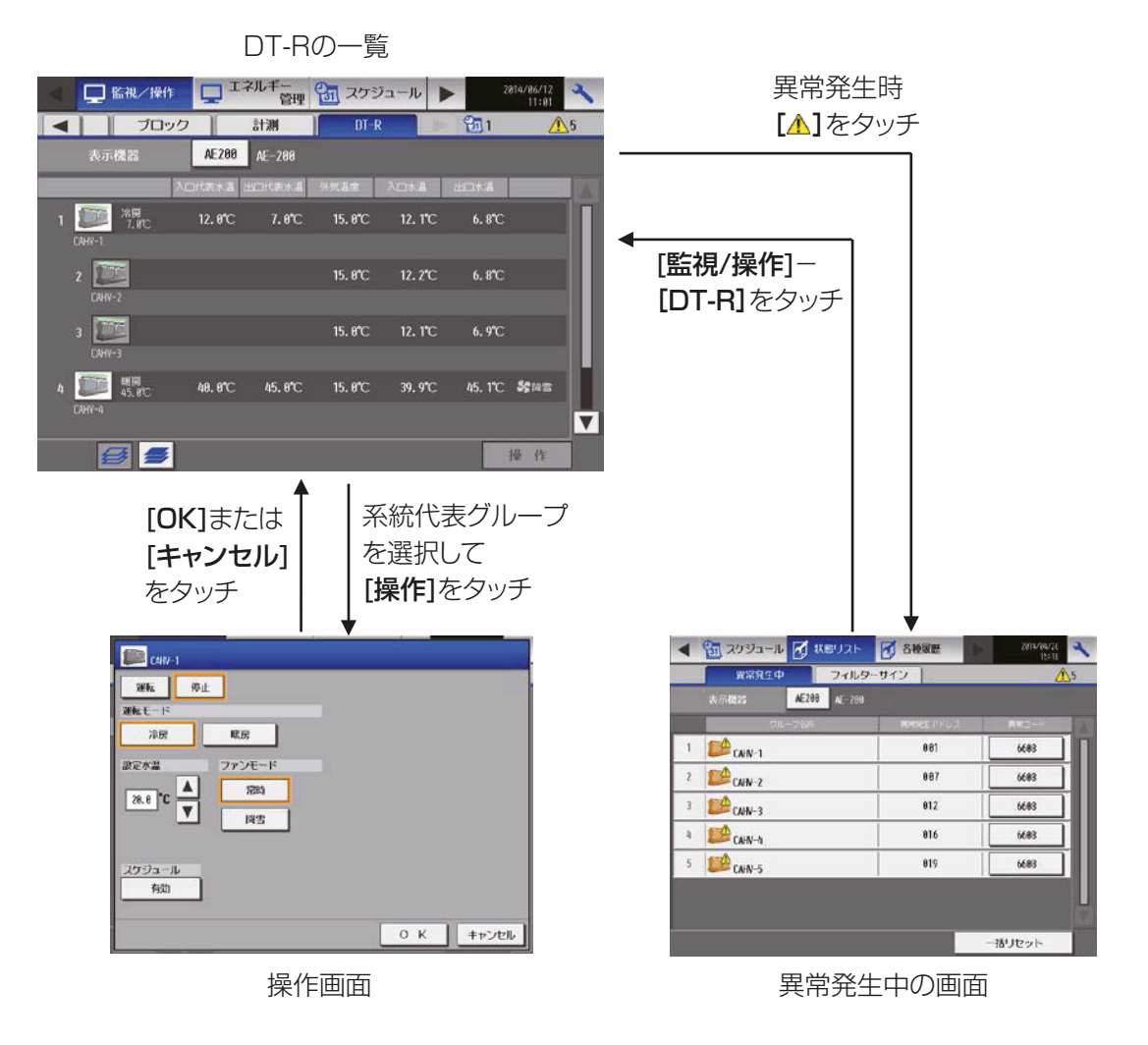

(2) 統合管理ブラウザ

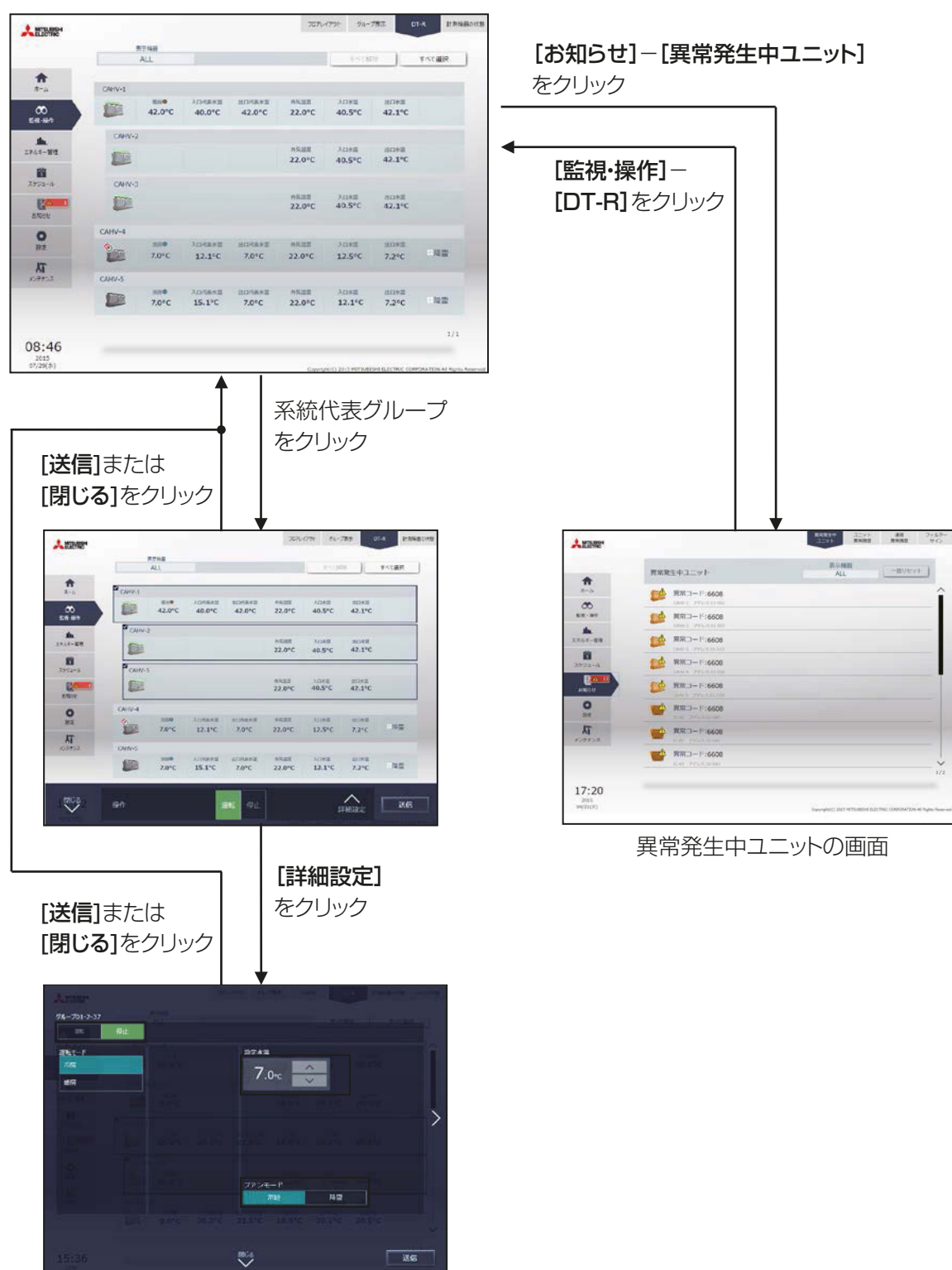

DT-Rの一覧

DT-R操作画面

## 3-1-3. アイコンの表示

#### 液晶画面、統合管理ブラウザ画面共通

液晶画面、または統合管理ブラウザ画面の「監視/操作」のDT-R画面で、DT-Rの運転状態がアイコンとして 表示されます。

液晶画面では、系統代表グループのアイコンをタッチし、「操作1をタッチするとユニット操作画面が表示され ます。

統合管理ブラウザ画面では、系統代表グループのアイコンをクリックした後、[詳細設定]をクリックするとユ ニット操作画面が表示されます。

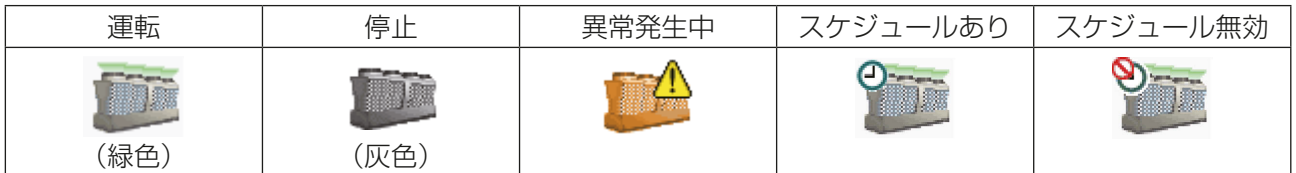

## 3-1-4. 運転状態のモニター

DT-Rの運転状態をグループ単位で、運転/停止/異常発生中のいずれかが表示されます。

#### (1) 液晶画面

メニューの [監視/操作]- [DT-R] をタッチすると、DT-Rの一覧画面が表示されます。 DT-Rのアイコンがグループごとに表示され、運転状態を確認することができます。 また、グループアイコンを選択後、[操作]をタッチすると、操作画面を表示させることができます。 お知らせ

• グループアイコンのタッチは、系統代表グループのみが可能です。 系統代表グループのアイコンをタッチして選択すると、同じ系統の同時運転グループのアイコンも選択状 態になります。操作は系統の単位で行います。

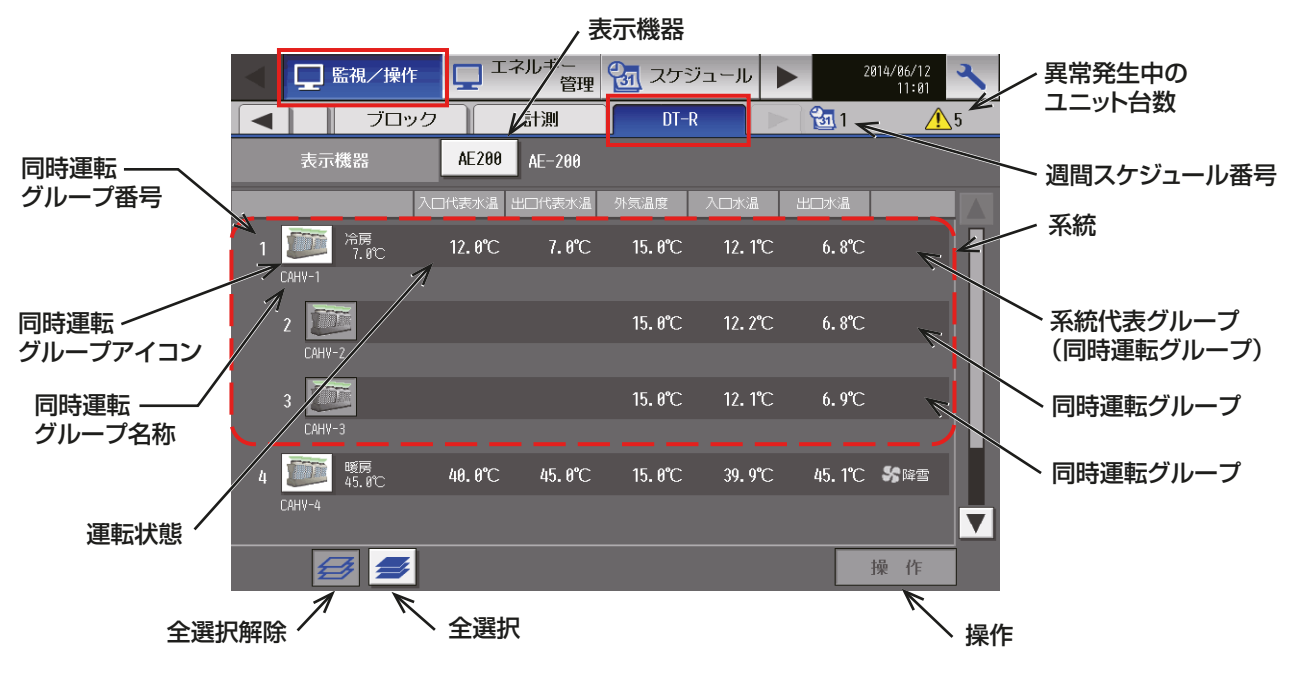

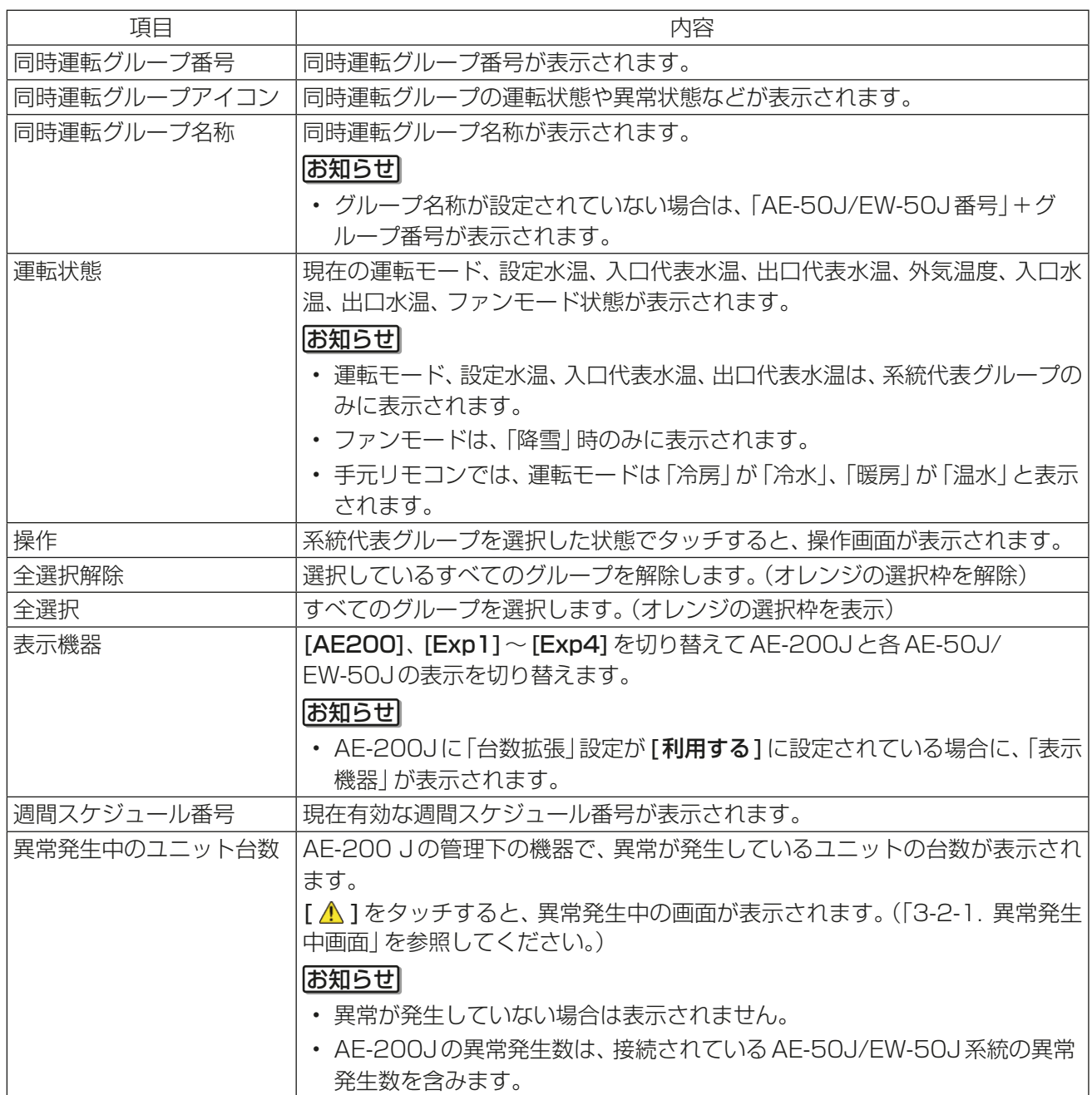

#### (2) 統合管理ブラウザ画面

メニューの [監視/操作] - [DT-R] をクリックすると、 DT-Rの一覧画面が表示されます。 DT-Rのアイコンがグループごとに表示され、運転状態を確認することができます。 また、グループアイコンをクリックすると、操作画面を表示させることができます。

#### お知らせ

• グループアイコンのクリックは、系統代表グループのみが可能です。 系統代表グループのアイコンをクリックすると、同じ系統の同時運転グループのアイコンも選択状態にな ります。

操作は系統の単位で行います。

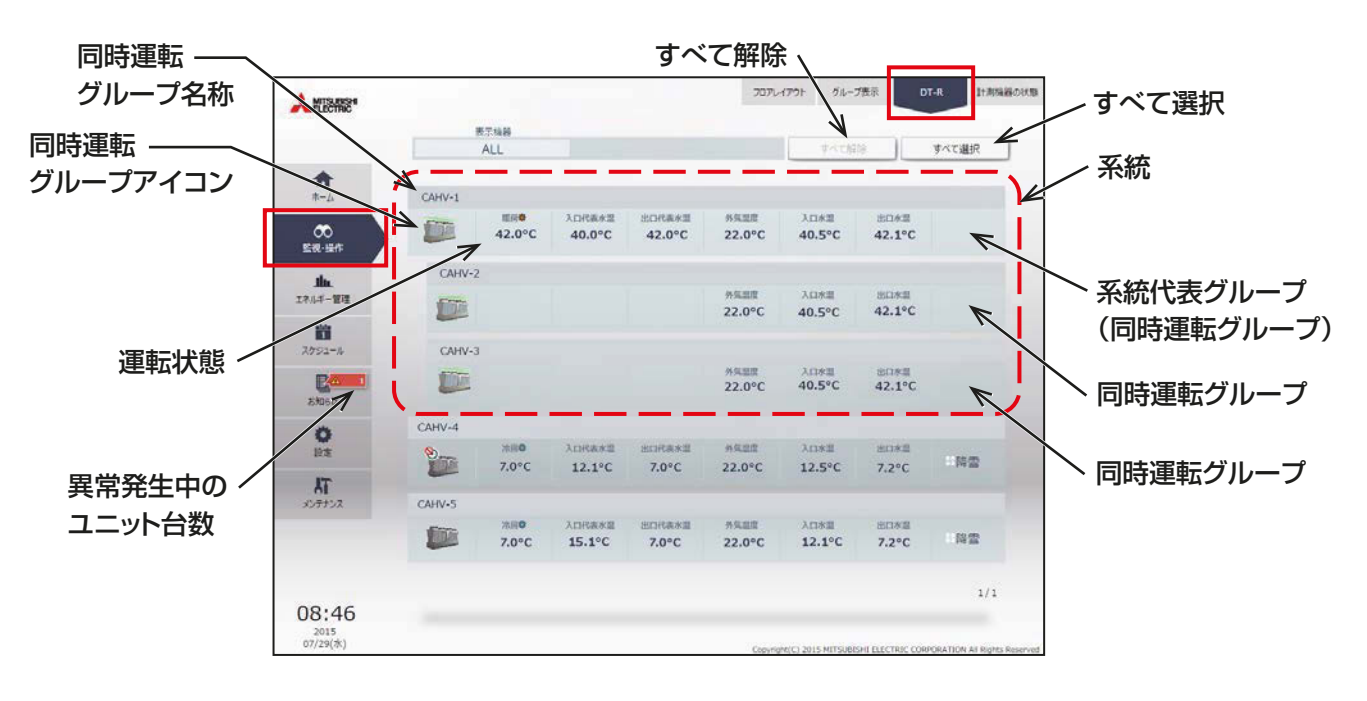

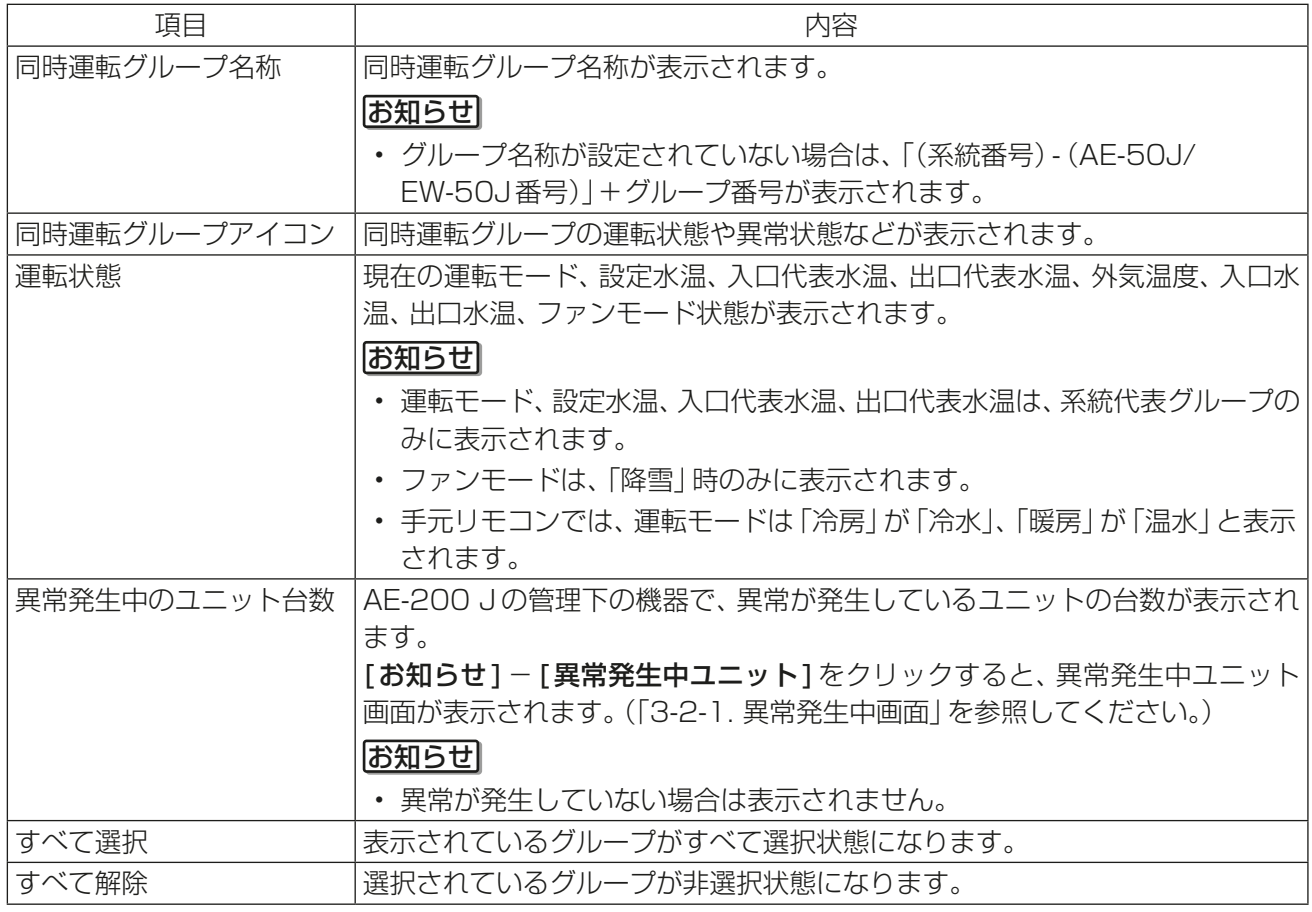

# 3-1-5. 操作画面

## (1) 液晶画面

DT-Rの系統代表グループを選択し、[操作]をタッチすると、操作画面が表示されます。 操作したい設定を変更し、[OK]をタッチして変更内容を決定します。設定を変更せずに前の画面に戻る場合 は、[キャンセル]をタッチします。

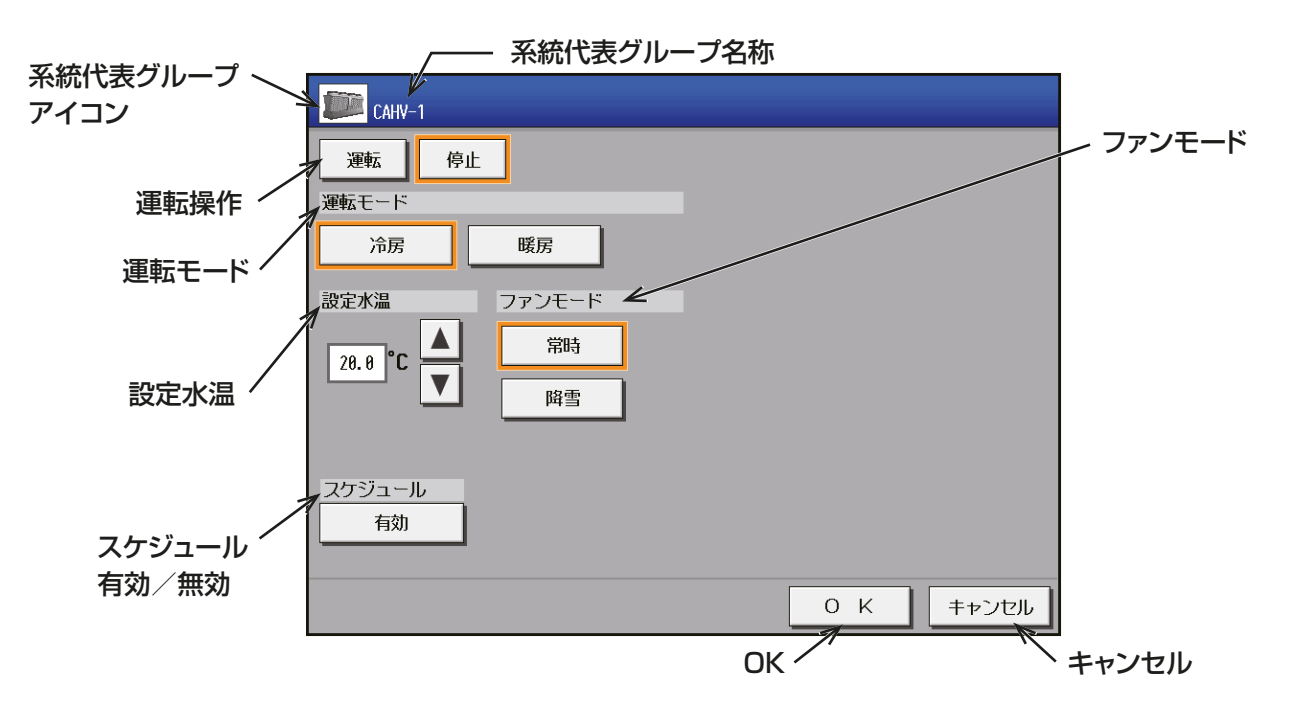

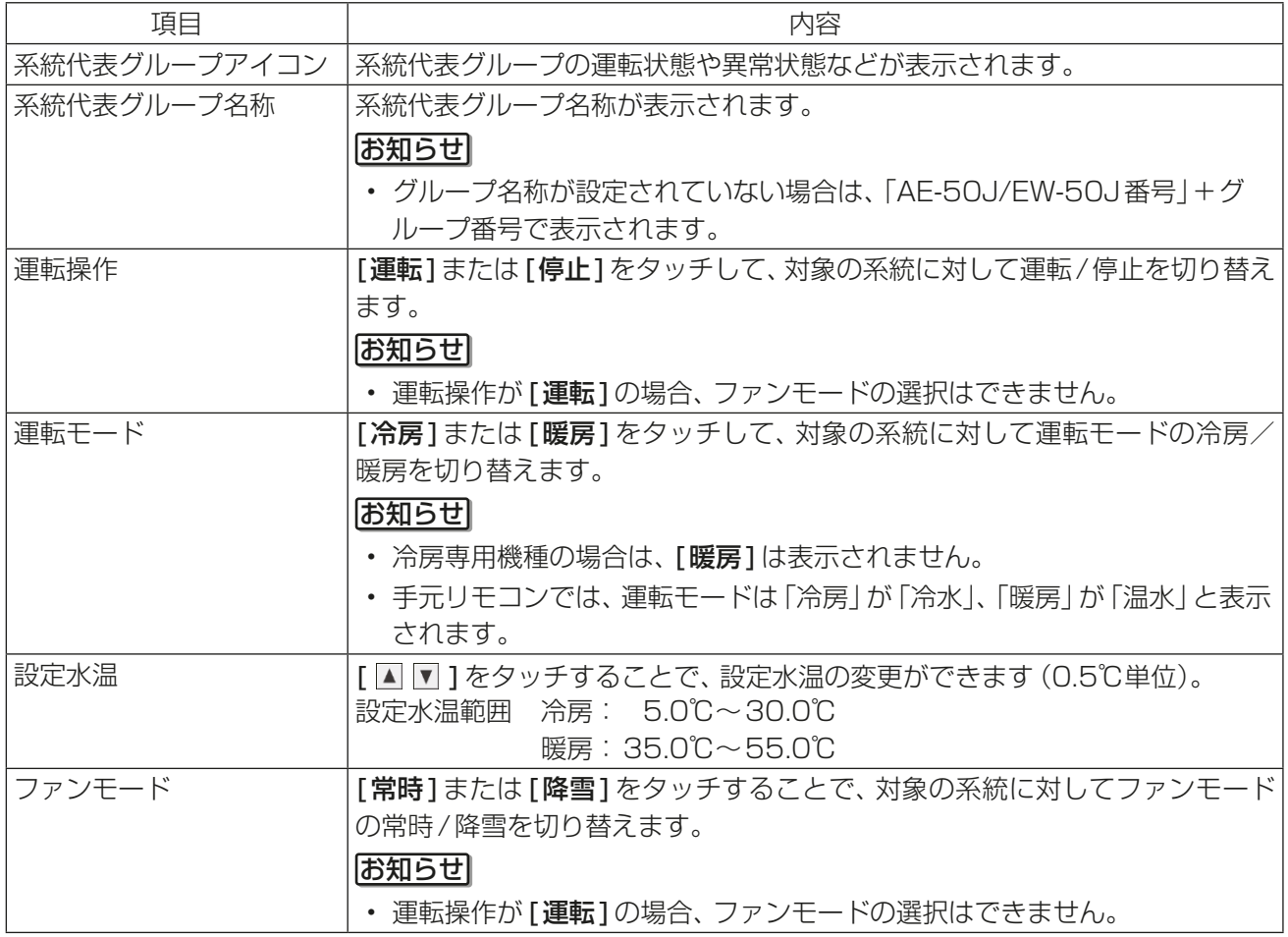

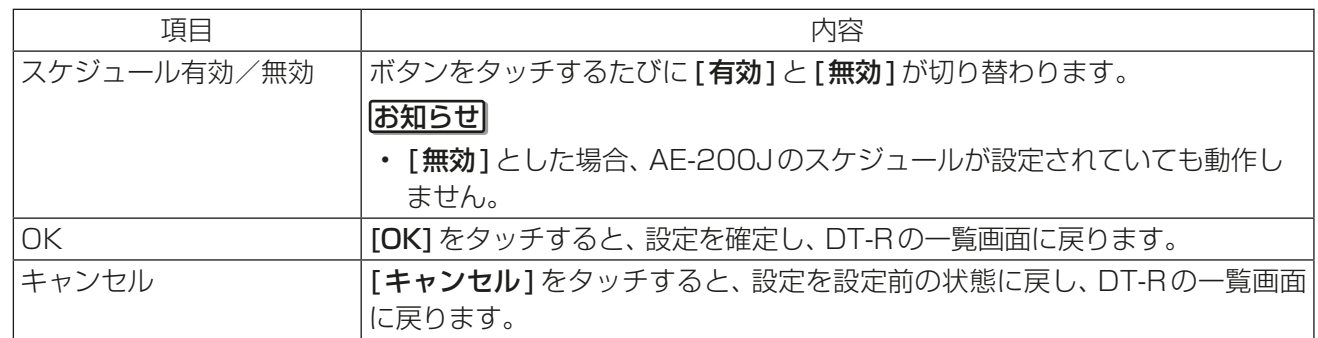

#### お知らせ

- DT-Rは、停止状態のときに運転モードの変更が可能です。 まず停止してから運転モードを変更してください。1分以上経過した後に、運転モードが変更されている ことをAE-200JのDT-Rの一覧画面で確認してから運転してください。
- 運転操作、運転モード、設定水温、ファンモードはDT-R本体設定の「指令入力元の設定」がシステムコント ローラの場合のみ操作できます。 指令入力元の設定方法は、DT-Rの据付工事説明書を参照してください。

#### (2) 統合管理ブラウザ画面

DT-Rのグループをクリックすると、画面の下部にタスクバーが表示されます。 タスクバーの「詳細設定1をクリックすると、操作画面が表示されます。

#### お知らせ

• グループアイコンのクリックは、系統代表グループのみが可能です。 系統代表グループのアイコンをクリックすると、同じ系統の同時運転グループのアイコンも選択状態にな ります。

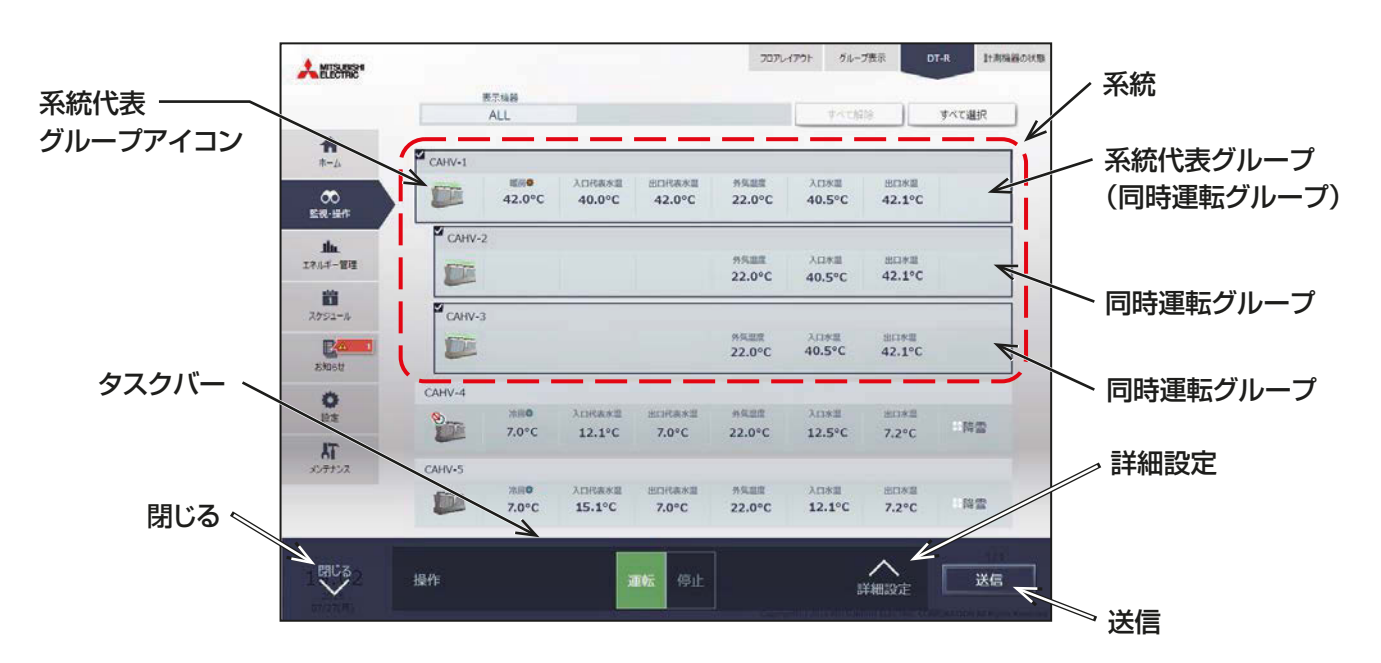

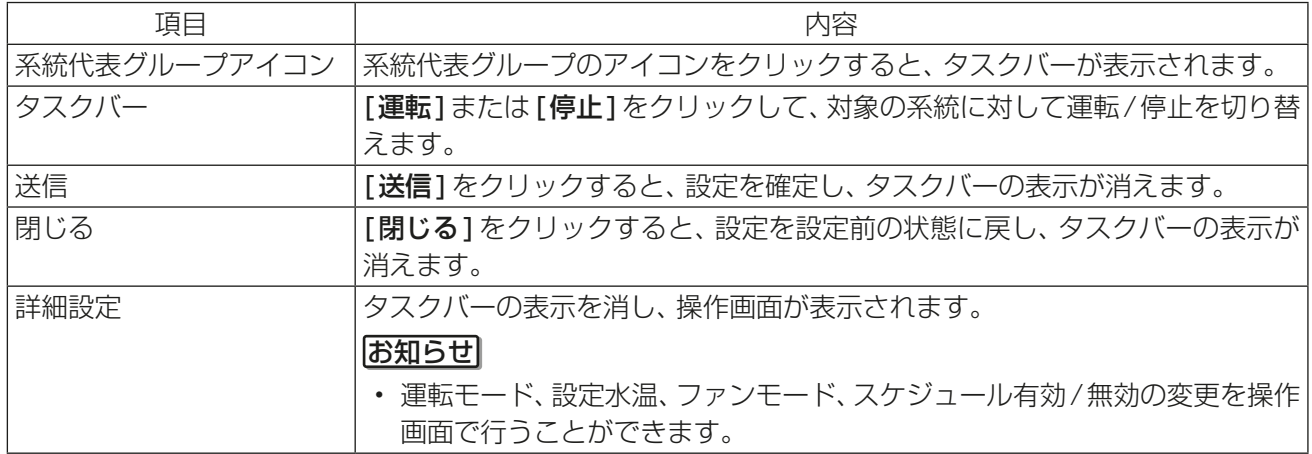

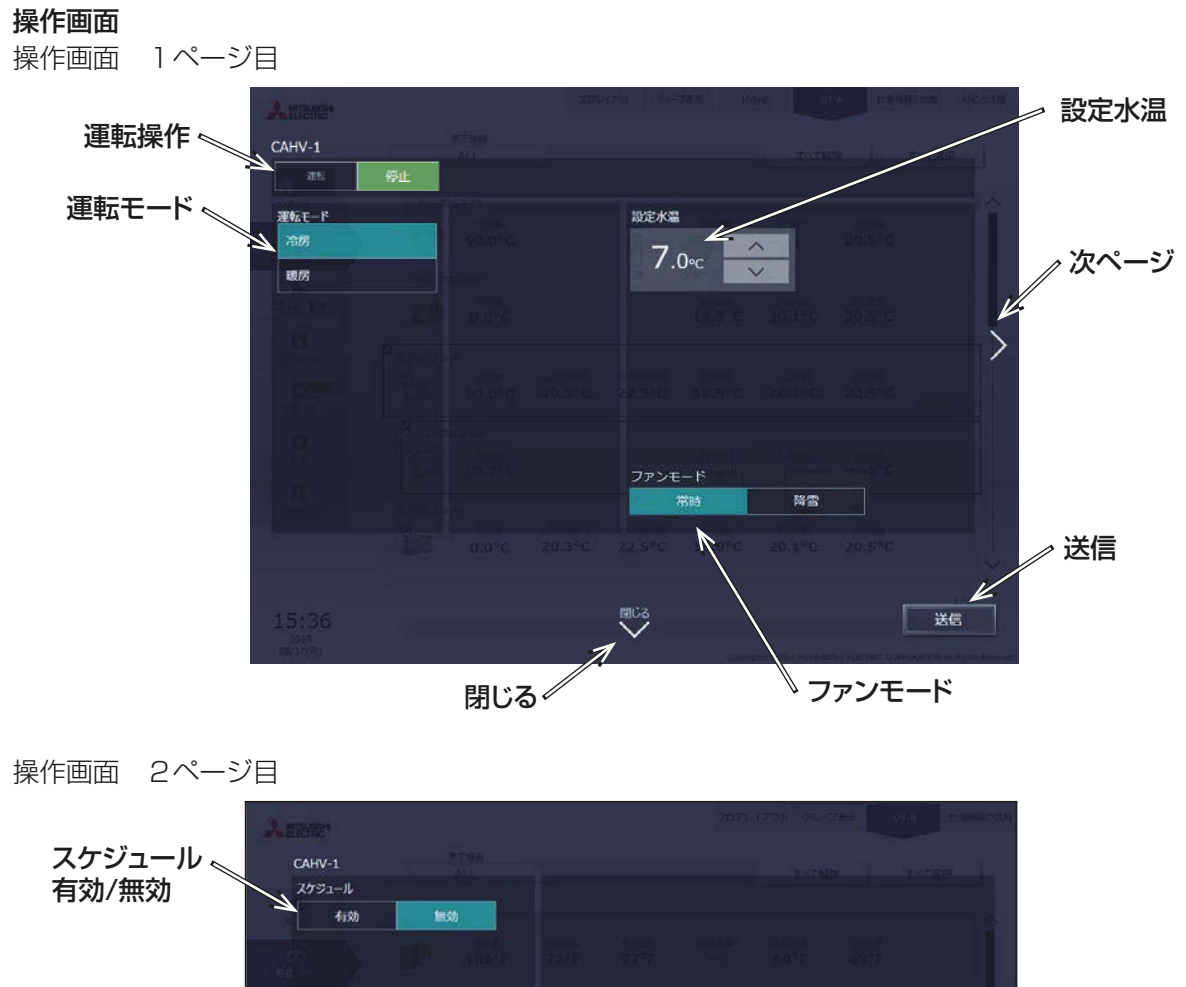

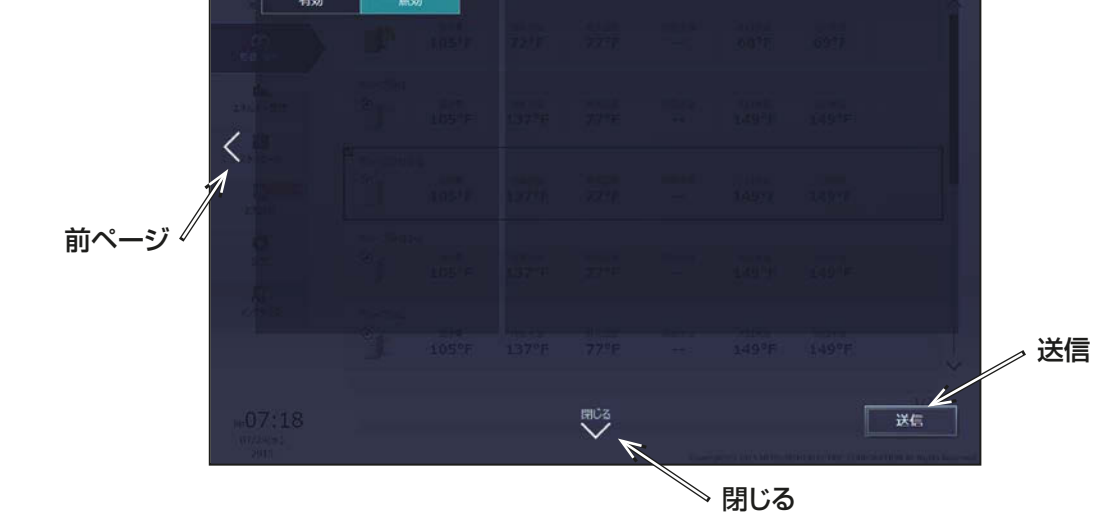

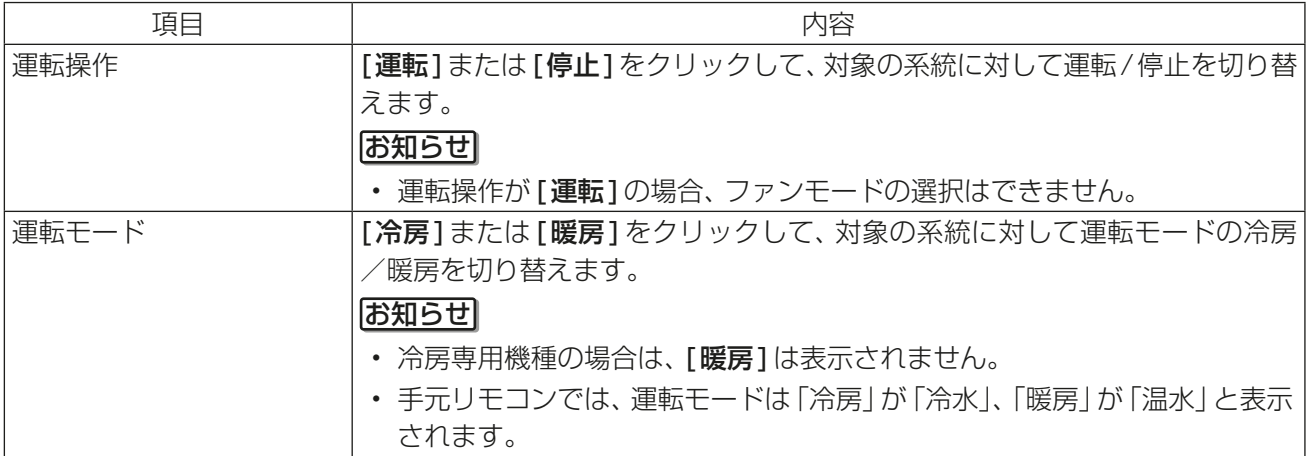

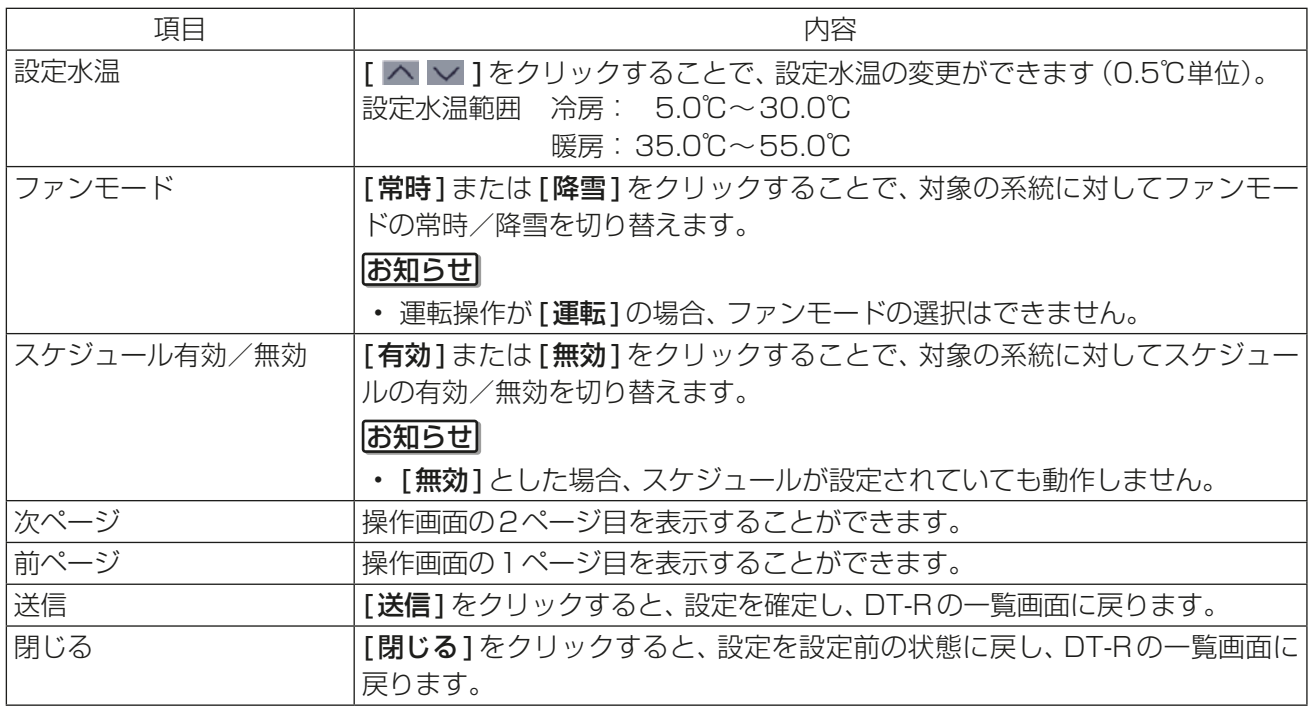

#### お知らせ

- DT-Rは、停止状態のときに運転モードの変更が可能です。 まず停止してから運転モードを変更してください。1分以上経過した後に、運転モードが変更されている ことをAE-200JのDT-Rの一覧画面で確認してから運転してください。
- 運転操作、運転モード、設定水温、ファンモードはDT-R本体設定の「指令入力元の設定」がシステムコント ローラの場合のみ操作できます。 指令入力元の設定方法は、DT-Rの据付工事説明書を参照してください。

# 3-2. 異常状態の確認

AE-200Jの管理下の機器 (DT-R以外を含む)で異常が発生すると、画面の右上に[ △ ]が表示されます。

### 3-2-1. 異常発生中画面

#### (1) 液晶画面

[ △]をタッチ、またはメニューの[状態リスト]-[異常発生中]をタッチして異常内容表示画面を開きます。 現在、異常が発生しているユニットの一覧が表示されます。

#### お願い

• 異常が発生した場合、異常発生ユニットアドレスおよび、異常コード、異常内容を確認のうえ、お買い上げ いただいた販売店、もしくはお近くのサービスセンターへお問い合わせください。

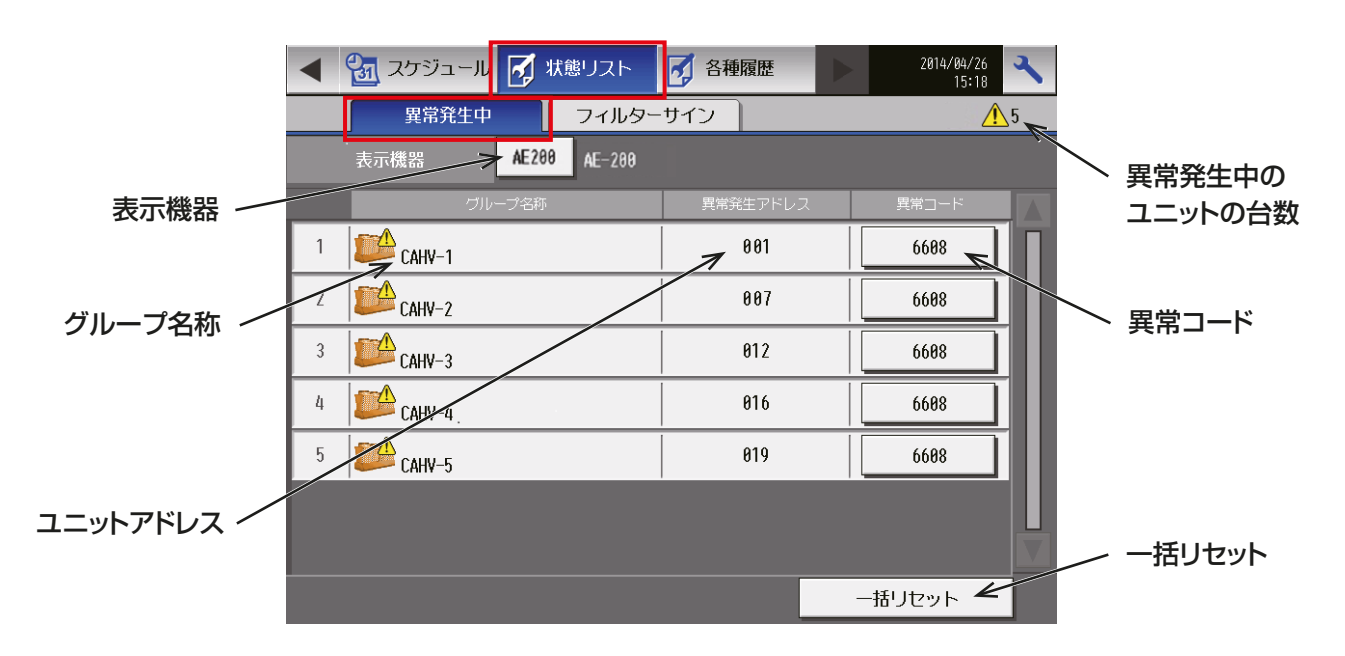

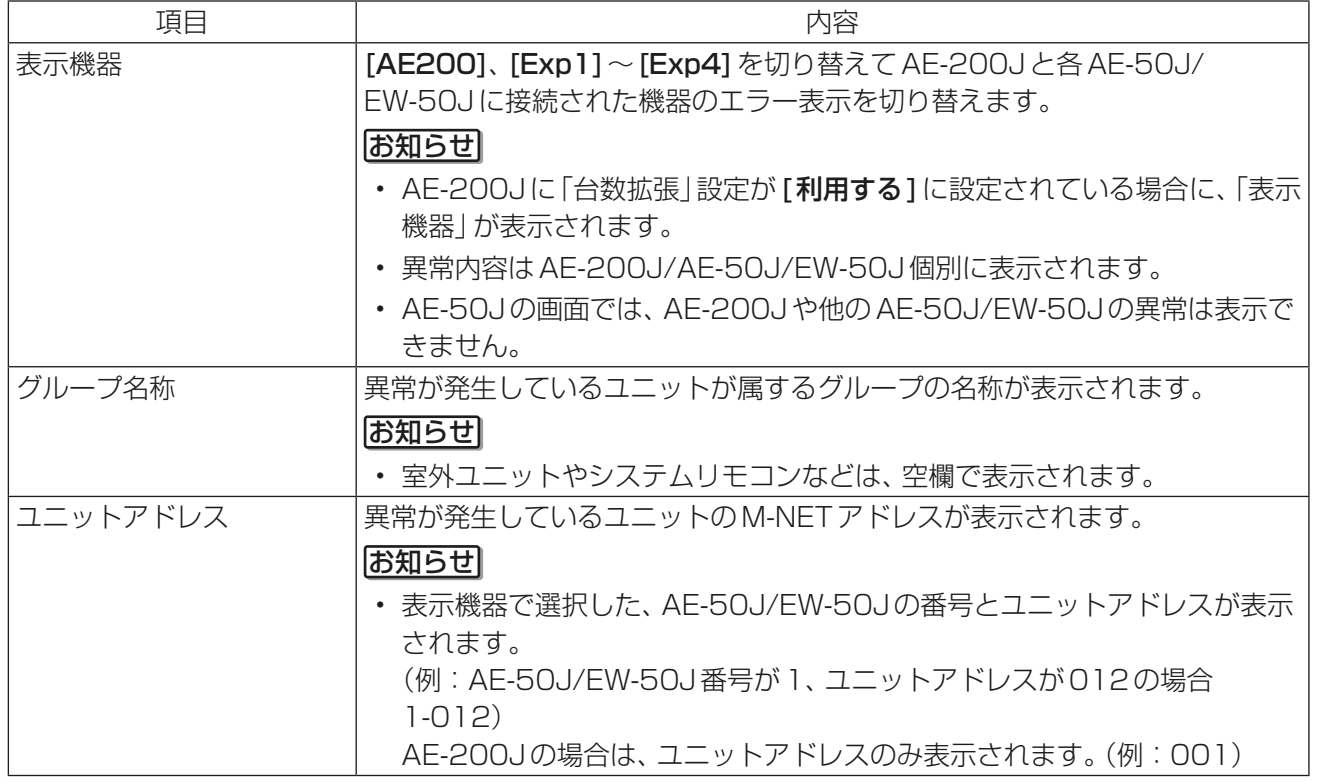

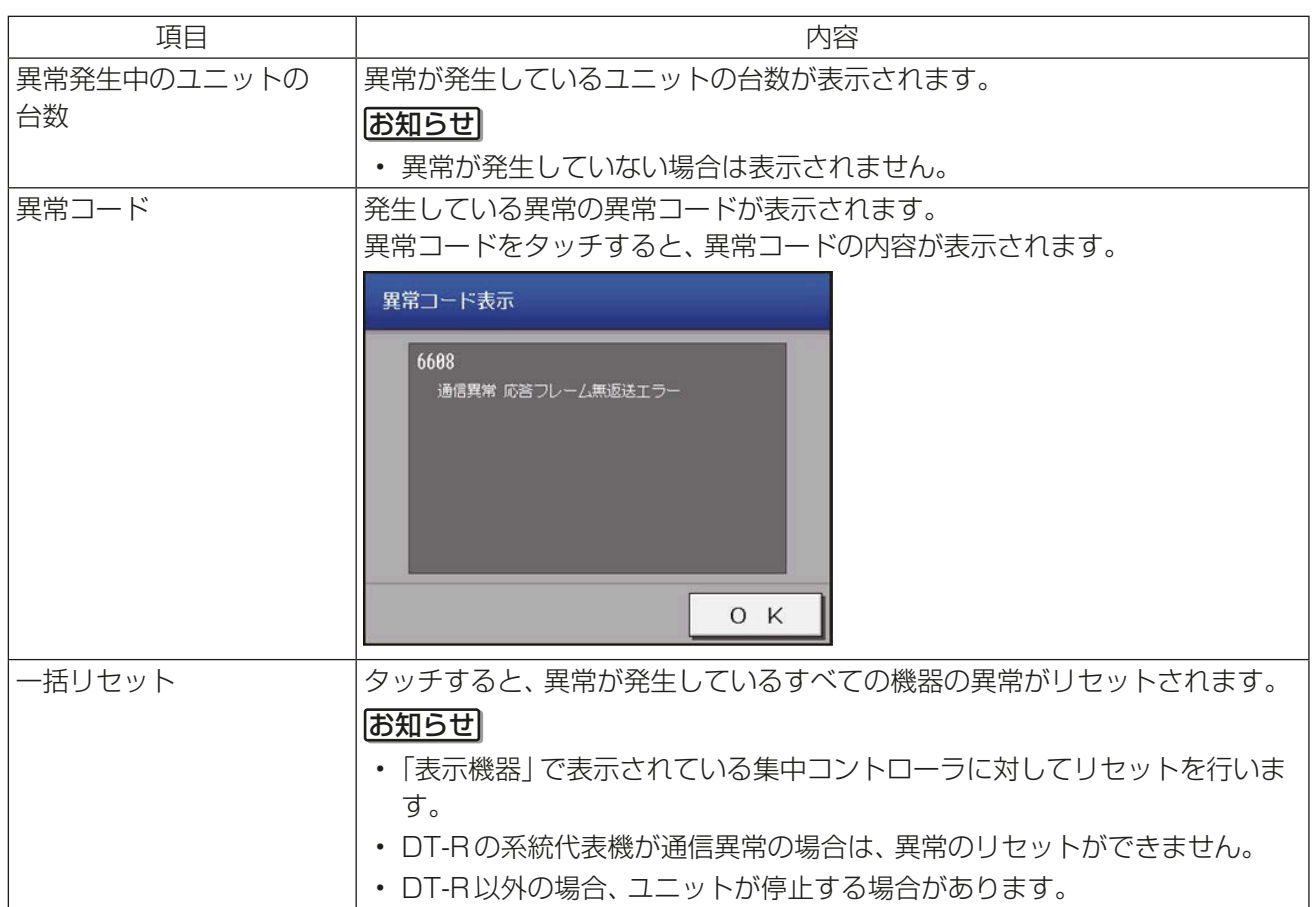

### (2) 統合管理ブラウザ画面

メニューの[お知らせ]-[異常発生中ユニット]をクリックして異常発生中ユニット画面を開きます。 現在、異常が発生しているユニットの一覧が表示されます。

#### お願い

• 異常が発生した場合、異常発生ユニットアドレスおよび、異常コード、異常内容を確認のうえ、お買い上げ いただいた販売店、もしくはお近くのサービスセンターへお問い合わせください。

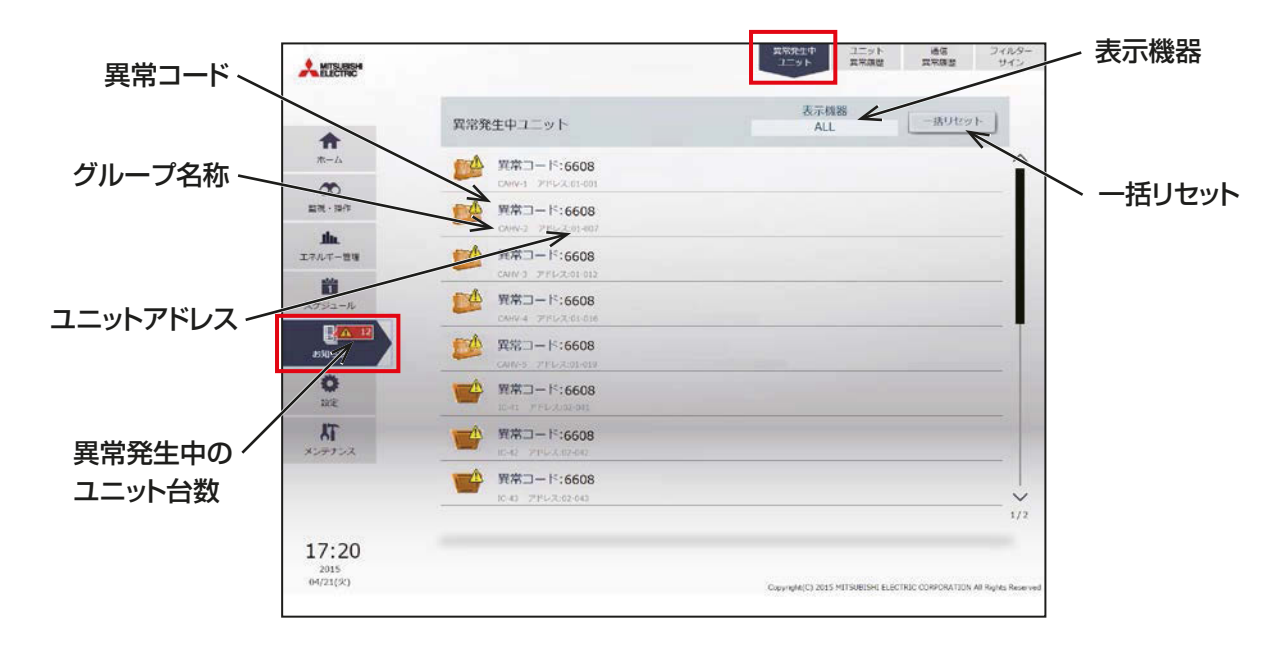

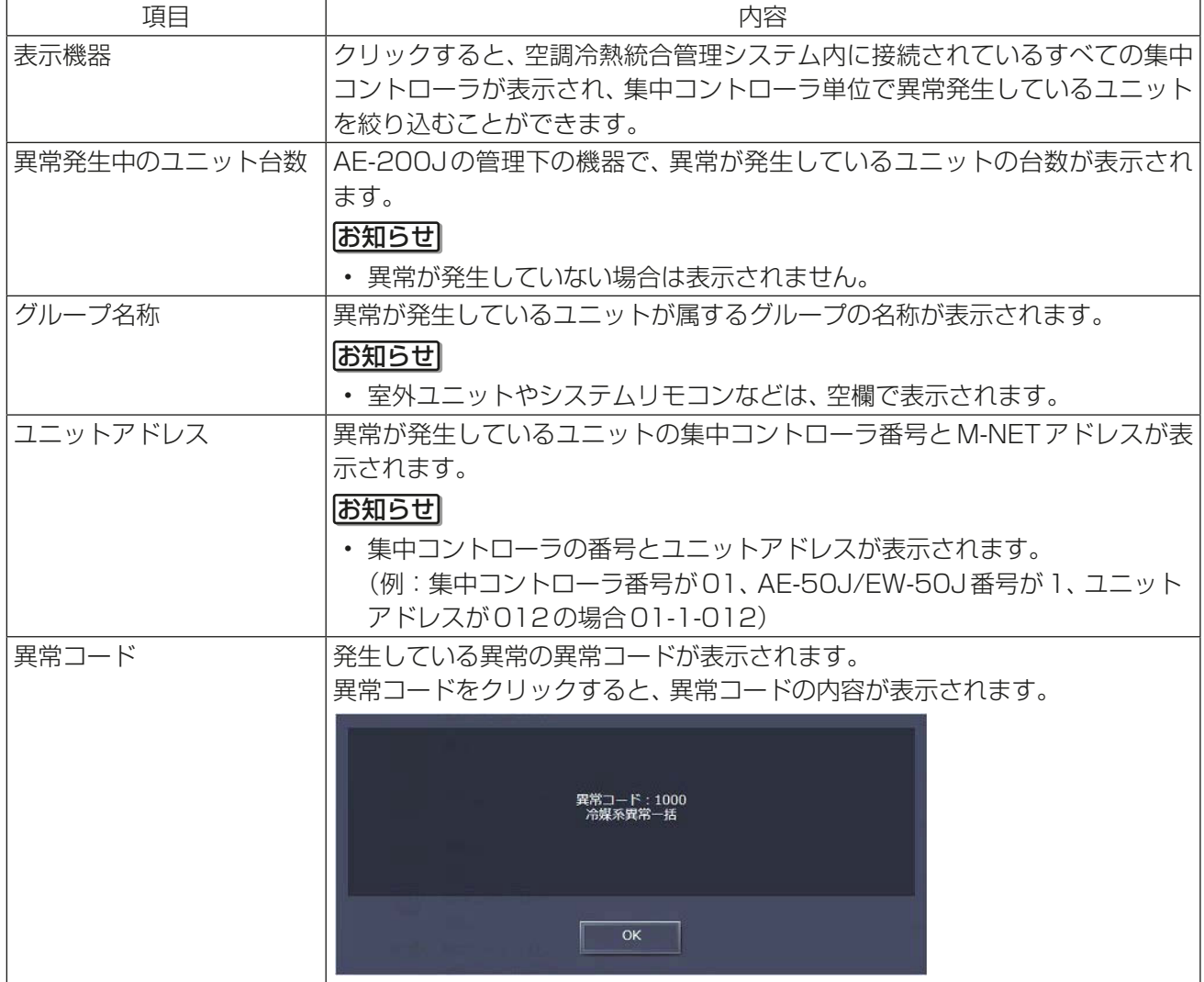

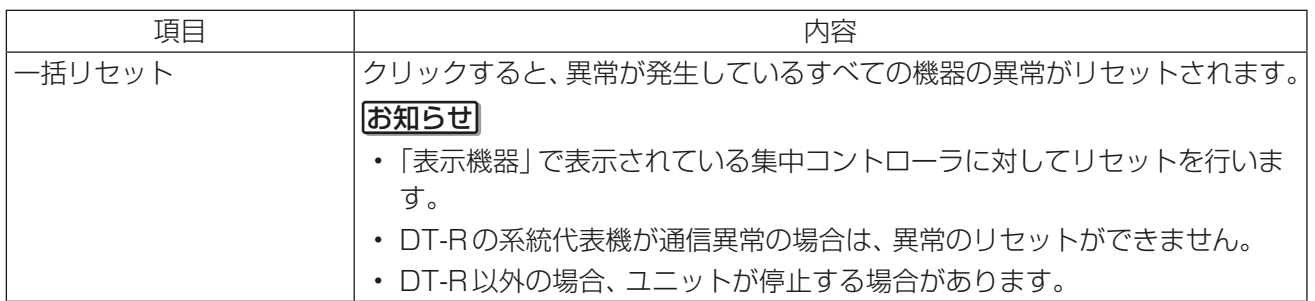

# 3-2-2. 異常履歴

## (1) 液晶画面

メニューの[各種履歴]-[ユニット異常]をタッチすると、ユニット異常の履歴が表示されます。 また、[通信異常]をタッチすると、M-NET 通信異常の履歴が表示されます。

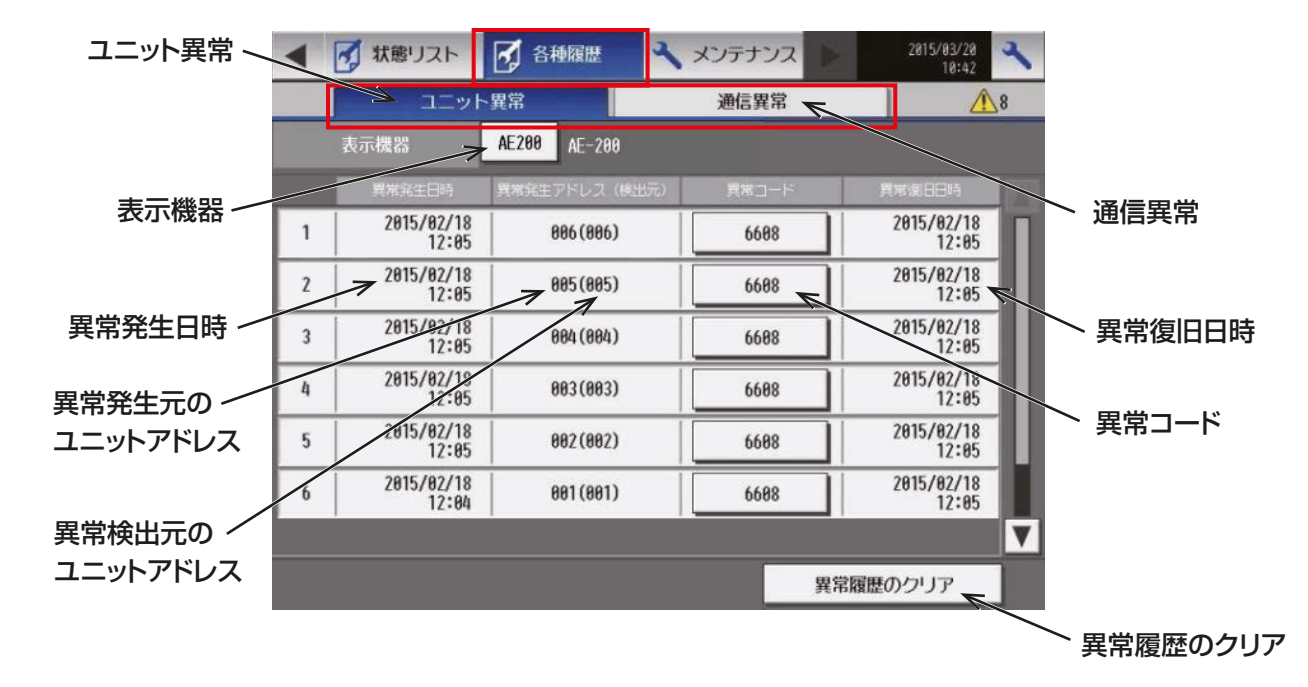

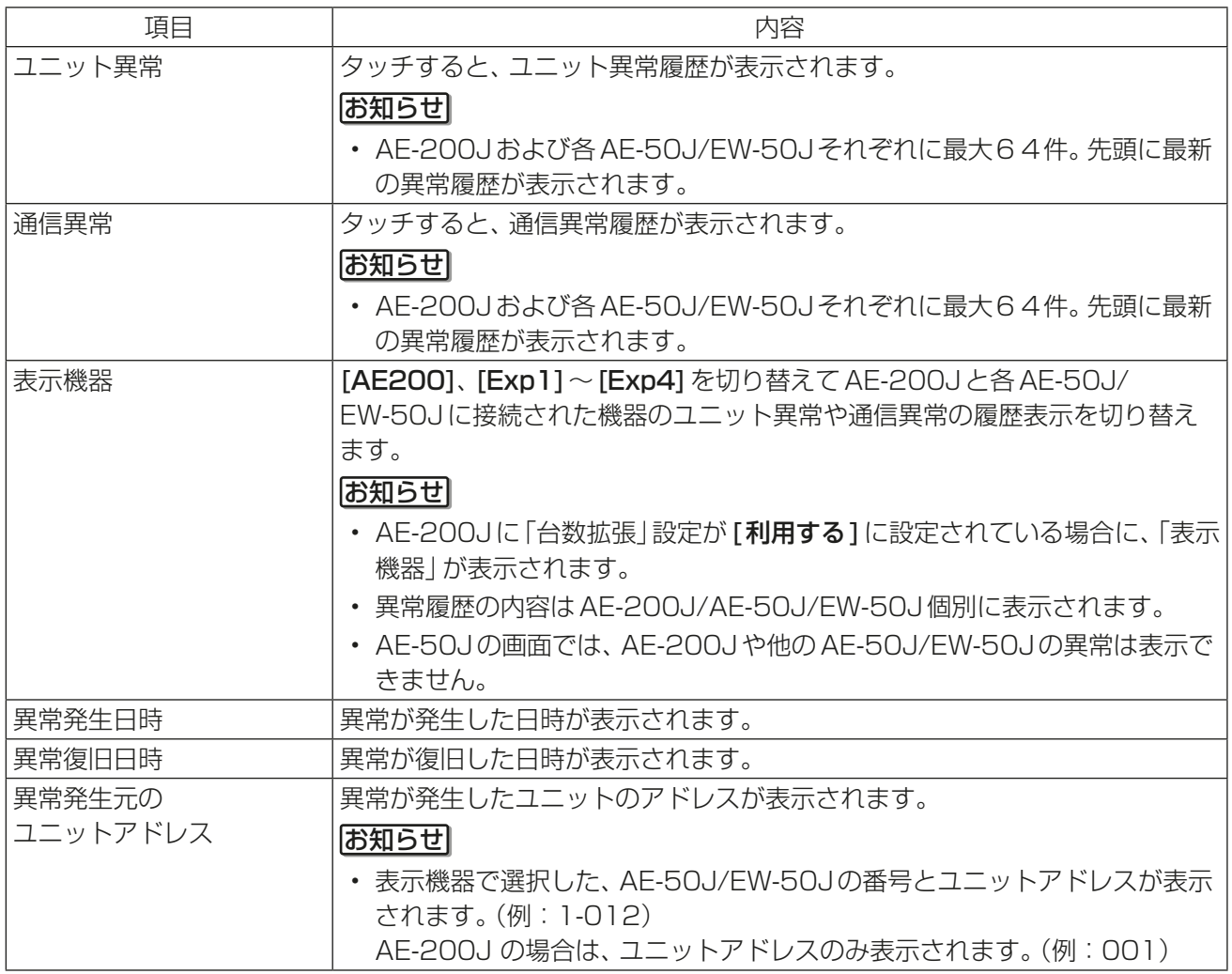

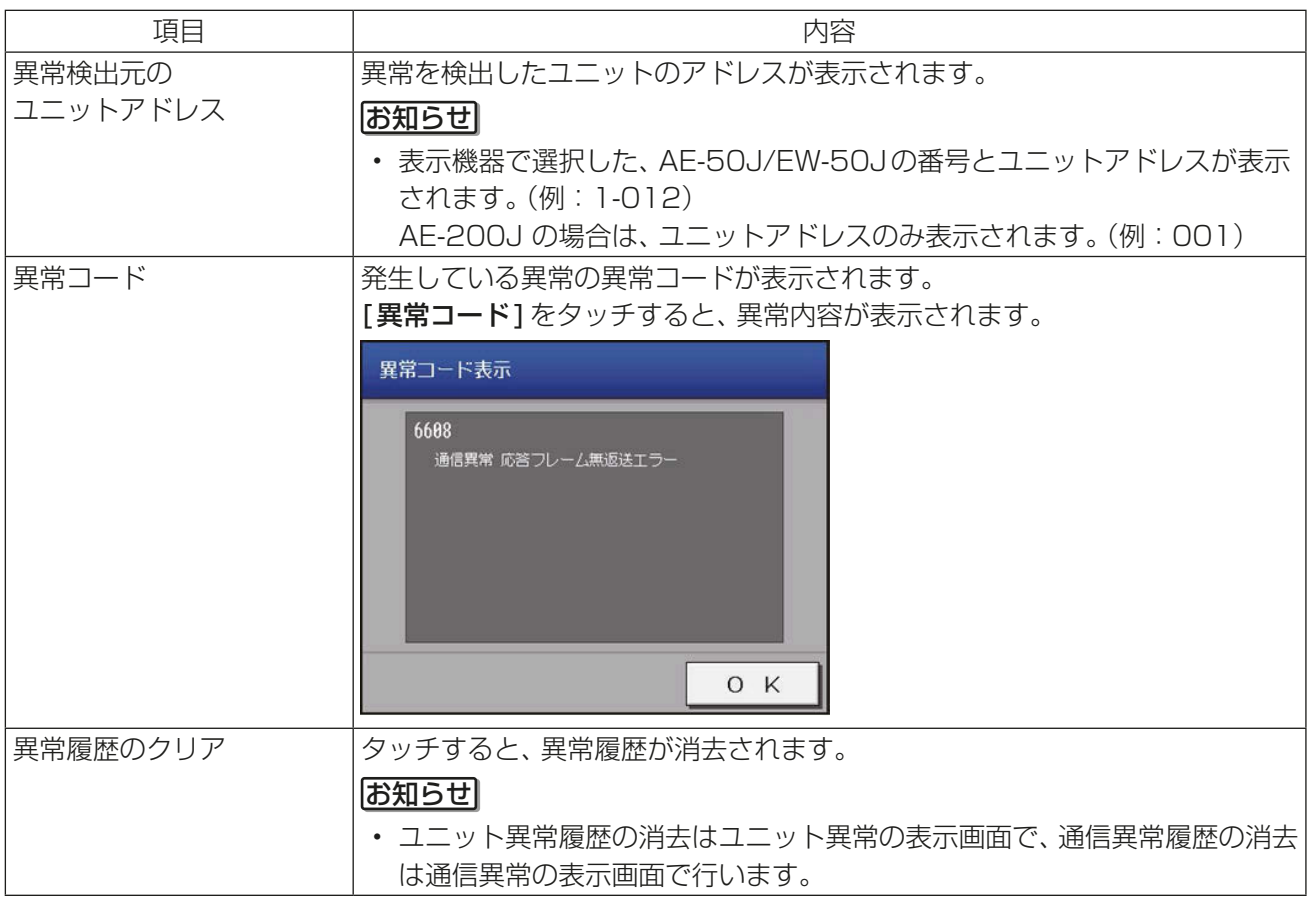

### (2) 統合管理ブラウザ

メニューの[お知らせ]-[ユニット異常履歴]をクリックしてユニット異常履歴画面を開きます。ユニットの 異常履歴が表示されます。 または、メニューの[お知らせ]-[通信異常履歴]をクリックして通信異常履歴画面を開きます。通信異常履 歴が表示されます。

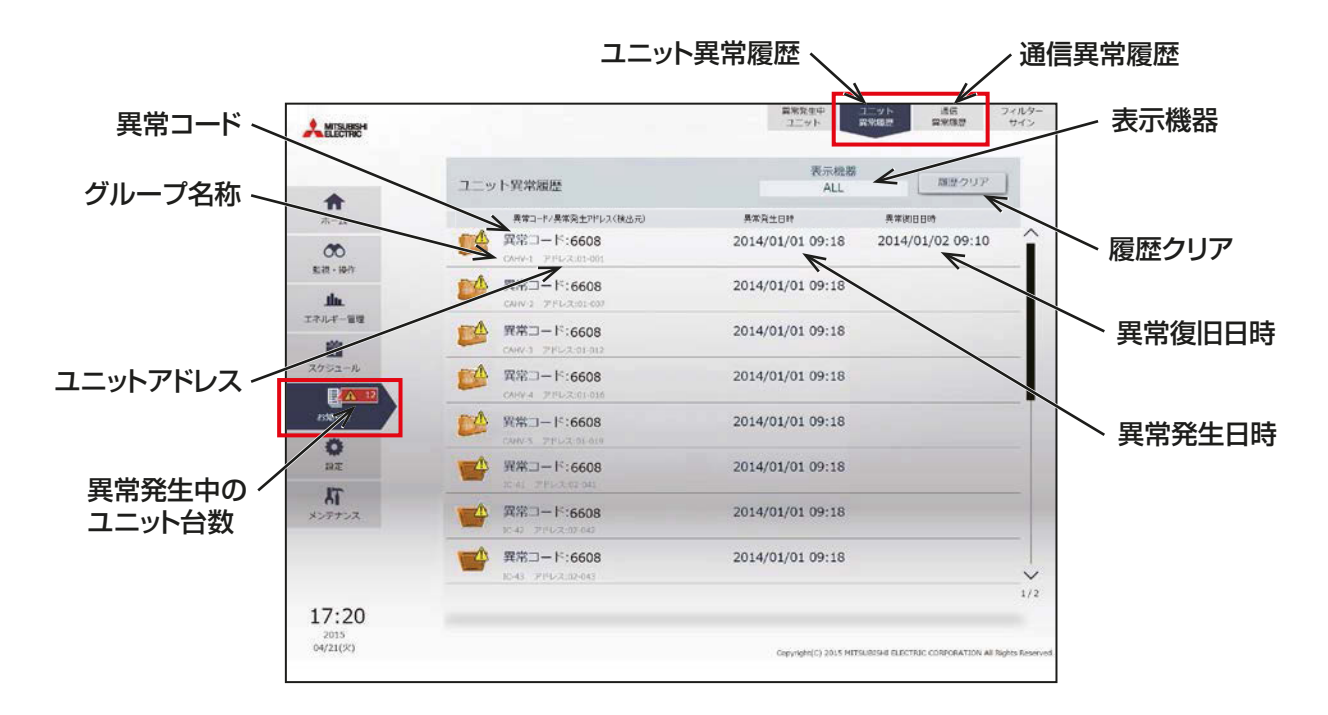

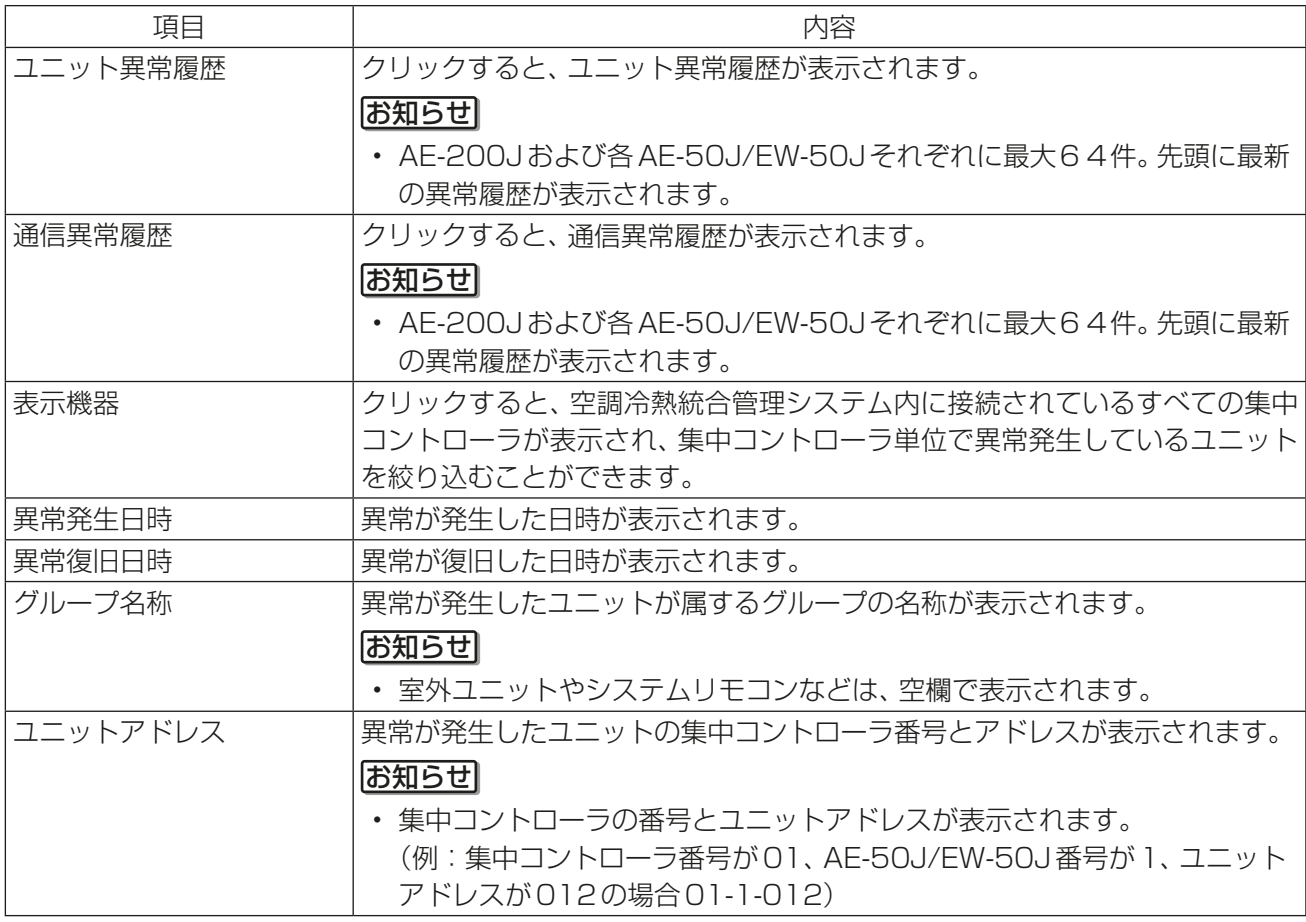

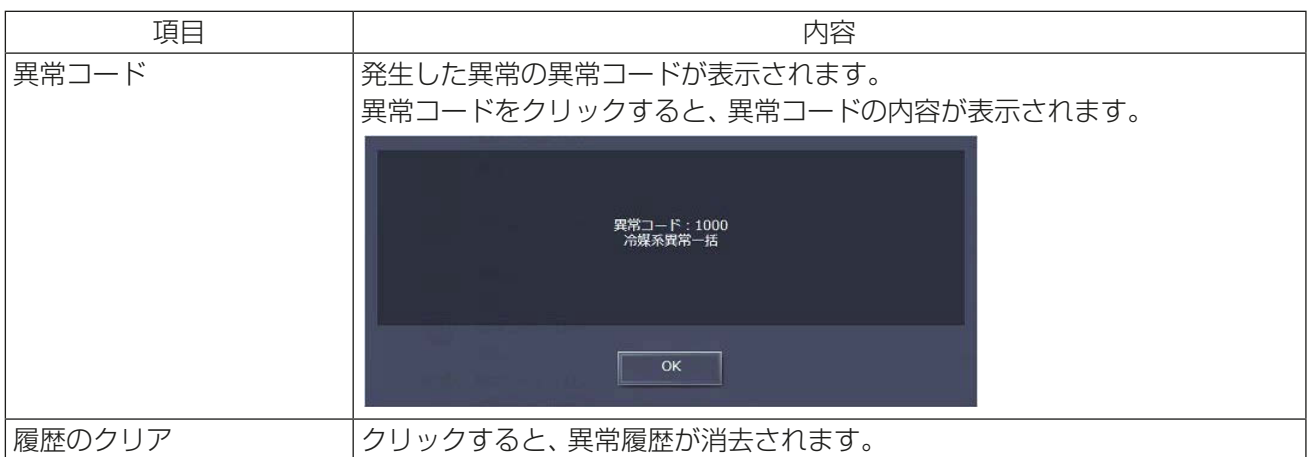

# 4. 使用方法(応用)

## 4-1. スケジュール

週間スケジュール、年間スケジュール、当日スケジュールの設定ができます。

接続しているDT-Rの系統ごとに、週間スケジュール(5パターン)、年間スケジュール(5パターン、50日 分)、当日スケジュール(当日のみ有効)の設定ができます。また、1日に24回の運転スケジュールを設定でき ます。

週間スケジュールでは、最大5つのスケジュール期間(季節)「週間スケジュール1」~「週間スケジュール5」 を設定することができ、期間(季節)ごとの週間スケジュールの設定ができます。

スケジュールの優先度は、高い方から、当日スケジュール、年間スケジュール、週間スケジュール1、・・・、週間 スケジュール5の順です。

 当日スケジュール > 年間スケジュール > 週間スケジュール1 > ・・・ > 週間スケジュール5 お知らせ

- ・ 操作設定画面の 「スケジュール」 設定を [**有効**] に設定しておかなければ、 スケジュールは実行されません。 (「3-1-5. 操作画面」を参照してください。)
- AE-200Jの画面で設定した内容は、AE-50J/EW-50Jにも反映されます。
- スケジュールの優先順の詳細については、「AE-200J/AE-50J 取扱説明書」を参照してください。
- DT-Rでは、停止状態のときに運転モードの変更が可能です。 スケジュールで運転モードを変更する場合は、「「停止1、運転モード「暖房1/[冷房]変更のスケジュール」 と1分後に「[運転]のスケジュール」を設定してください。

## 4-1-1. 週間スケジュールの設定

#### お知らせ

- 季節設定を使用する場合は、「スケジュール 季節設定 | を [有効] (初期値) にしてください。 「スケジュール 季節設定」については、「AE-200J/AE-50J 取扱説明書」を参照してください。
- 週間スケジュールの季節設定は、集中コントローラ内で共通の設定です。 したがって、集中コントローラにDT-Rと他の空調機、低温機器、業務用ヒートポンプ給湯機が接続されて いる場合、季節設定での週間スケジュール期間は同じ設定になります。 ただし、除湿機のみ、季節設定は別設定になります。

#### [1] 液晶画面

メニューの[スケジュール]-[週間1]、[週間2]、[週間3]、[週間4]、または[週間5]をタッチした後、 [DT-R]をタッチして、選択した週間スケジュールの設定画面を開きます。 週間スケジュール設定画面では、曜日ごとにスケジュールを設定できます。

#### (1) 適用期間を設定する(季節設定)

#### 手順

1. スケジュール設定画面の [DT-R] 表示で、季節設定 [ <mark>ai</mark> ] をタッチする。

#### お知らせ

• 「スケジュール 季節設定 | が [無効] に設定さ れている場合は、季節設定[ 31 ]は非表示とな り、季節設定は使用できません。

- 2. 各週間スケジュールを有効とする期間を入力する。 画面左の[ | / ◎ ]をタッチすることで、その週 間スケジュール設定の有効、無効を切り替えられま す。
	- :有効

:無効(初期値)

お知らせ

- 週間スケジュール設定1~5のいずれかの期間 が重なる場合は、番号の小さいスケジュールが 優先され、たとえば、週間スケジュール設定1と 週間スケジュール設定2が重なる場合は、週間 スケジュール1が優先されます。
- 11/01~03/31のように、年をまたいだ期間 を設定することもできます。
- AE-200J画面で設定した内容は、AE-50J/ EW-50Jにも反映されます。

#### (2) 設定対象を選択する

#### 手順

1. スケジュール設定画面の [DT-R] 表示で、スケ ジュールを設定する系統代表グループのアイコン を選択し、[設定]をタッチする。

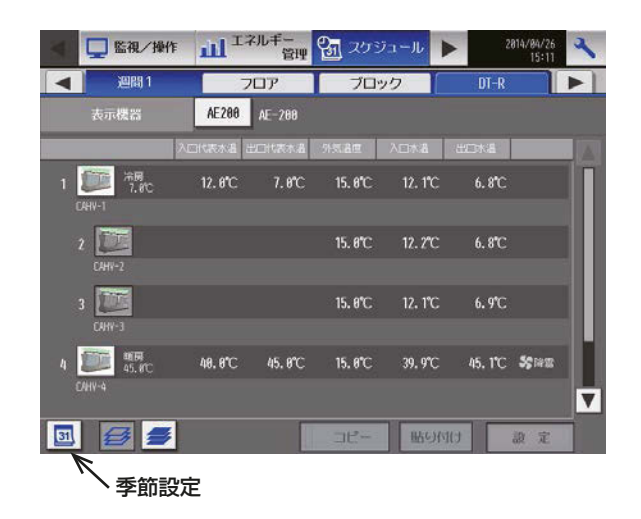

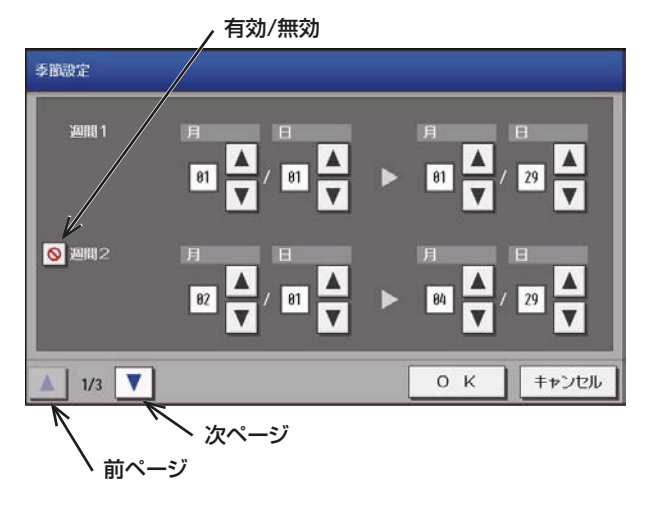

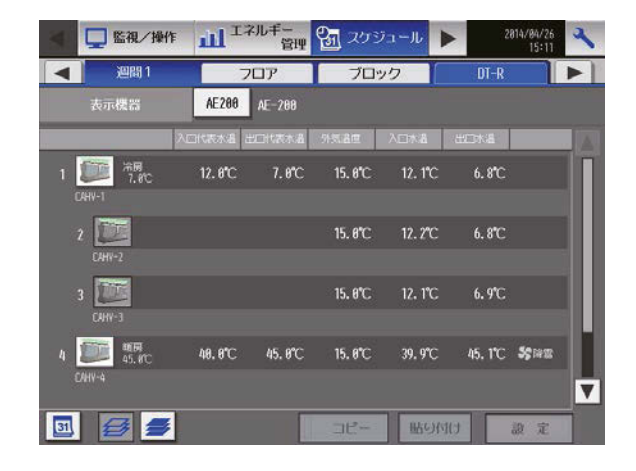

複数の系統代表グループ選択している場合 スケジュール設定方法を [**新規内容設定**]するか、 「グループの設定内容を流用して設定1するかを選 択する画面が表示します。

### お願い

- 今までの設定に追加したい場合などは [グルー プの設定内容を流用して設定]を選択します。 流用元の系統代表グループに設定されているス ケジュール内容がスケジュール内容欄に表示さ れます。 流用元の系統代表グループを選択後、[OK]を タッチします。
- [新規内容設定]を選択した場合は、スケジュー ル内容欄がすべて空欄で表示されます。

### (3) 曜日を選択する

#### 手順

- 1. スケジュールを設定したい曜日をタッチする。 スケジュール内容ボタンをタッチする。 スケジュール内容設定画面が表示します。
	- スケジュール簡易表示部のアイコン
		- :運転
		- :停止
		- =■: その他のイベント

#### お願い

• 設定したスケジュールを消去する場合は、対象 の行の削除 [ ||||| ]をタッチしてください。

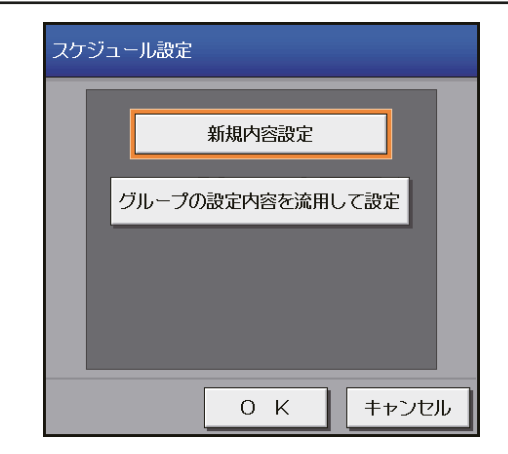

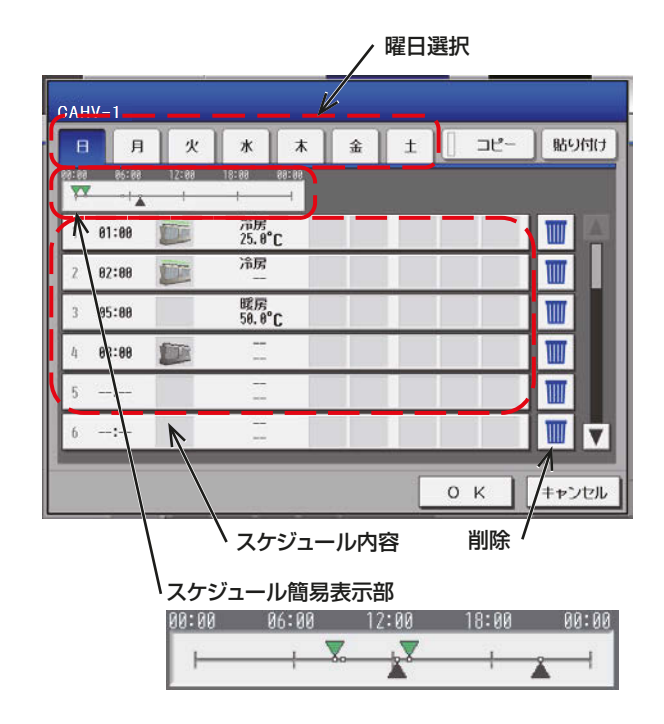

## (4) スケジュール内容を設定する

#### 手順

1. スケジュール内容欄で、設定するスケジュールの行 をタッチする。

スケジュール設定画面が表示します。

2. スケジュール運用開始時刻およびスケジュール運 転内容を設定し、[OK]をタッチする。

#### お知らせ

• DT-Rでは、停止状態のときに運転モードの変 更が可能です。 スケジュールで運転モードを変更する場合は、 「[停止]、運転モード[暖房]/[冷房]変更のス ケジュール」と1分後に「[運転]のスケジュー ル」を設定してください。

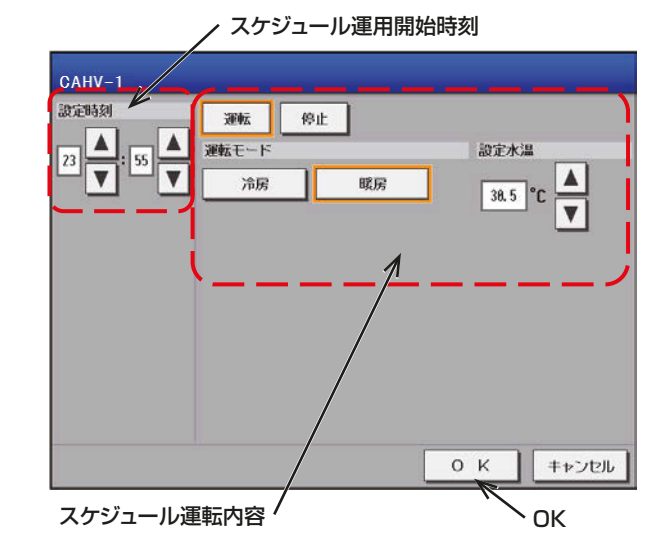

(5) スケジュールを別の曜日にコピーする

#### 手順

- 1. 曜日選択からコピーしたい曜日を選択し、[コピー] をタッチする。
- 2. 他の曜日で「貼り付け1をタッチする。

#### お願い

• 設定したスケジュールを消去する場合は、対象 の行の削除[ ||||| 1をタッチしてください。

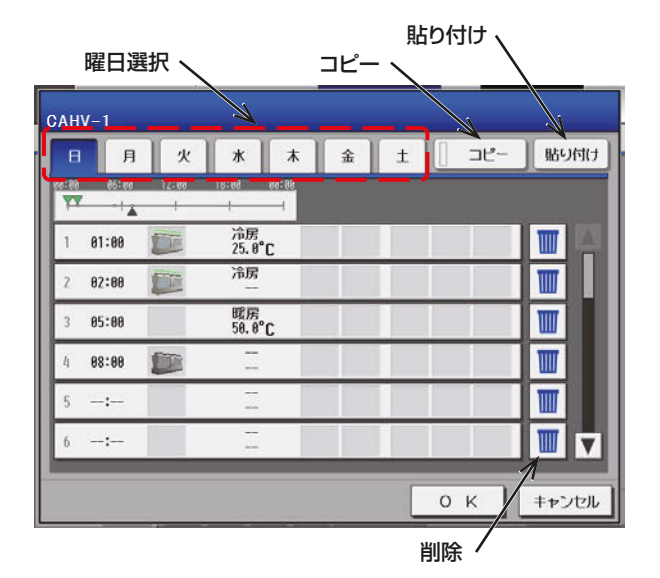

#### (6) スケジュールを保存する

#### 手順

1. スケジュール内容をすべて設定した後、[OK]を タッチする。スケジュール設定を保存します。 前回保存時からスケジュール設定内容を変更した 場合、「キャンセル1をタッチすると前回保存時の 設定状態に戻すことができます。

#### お願い

• 設定したスケジュールを消去する場合は、対象 の行の削除 [ ||||| ] をタッチしてください。

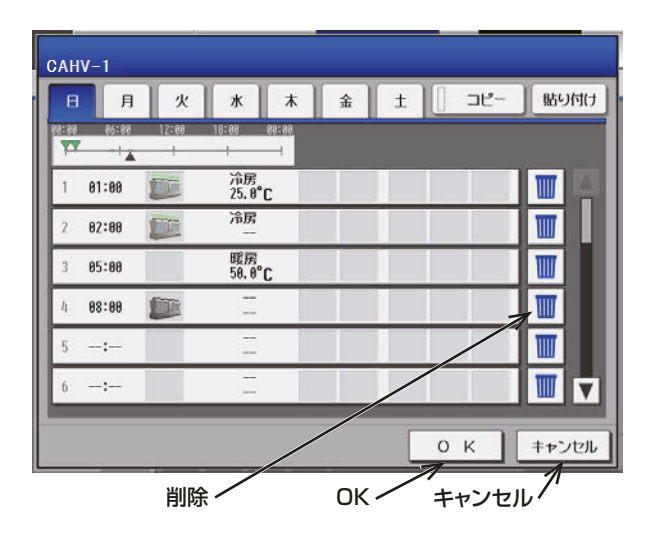

## (7) スケジュールを別の系統にコピーする

#### 手順

- 1. 週間スケジュール設定画面で系統代表グループを 選択して、[コピー]をタッチする。
- 2. 他の系統代表グループを選択し、「貼り付け1を タッチする。

#### お知らせ

• [週間11~[週間51の異なるスケジュール間 でのコピーはできません。

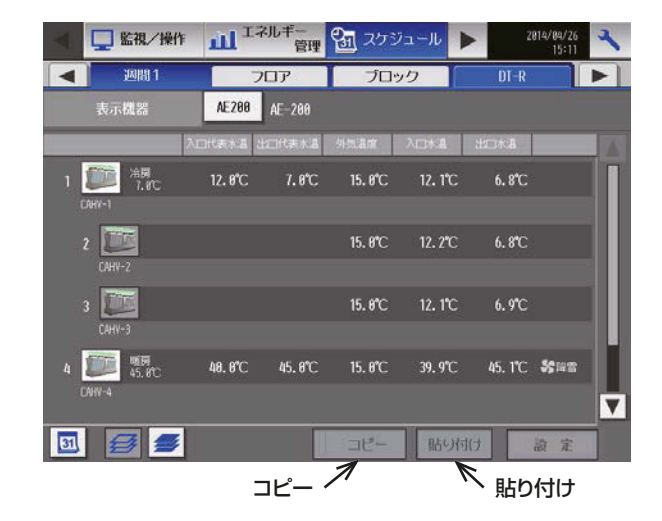

## [2] 統合管理ブラウザ画面

統合管理ブラウザでの週間スケジュールの設定手順は、「AE-200J/AE-50J/EW-50J 取扱説明書 統合管理 ブラウザ操作編」を参照してください。

なお、DT-Rでのスケジュールの設定画面は、以下の表示となります。

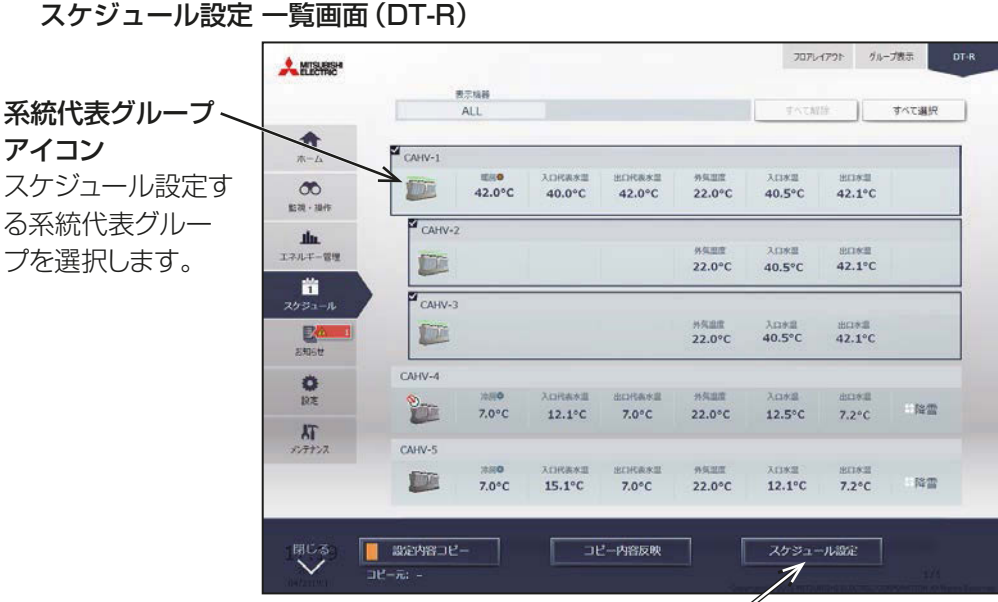

スケジュール設定

スケジュール設定画面に遷移します。

週間スケジュール/年間スケジュール/当日スケジュールの編集画面を 表示後、スケジュール運転設定画面でスケジュール内容を設定します。

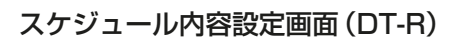

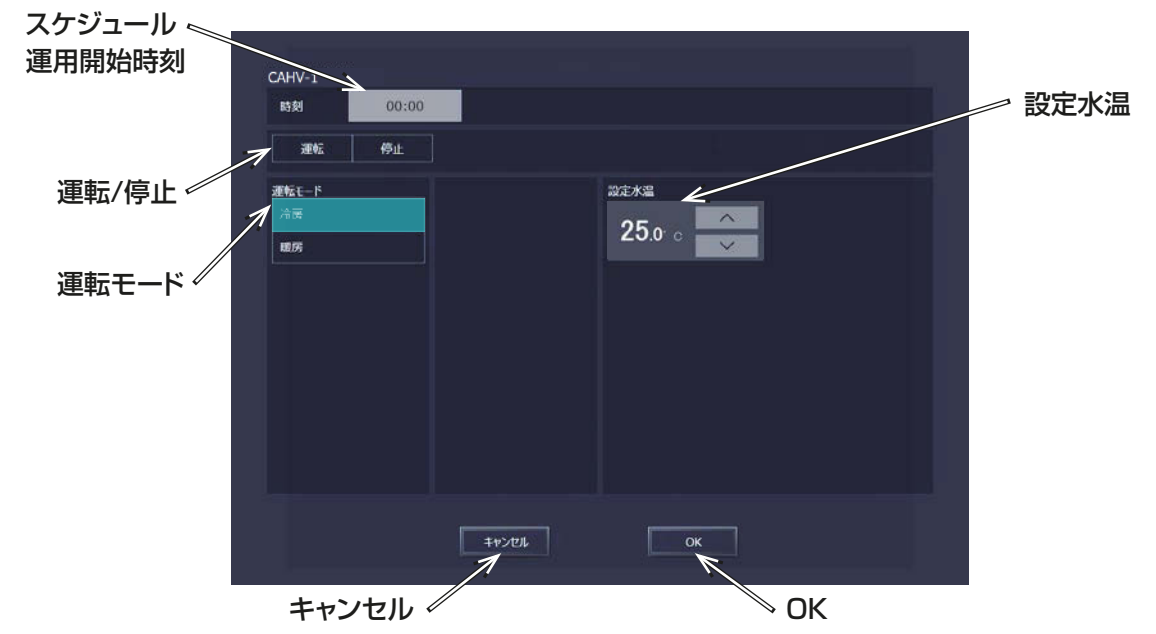

#### お知らせ

- 週間スケジュール期間設定(季節設定)は、集中コントローラ内で共通の設定です。 したがって、集中コントローラにDT-Rと他の空調機、低温機器、業務用ヒートポンプ給湯機が接続されて いる場合、季節設定での週間スケジュール期間は同じ設定になります。 ただし、除湿機のみ、季節設定は別設定になります。
- DT-Rでは、停止状態のときに運転モードの変更が可能です。 スケジュールで運転モードを変更する場合は、「[停止]、運転モード[暖房]/[冷房]変更のスケジュール」 と1分後に「[運転]のスケジュール」を設定してください。

# 4-1-2. 年間スケジュールの設定

## [1] 液晶画面

メニューの[スケジュール]-[年間]をタッチした後、[DT-R]をタッチして、年間スケジュールの設定画面を 開きます。

年間スケジュールでは祝日や夏期休暇など、週間スケジュールに当てはまらない日のスケジュールをグループ ごとに、24ヶ月先(今月含む)までの範囲で50日分設定できます(前日以前の年間スケジュールは自動的に 削除されます)。

#### (1) 設定対象を選択する

#### 手順

1. スケジュール設定画面の [DT-R] 表示で、スケ ジュールを設定するアイコンを選択し、「設定1を タッチする。 「4-1-1. [1](2) 設定対象を選択する」を参照して ください。

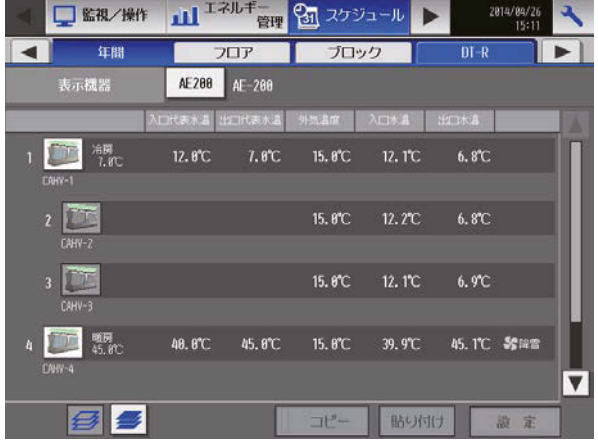

(2) パターンを選択する

#### 手順

1. スケジュール設定画面で、パターン(A~E)をタッ チするか、[編集]をタッチする。 パターン設定画面が表示します。

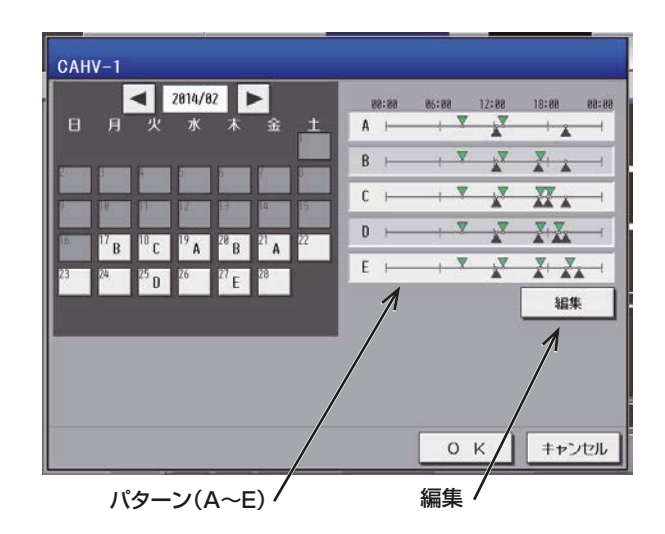

- 2. スケジュールを設定したいパターンをタッチする。 お願い
	- 設定したスケジュールを消去する場合は、対象 の行の削除[ ||||| ]をタッチしてください。

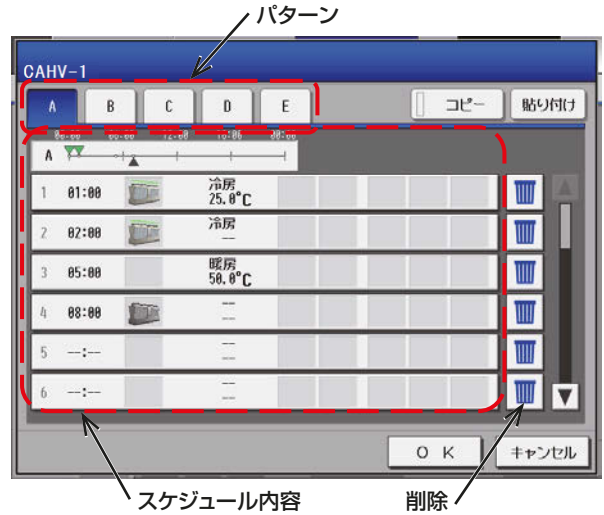

#### (3) スケジュール内容を設定する

#### 手順

- 1. 設定したいスケジュールの行をタッチする。 スケジュール設定画面が表示します。
- 2. スケジュール適用開始時刻およびスケジュール運転内容を設定し、[OK] をタッチする。 「4-1-1. [1](4) スケジュール内容を設定する」を参照してください。

#### (4) スケジュールを別のパターンにコピーする

#### 手順

- 1. コピーしたいパターンを選択してから[コピー]を タッチする。
- 2. コピー先のパターンを選択して[貼り付け]をタッ チする。
	- お願い
	- 設定したスケジュールを消去する場合は、対象 の行の削除[ ||||| ]をタッチしてください。

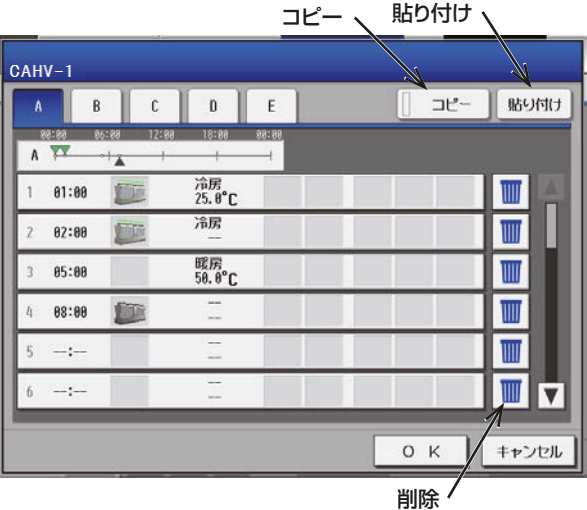

#### (5) パターン割り当て日を設定する

設定したスケジュールパターンを、祝日や夏期休暇など、週間スケジュールに当てはまらない日に割り当てま す。

#### 手順

- 1. カレンダーの「日付」をタッチする。「日付」にパ ターンが表示します。
- 2. 割り当てたいパターンが表示するまでタッチする。 (パターンの表示は、

A→B→C→D→E→空白→A→・・・ の順です。解除したい場合は、空白を選択します。)

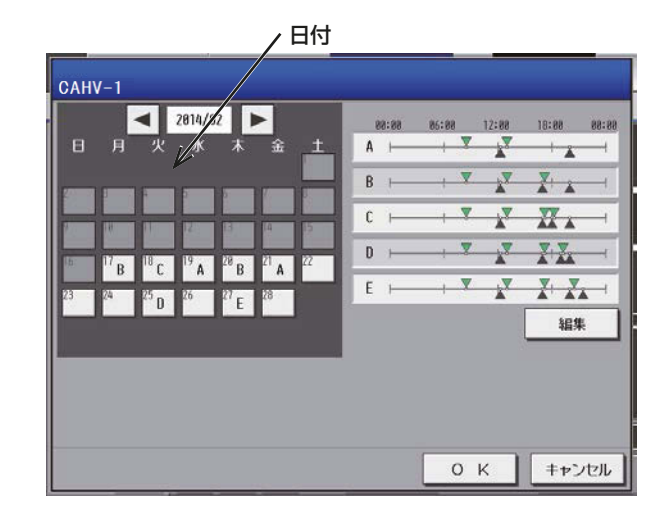

#### (6) スケジュールを保存する

#### 手順

1. スケジュール内容をすべて設定した後、[OK]を タッチする。 前回保存時からスケジュール設定内容を変更した

場合、[キャンセル]をタッチすると前回保存時の 設定状態に戻すことができます。

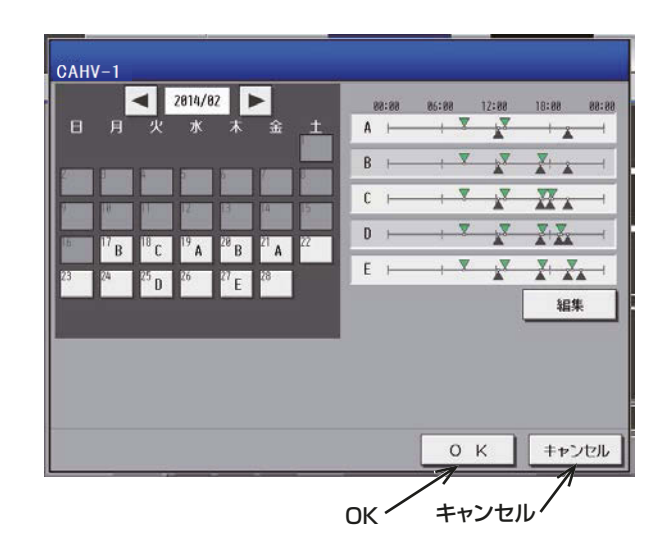

### (7) スケジュールを別の系統にコピーする

#### 手順

1. 系統間で年間スケジュール内容をコピーする。 「4-1-1. [1](7) スケジュールを別の系統にコピー する」を参照してください。

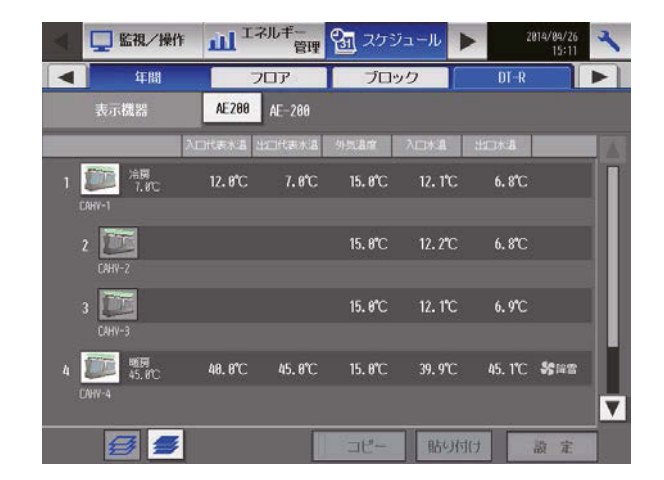
# [2] 統合管理ブラウザ画面

統合管理ブラウザでの年間スケジュールの設定手順は、「AE-200J/AE-50J/EW-50J 取扱説明書 統合管理 ブラウザ操作編」を参照してください。

なお、DT-Rでのスケジュール設定画面は、「4-1-1. 週間スケジュールの設定」を参照してください。

# 4-1-3. 当日スケジュールの設定

メニューの「スケジュール1-「当日1をタッチした後、「DT-R1をタッチして、当日スケジュールの設定画面を 開きます。

当日スケジュール変更設定画面では、週間スケジュールや年間スケジュールを変更せずに、当日のみ有効なス ケジュールに設定することができます。

#### お知らせ

• 当日スケジュールを設定した後に、当日スケジュール設定内容をすべて削除した場合、当日スケジュールは 設定なしの状態として残ります。この場合、スケジュールの最優先は当日スケジュールであるため、年間ス ケジュール、週間スケジュールは実施されません。

#### お願い

• スケジュールを設定する際は、その内容が翌日の運転に影響しないように設定してください。

## [1] 液晶画面

#### (1) 設定対象を選択する

#### 手順

1. スケジュール設定画面の [DT-R] 表示で、 スケ ジュールを設定するアイコンを選択し、[設定]を タッチする。 「4-1-1. [1](2) 設定対象を選択する」を参照して ください。

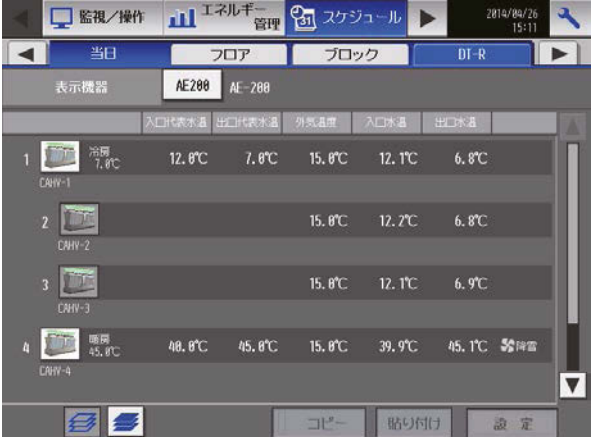

#### (2) スケジュール内容を設定する

#### 手順

- 1. スケジュール内容の設定したいスケジュールの行をタッチする。 スケジュール設定画面が表示します。
- 2. スケジュール適用開始時刻およびスケジュール運転内容を設定し、[OK] をタッチする。 「4-1-1. [1](4) スケジュール内容を設定する」を参照してください。

# (3) スケジュールを保存する

# 手順

1. スケジュール内容をすべて設定した後、[OK] を タッチしてスケジュール設定を保存する。 前回保存時からスケジュール設定内容を変更した 場合、[キャンセル]をタッチすると前回保存時の 設定状態に戻すことができます。

## お知らせ

• スケジュール未設定で[OK]でタッチしても、 空のスケジュールが保存されるので、優先度の 関係上、年間・週間スケジュールは実行されませ  $h_{\alpha}$ 

### お願い

• 設定したスケジュールを消去する場合は、対象 の行の削除 [ ||||| 1をタッチしてください。

# (4) スケジュールを別の系統にコピーする

## 手順

1. 系統間で年間スケジュール内容をコピーする。 「4-1-1. [1](7) スケジュールを別の系統にコピー する」を参照してください。

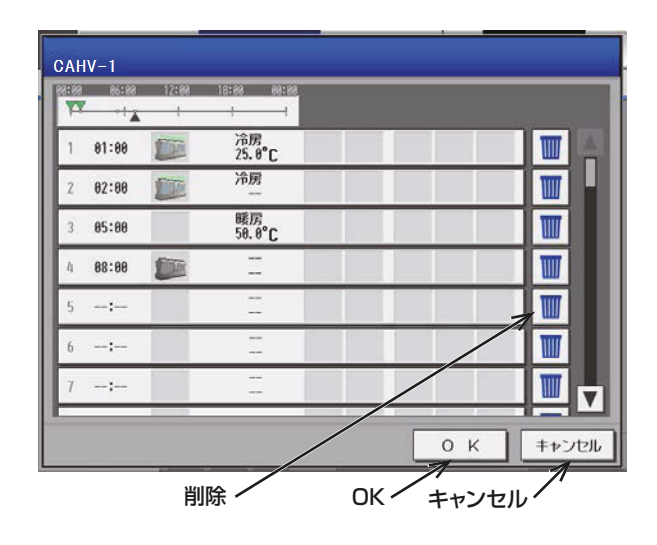

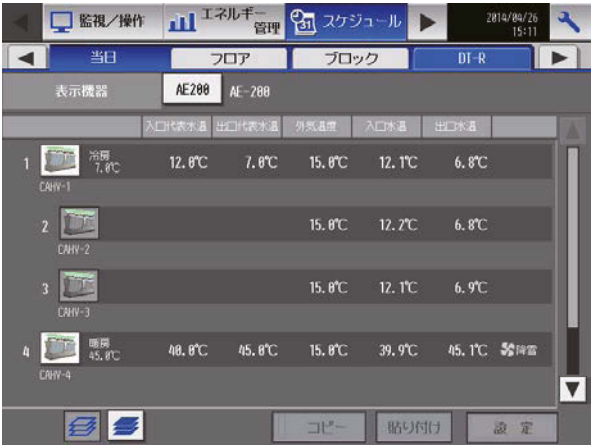

# [2] 統合管理ブラウザ画面

統合管理ブラウザでの当日スケジュールの設定手順は、「AE-200J/AE-50J/EW-50J 取扱説明書 統合管理 ブラウザ操作編」を参照してださい。

なお、DT-Rでのスケジュール設定画面は、「4-1-1. 週間スケジュールの設定」を参照してください。

# 4-2. エネルギー管理データ出力(DT-R)

DT-Rのエネルギー管理データで出力対象となっている項目一覧を下記に示します。

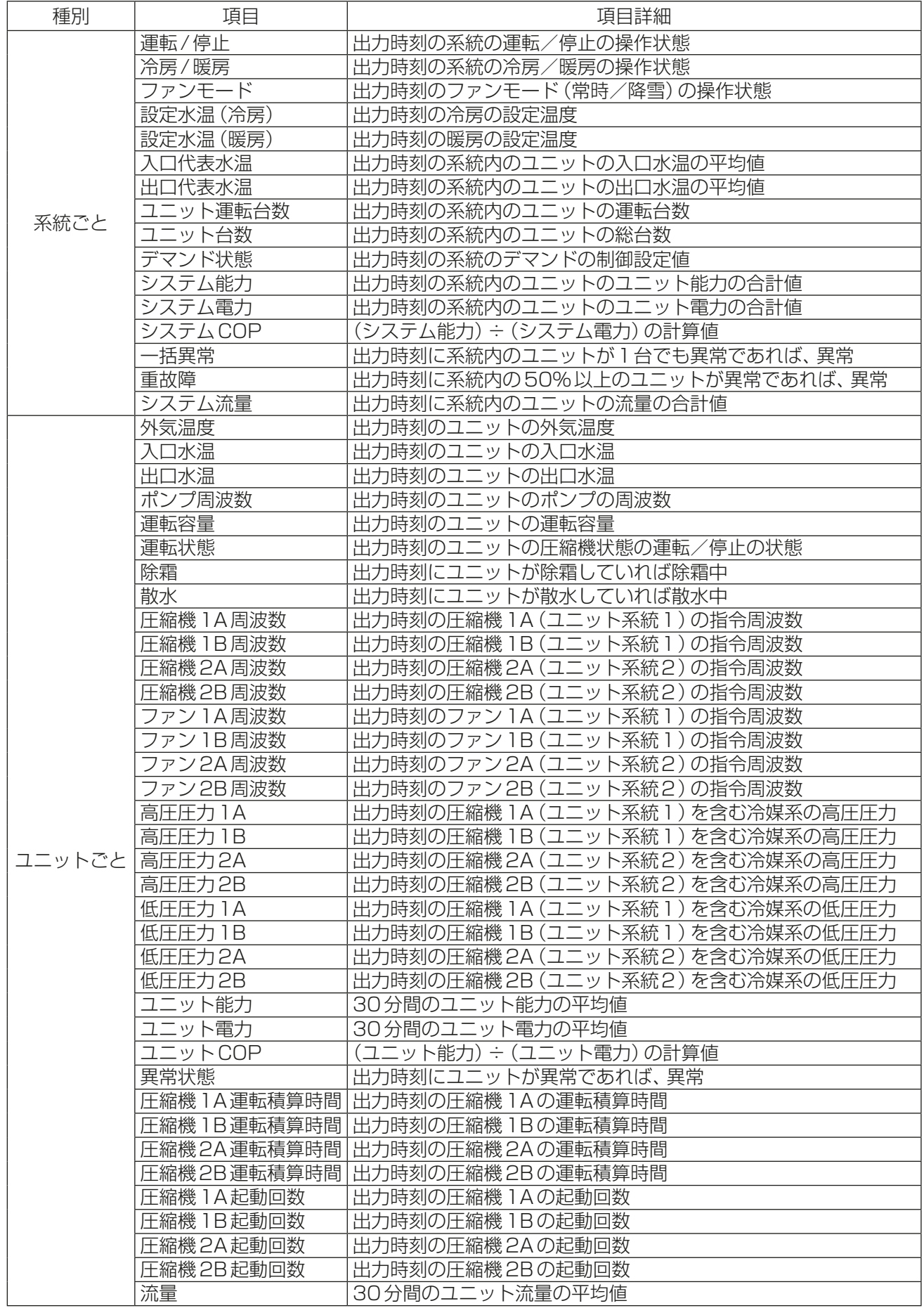

DT-Rのエネルギー管理データは液晶画面の操作による出力方法と統合管理ブラウザからCSVファイルダウ ンロードツールをダウンロードし、そのツールにより出力する方法があります。

#### お願い

- 本機能は、ユニット側の「エネルギー管理出力設定」を[有効]にした状態で出荷しておりますが、設定が[無 効]の場合、CSVファイルが出力されません。詳細は、「5. 修理を依頼する前に」のNo.10を参照してくだ さい。
- CSVファイルは、Microsoft® Excel® 2013以降で読込んでください。

### [1] 液晶画面

エネルギー管理出力画面では、DT-Rのエネルギー管理データをCSV 形式でUSB メモリに出力することが できます。メニューの[メンテナンス]-[エネルギー管理出力]をタッチするとエネルギー管理出力画面が表 示されます。

なお、CSV出力を行う場合は「30分単位」データを選択してください。

## お知らせ

• データの保存期間を経過した古いデータは自動的に削除されますので、定期的にCSV出力を行って、デー タを保存することを推奨します。データの保存期間と更新タイミングは下表の通りです。

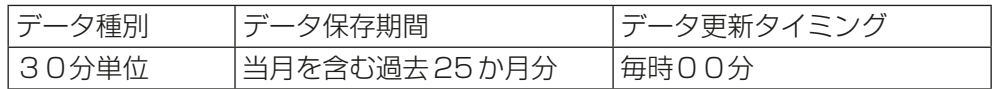

• 万が一のAE-200J/AE-50J/EW-50Jの故障時に備え、定期的にCSV出力でデータを保存することを推 奨します。

(AE-50J/EW-50Jに接続されたDT-Rのデータは、AE-50J/EW-50Jにデータが保存されています。)

- USBメモリへ書き込んでいる間は、USBメモリを抜き差ししないでください。
- USBメモリを短い時間で抜き差しした場合、本体がUSBメモリを認識しなくなる場合があります。その 場合、本体を再起動(電源切→入)する必要があります。
- 下記条件を満たすUSBメモリを選定し、運用前に正常に動作することを確認の上、使用してください。
	- USB2.0対応していること。
	- USB3.0専用品は使用できません。USB3.0/2.0兼用品を使用してください。
	- FAT32、またはFAT(FAT16) 形式でフォーマットされていること。
	- セキュリティ機能がないもの。もしくは、セキュリティ機能なしでも使用できるもの。 ただし、USBメモリ自体にセキュリティ機能(指紋認証等)を有するものは使用可能。

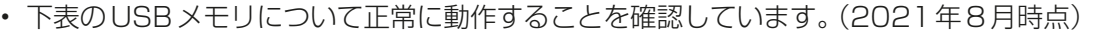

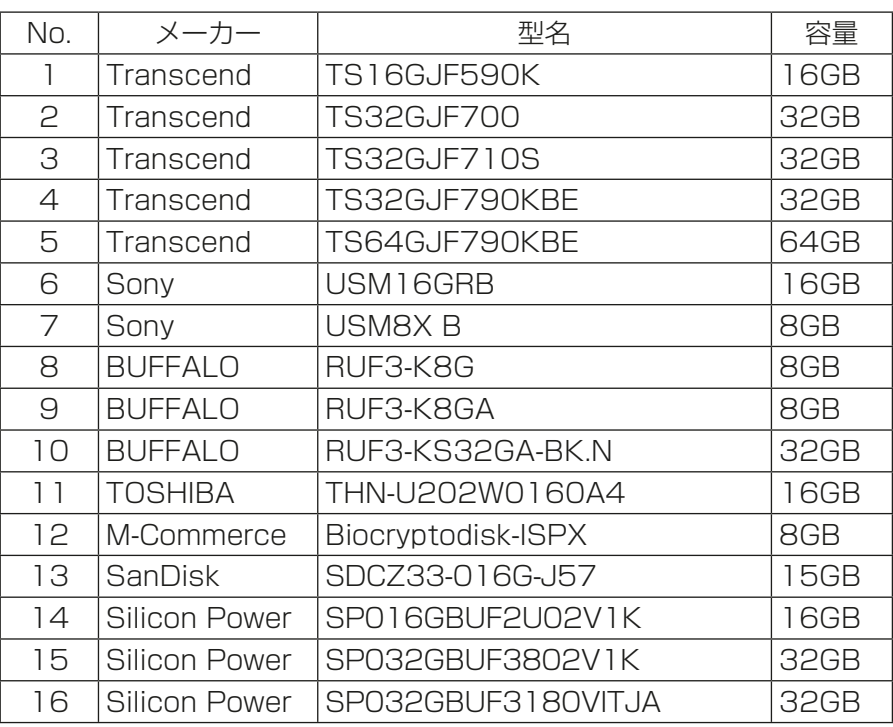

# お願い

• 上記を満たすUSBメモリでも、正しく動作しない可能性があります。 データ書き込み異常が発生した後、別のUSBメモリに変えても正常に書き込めないような場合は、 AE-200Jを再起動(電源切→入)してから最初に異常発生したもの以外のUSBメモリで改めて出力を行っ てください。

# (1) 操作手順

# 手順

1. メニューの「メンテナンス1-「エネルギー管理出力1をタッチする。 「エネルギー管理出力」画面が表示します。

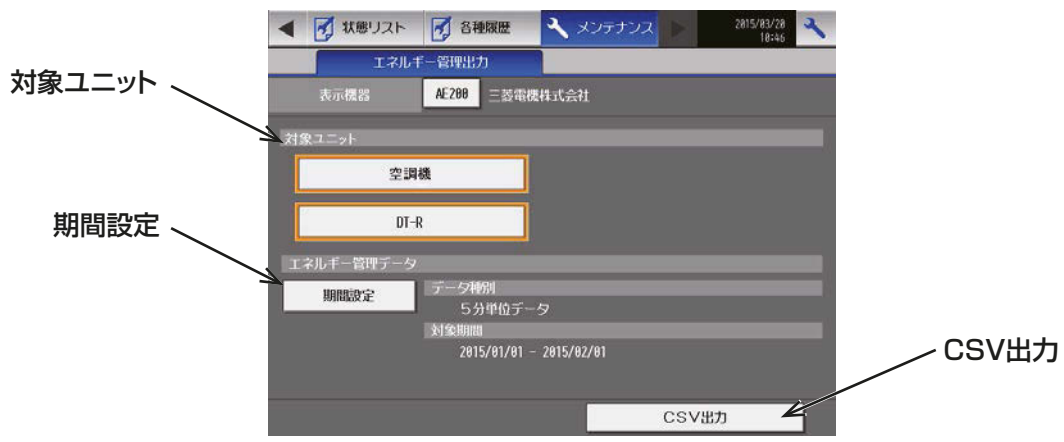

#### お知らせ

• 対象ユニットで[DT-R]が選択されている場合のみ、DT-Rのデータが出力されます。

- 2. USBメモリ差込口にUSBメモリを差す。
- 3. [期間設定]をタッチする。

「エネルギー管理データ取得対象選択」画面が表示します。

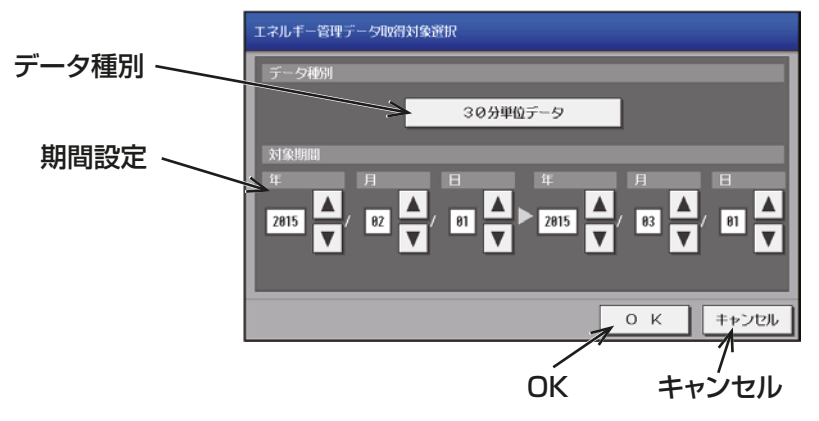

4. データ種別[30分単位データ]を選択する。

データ種別ボタンをタッチすると、「5分単位データ1、「30分単位データ1、「1日単位データ1、「1ヶ月 単位データ]、[1年単位データ]の順に切り替わります。

お知らせ

- [5分単位データ]、[1日単位データ]、[1ヶ月単位データ]、[1年単位データ]を選択し、出力しても DT-Rのデータは出力されません。
- 5. データを取得する期間を指定する。

[ ■ ] または [ ■ ] をタッチするごとに、数字が1 ずつ増減します。 お知らせ

- ・ 日付は、[ **初期設定**] ― [ユニット識別] で設定された形式で表示されます。
- 6. [OK]をタッチする。

「エネルギー管理出力」画面に戻ります。

**7. [CSV出力]** をタッチする。 USBメモリの以下の場所に、CSVファイルが出力されます。 ■ファイル出力先 (AE-50J/EW-50J接続なし)

 (USBメモリのルートフォルダ)¥(AE-200Jの製造番号)¥OperationalData¥EnergyManagement Chiller¥AE¥(日付)

(AE-50J/EW-50J接続あり)

 (USBメモリのルートフォルダ)¥(AE-200Jの製造番号)¥OperationalData¥EnergyManagement Chiller¥AE(AE-50J/EW-50J番号)¥(日付)

### お知らせ

- 日付は、[初期設定]-[ユニット情報]で設定された形式で表示されます。
- (AE-50J/EW-50J番号)は、1~4で表示されます。
- (AE-50J/EW-50J番号)は、AE-200Jの場合は空白で表示されます。

## ■ファイル名

• DT-Rの系統ごとの30分単位データ (AE-50J/EW-50J接続なし) DT-R Group 30MIN (YYYY)-(MM)-(DD) (vyyy)-(mm)-(dd) G(系統代表グループ番号) 例: DT-R Group 30MIN 2016-03-01 2016-04-01 G01.csv

(AE-50J/EW-50J接続あり) DT-R\_Group\_30MIN\_(YYYY)-(MM)-(DD)\_(yyyy)-(mm)-(dd)\_G(AE-50J/EW-50J番号)-(系統代 表グループ番号) 例: DT-R Group 30MIN 2016-03-01 2016-04-01 G1-01.csv

• DT-Rのユニットごとの30分単位データ (AE-50J/EW-50J接続なし) DT-R Unit\_30MIN (YYYY)-(MM)-(DD) (yyyy)-(mm)-(dd) A(アドレス番号) 例: DT-R\_ Unit \_30MIN\_2016-03-01\_2016-04-01\_A01.csv

### (AE-50J/EW-50J接続あり)

DT-R\_ Unit \_30MIN\_(YYYY)-(MM)-(DD)\_(yyyy)-(mm)-(dd)\_A(AE-50J/EW-50J番号)-(アドレ ス番号)

例: DT-R\_Unit\_30MIN\_2016-03-01\_2016-04-01\_A1-01.csv

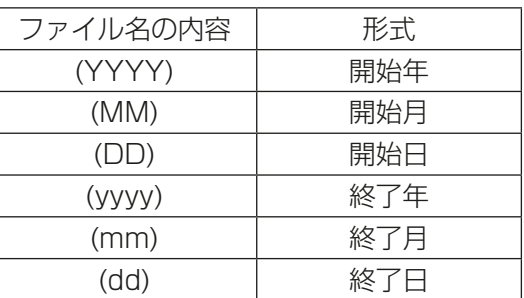

# お知らせ

- 日付は、[**初期設定**]-[ユニット情報]で設定された形式で表示されます。
- (AE-50J/EW-50J番号)は、1~4で表示されます。
- (AE-50J/EW-50J番号)は、AE-200Jの場合は空白で表示されます。

#### ■ファイル形式

ファイル形式については、「4-2. [3] CSVファイル形式」を参照してください。

# [2] CSVファイルダウンロードツール

統合管理ブラウザで、AE-200J/AE-50J/EW-50JからCSV出力を行うためのツール「CSV ファイルダウ ンロードツール」をダウンロードし、LAN経由でDT-Rのエネルギー管理データを出力することができます。

- お知らせ
- CSV出力されるファイル名やファイル内の日付データ、ファイル内のデータの区切り文字と小数点の区切 り文字、温度の単位(摂氏・華氏)は初期設定で設定された形式で表示されます。 設定方法は「AE-200J/AE-50J/EW-50J 取扱説明書 初期設定編」を参照ください。
- データはAE-200J/AE-50J/EW-50J単位で出力することができます。管理対象のAE-200J/ AE-50J/EW-50J全てのDT-Rのエネルギー管理データを一度に出力することはできません。
- タブレット端末は本機能に対応していません。
- CSVファイルダウンロードツールのバージョンが3.00未満の場合、DT-Rのエネルギー管理データの出 力には対応しておりません。

### (1) 操作手順

## 手順

1. 統合管理ブラウザ画面のメニューの[メンテナンス]をクリックする。

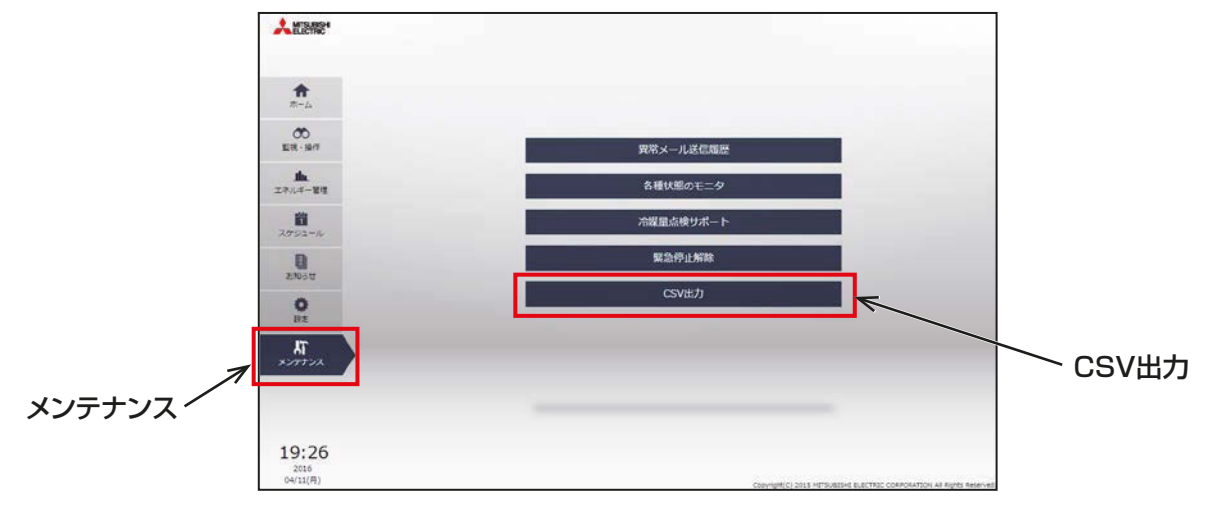

- 2. [CSV出力]をクリックする。 下図(左)の画面が表示します。
- 3. [詳細設定]をクリックする。 下図(右)の画面が表示します。
- 4. [ "集中コントローラのIPアドレス"にアクセスする (安全ではありません)] をクリックする。

 $\overline{\phantom{0}}$ 

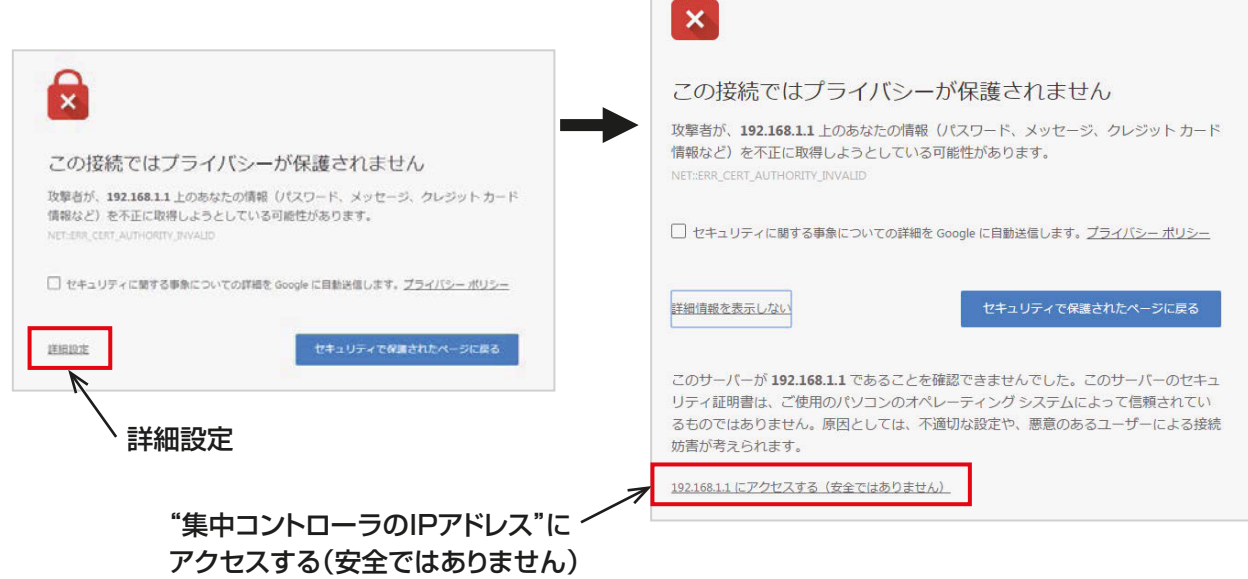

ブラウザのタスクバーに警告メッセージが表示します。

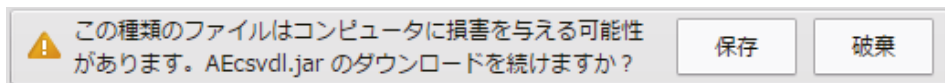

- 5. [保存]をクリックする。 ツールをダウンロードします。
- 6. 保存された「AEcsvdl.jar」を実行する。 CSVファイルダウンロードツールが起動します。

# お知らせ

- 「AEcsvdl.jar」ファイルがJava以外の他のアプリケーションに関連付けられていると、CSVファイル ダウンロードツールが起動しません。関連付けを解除してください。
- [保存]をクリックすると、「AEcsvdl.jar」ファイルは指定のフォルダに保存されます。この場合、ファ イルをダブルクリックすると、同様にCSVファイルダウンロードツールが起動します。

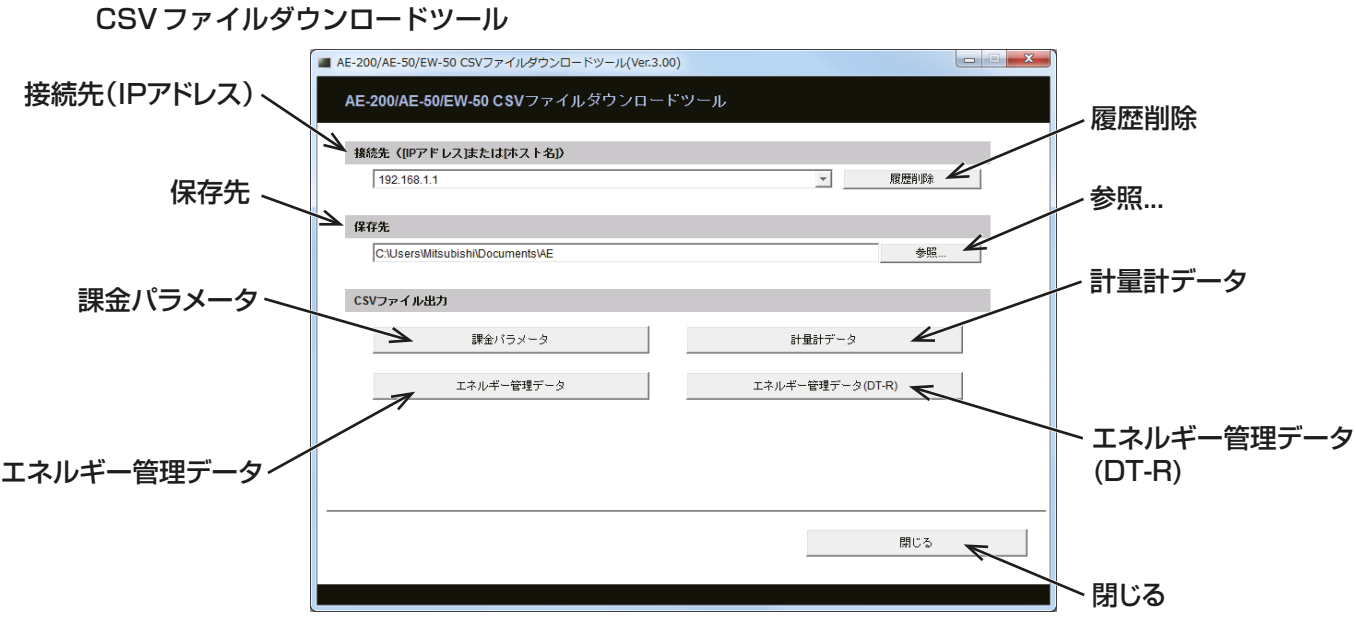

- 7. 接続先および保存先を指定し、[ エネルギー管理データ(DT-R) ] をクリックする。 ログイン画面が表示します。
- 8. ユーザー名とパスワードを入力し、[ ログイン]をクリックする。

# お知らせ

- [課金パラメータ]、[計量計データ]は、DT-Rは対応しておりません。出力した場合、空調機分のデー タのみの出力になります。
- AE-200J/AE-50J/EW-50J 本体で設定するメンテナンスユーザーがログインできます。 メンテナンスユーザーについては「取扱説明書 初期設定編」を参照してください。
- 工場出荷時はユーザー名「initial」、パスワード「init」となります。

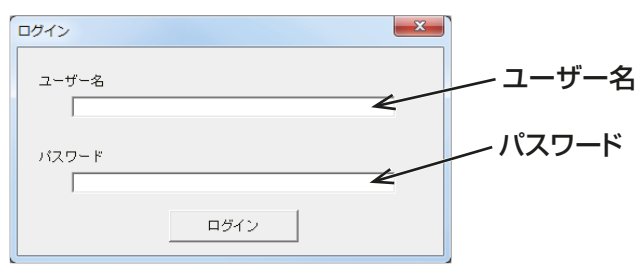

選択したデータが指定した保存先にCSV形式で出力されます。ダウンロードの進捗状況がパーセントで表 示します。

# お知らせ

- 一度ログインすると、CSV ファイルダウンロードツールを閉じないかぎり、ダウンロードのたびにロ グインし直す必要はありません。
- データの容量によっては、ダウンロード完了に数分かかる場合があります。
- 空調機とDT-Rを利用している場合、空調機とDT-Rのデータが出力されます。

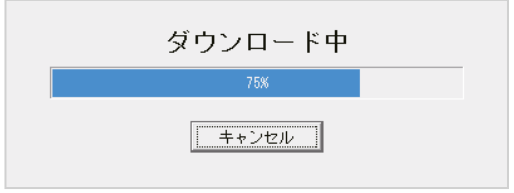

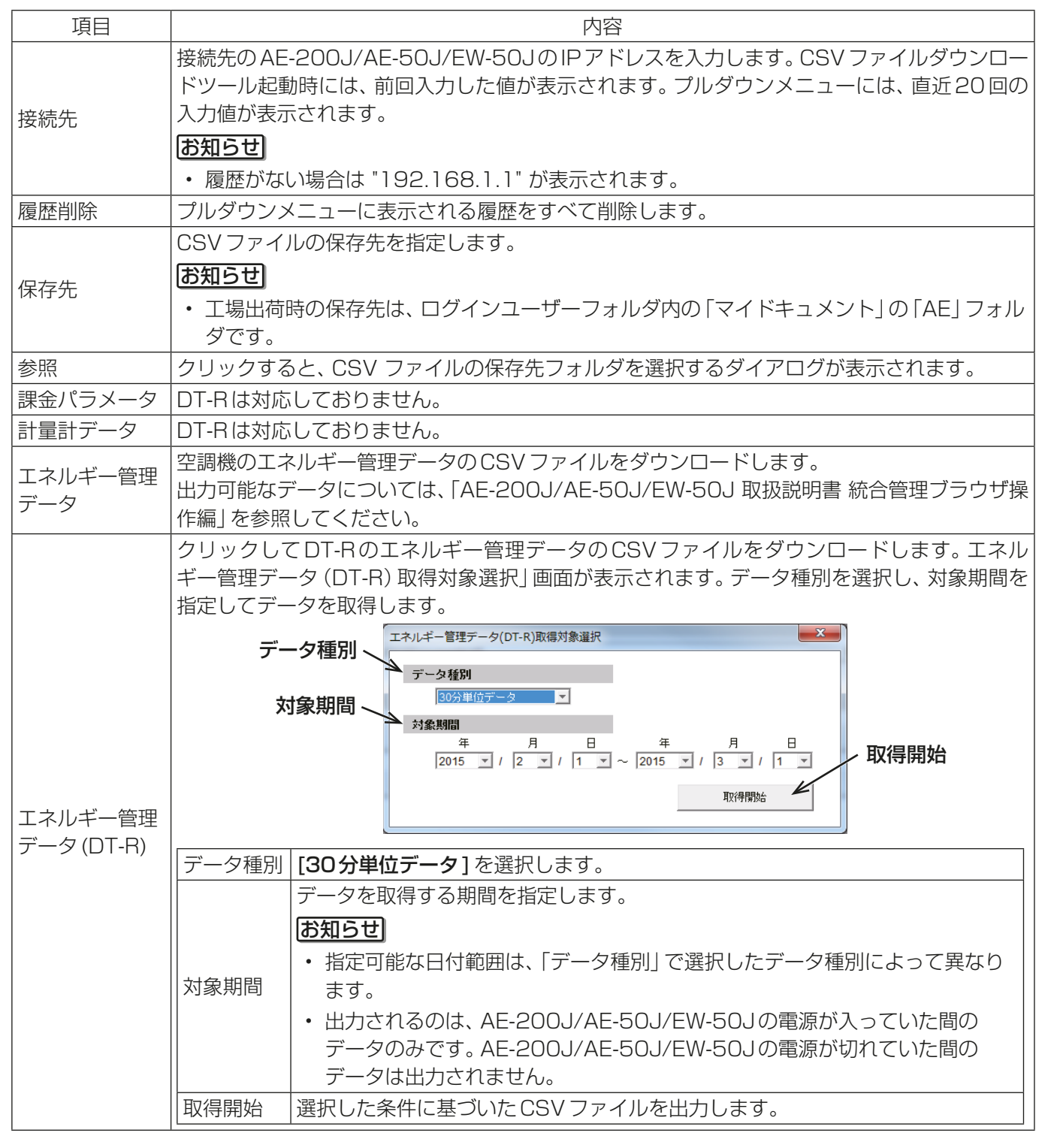

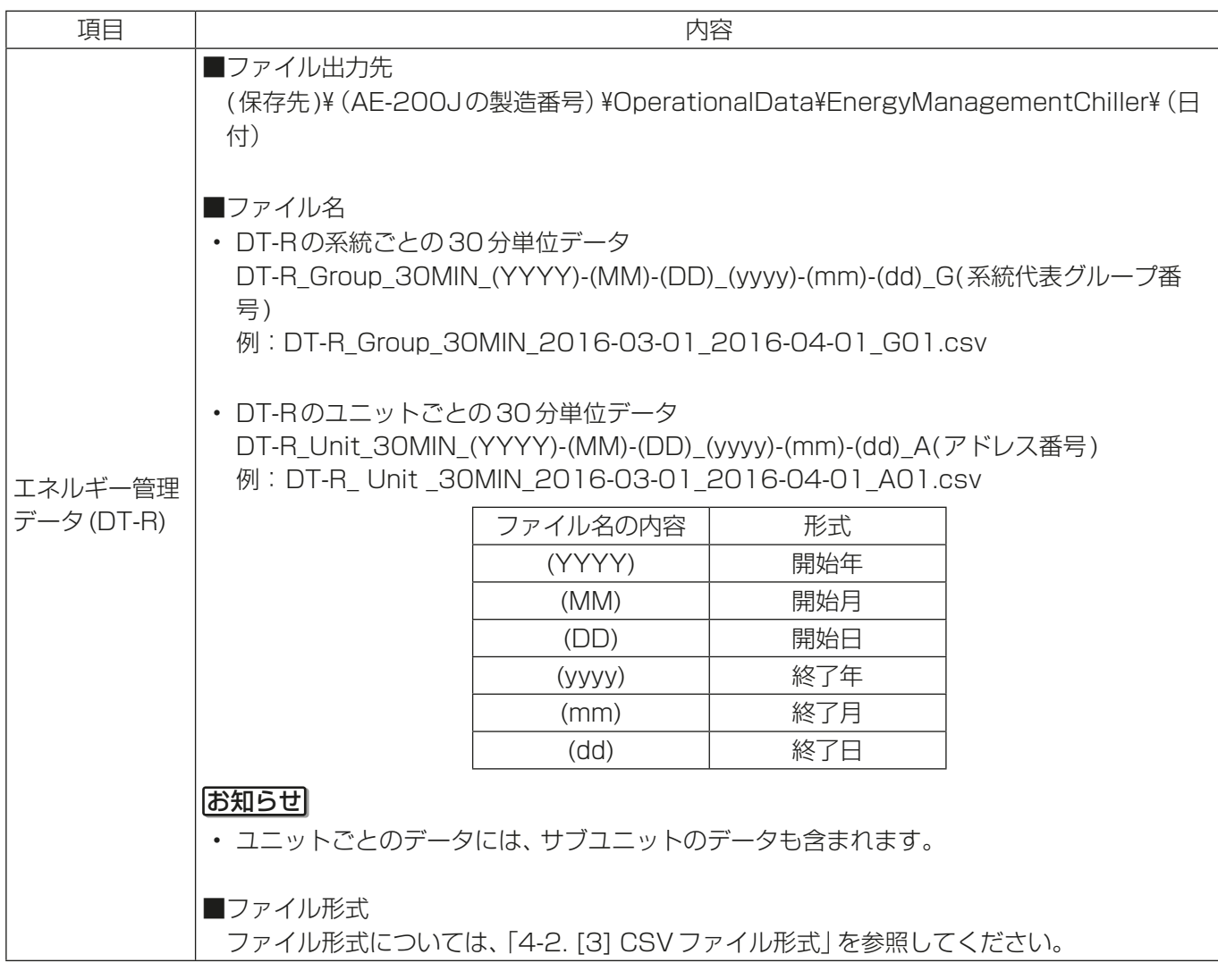

# [3] CSVファイル形式

#### DT-Rの系統ごとの30分単位データ

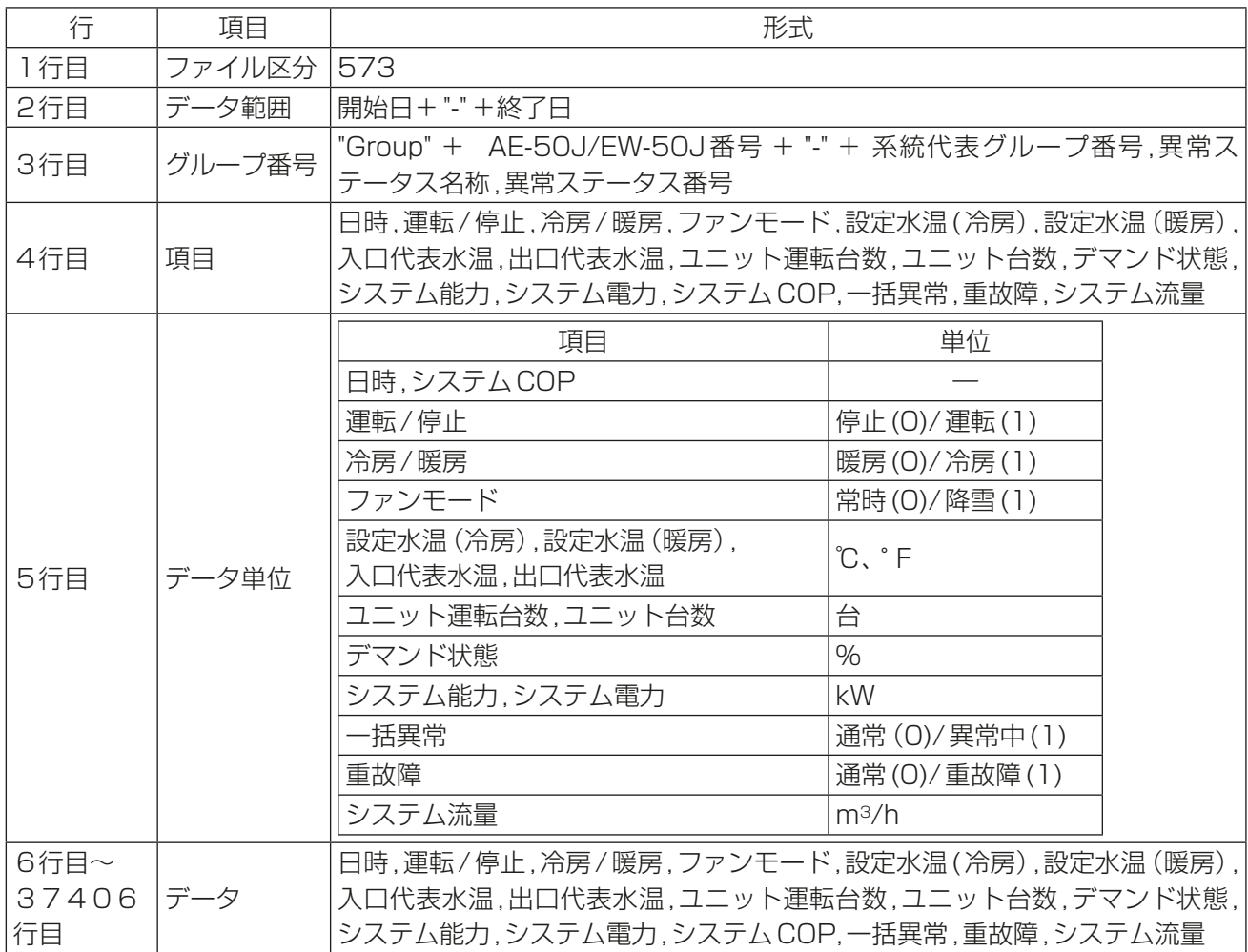

# お知らせ

・ 開始日および終了日は、[**初期設定**] ― [ユニ**ット情報**] で設定された形式で表示されます。

• 温度表示単位 (℃、 F) は、[初期設定]-[ユニット情報]で設定された形式で表示されます。

• 異常ステータス名称、異常ステータス番号は下記の通りです。

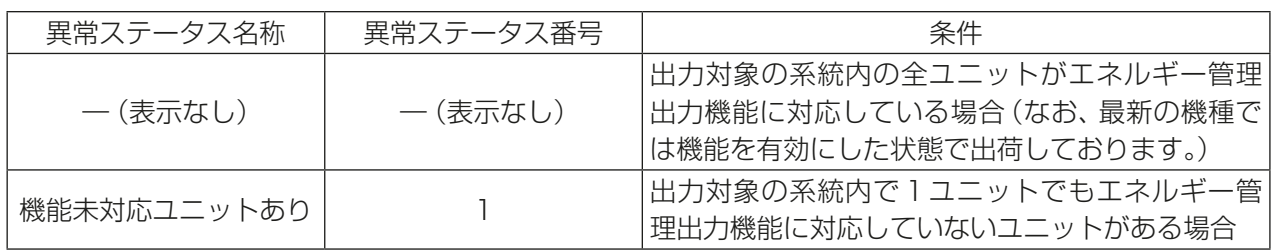

• 異常ステータスが表示される条件は下記です。三菱電機ビルソリューションズ(株)に対応を依頼してくだ さい。

条件1)ユニット系統1 (CH)またはユニット系統2 (CL)の「エネルギー管理設定|が「無効|の場合、異常 ステータスが表示されます。設定を「有効」に変更してください。

- 条件2)ユニット系統1(CH)またはユニット系統2(CL)ユニットソフトウェアが「エネルギー管理設定」 に対応していない場合、異常ステータスが表示されます。ユニットのソフトウェアを最新に更新し てください。
- 異常ステータスが表示されている場合は、出力可能なデータのみ出力されます。
- データは当月を含む過去25ヶ月分出力されます。
- 該当する系統ごとにファイルが出力されます。
- 該当するデータが存在しない場合、数値は表示されません。
- 異常が発生した場合など、正常な数値が得られない場合、「--」で表示されます。

DT-Rのユニットごとの30分単位データ

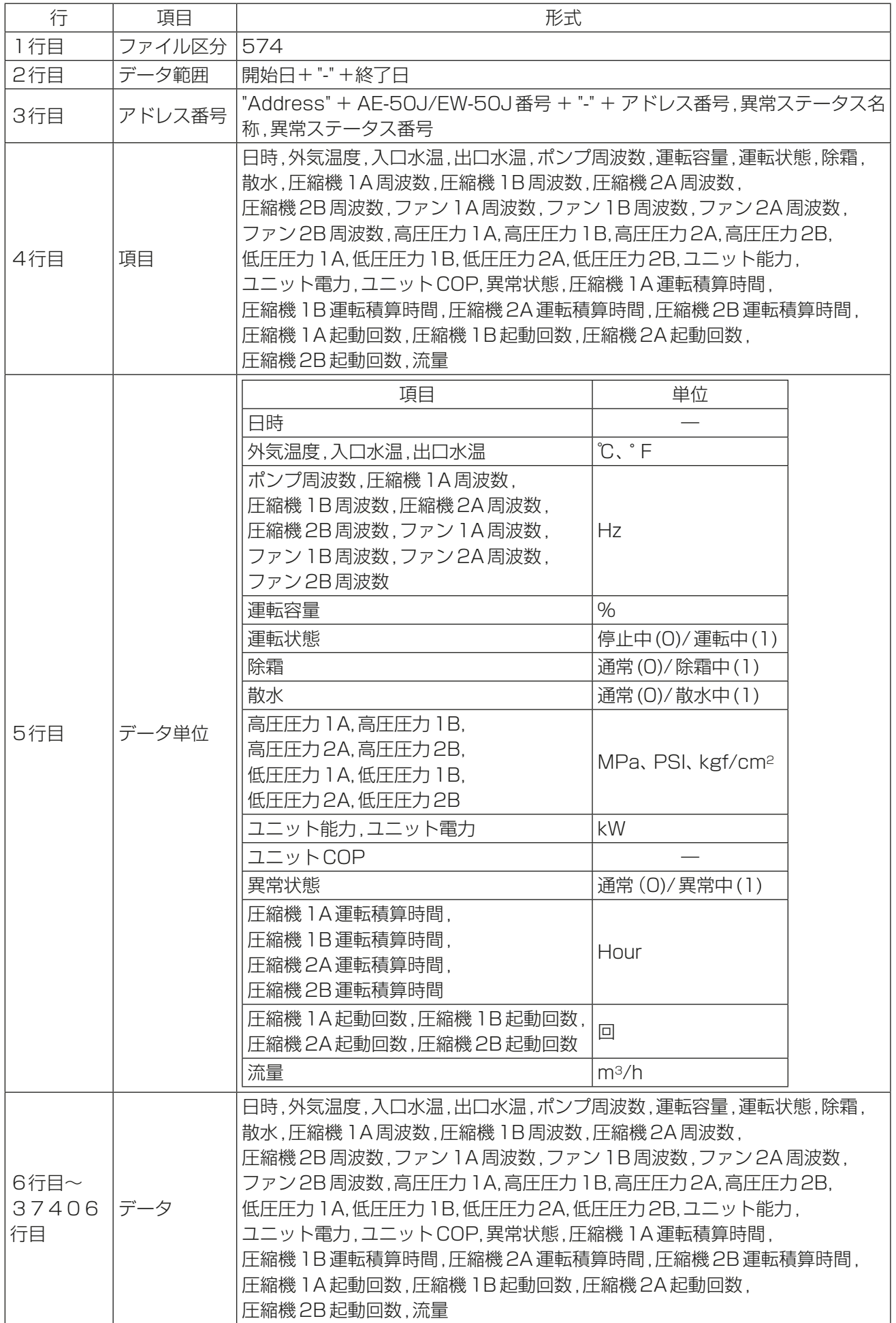

## お知らせ

- 開始日および終了日は、[初期設定]-[ユニット情報]で設定された形式で表示されます。
- 温度表示単位 (℃、゚F) は、 [初期設定] [ユニット情報]で設定された形式で表示されます。
- 圧力表示単位 (MPa、PSI、kgf/cm<sup>2</sup>) は、[初期設定]-[ユニット情報]で設定された形式で表示されま す。
- 異常ステータス名称、異常ステータス番号は下記の通りです。

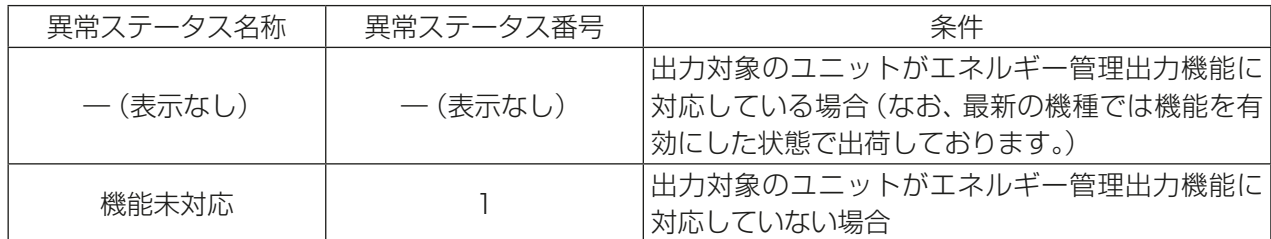

- 異常ステータスが表示される条件は下記です。三菱電機ビルソリューションズ(株)に対応を依頼してくだ さい。
	- 条件1)ユニット系統1(CH)またはユニット系統2(CL)の「エネルギー管理設定」が「無効」の場合、異常 ステータスが表示されます。設定を「有効」に変更してください。
	- 条件2)ユニット系統1(CH)またはユニット系統2(CL)ユニットソフトウェアが「エネルギー管理設定」 に対応していない場合、異常ステータスが表示されます。ユニットのソフトウェアを最新に更新し てください。
- 異常ステータスが表示されている場合は、出力可能なデータのみ出力されます。
- データは当月を含む過去25ヶ月分出力されます。
- 該当するユニットごとにファイルが出力されます。
- ユニット単位のファイルには、ユニット系統1(CH)、ユニット系統2(CL)のデータが含まれます。
- 該当するデータが存在しない場合、数値は表示されません。
- 異常が発生した場合など、正常な数値が得られない場合、「--」で表示されます。

# 5. 修理を依頼する前に

以下のことをお調べになって、それでも不具合があるときは使用を中止し、配線用遮断器(ブレーカー)を切(OFF) にしてから、お買上げの販売店(工事店・サービス店)にご連絡ください。

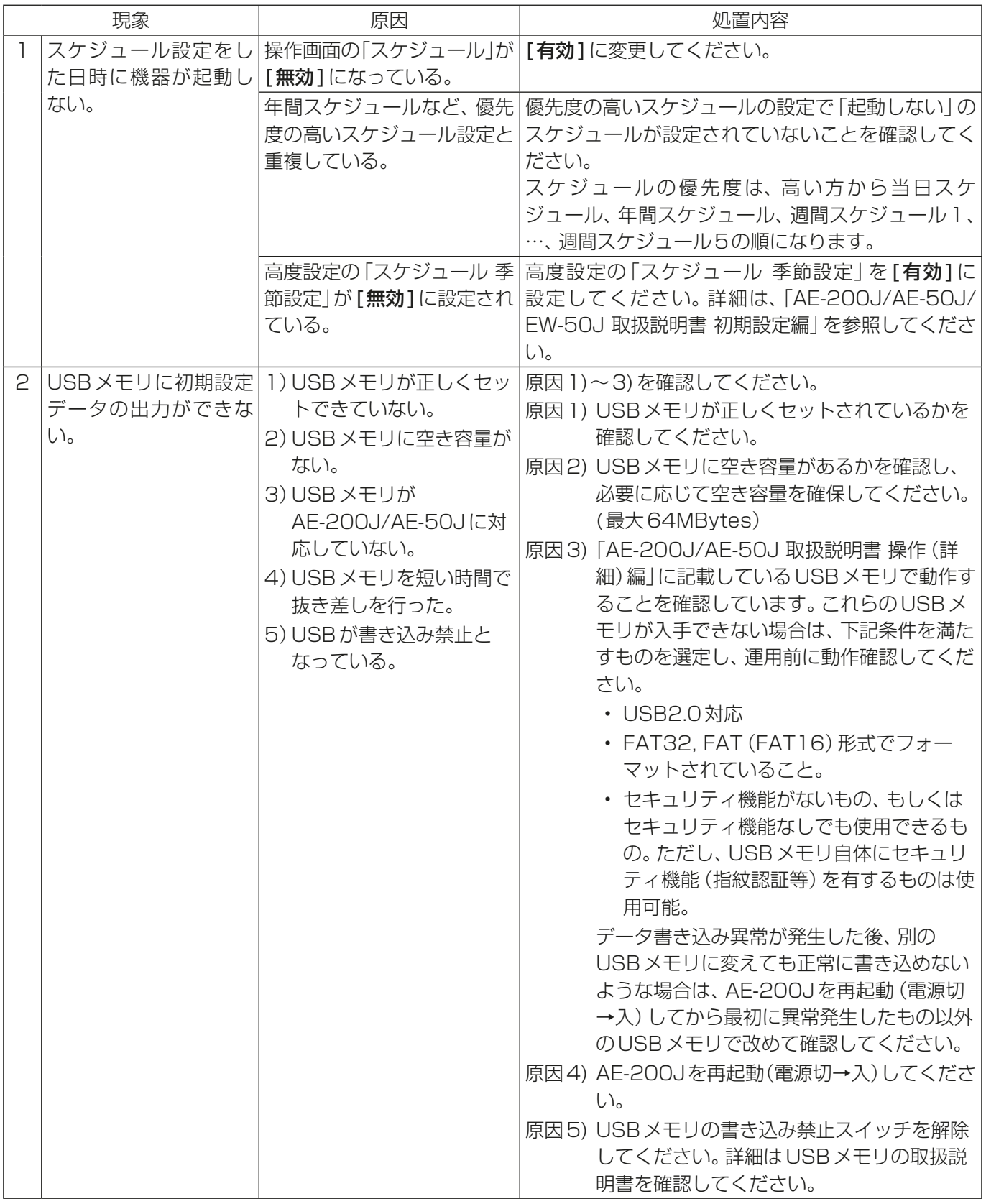

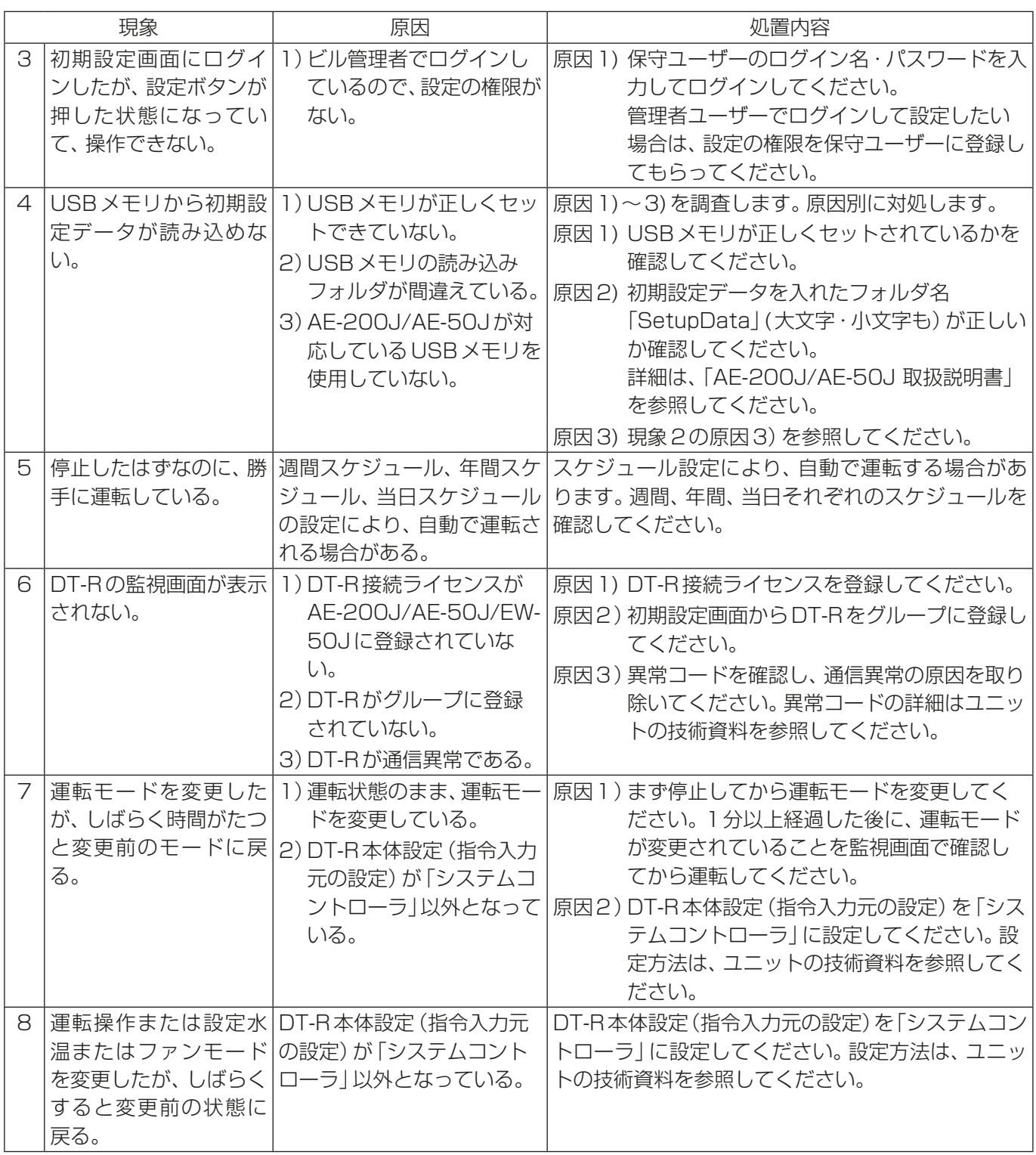

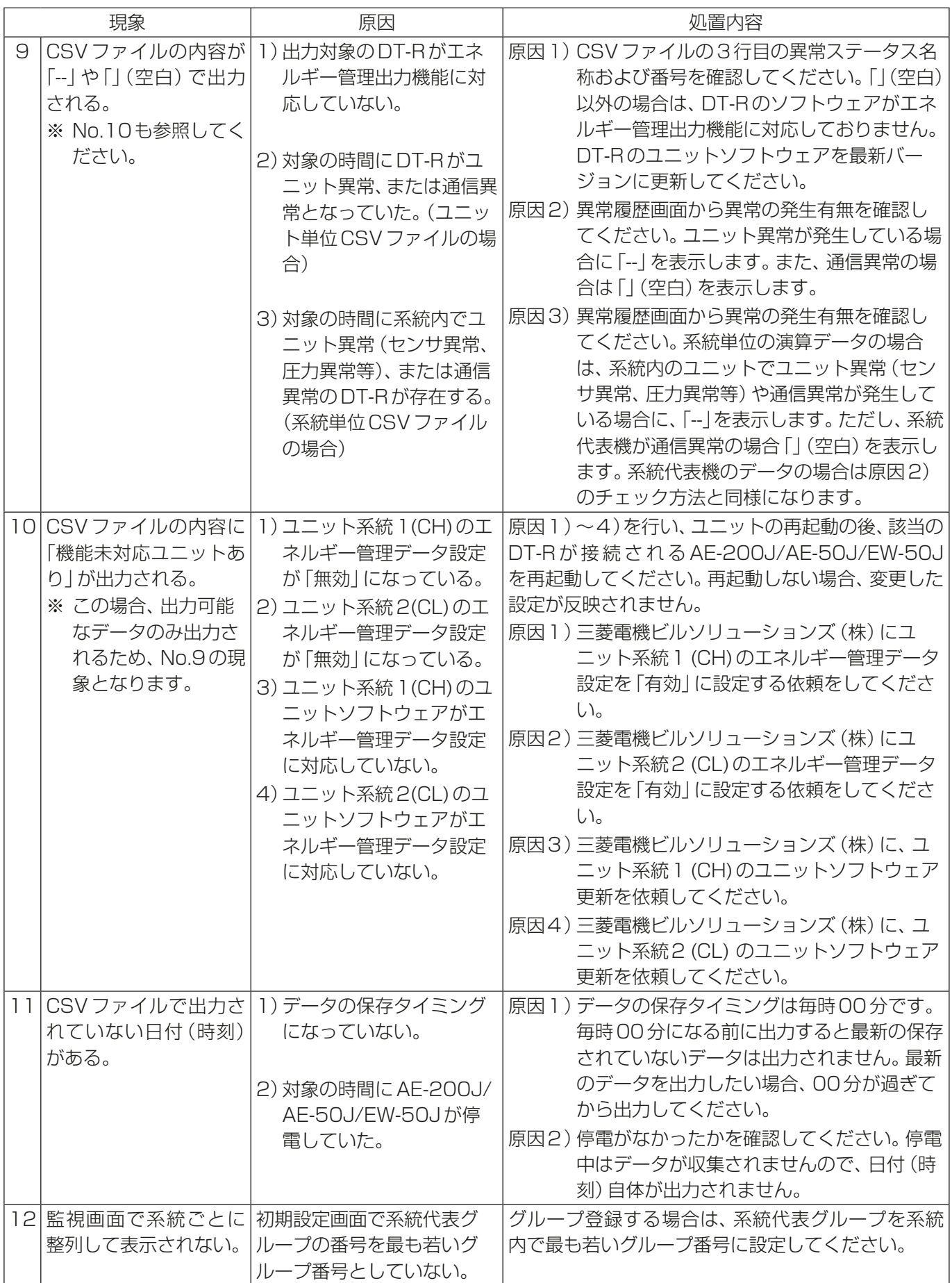

# 6. 製品の据付け時・移設時の調整

この章では、DT-R接続におけるAE-200J/AE-50J/EW-50J据付け時・移設時の設定方法について説明し ます。

据付けと設定が完了後、お客様立ち合いで試運転を行ってください。

DT-R以外も接続される場合は、「AE-200J/AE-50J 取扱説明書」および「AE-200J/AE-50J/EW-50J 取扱説明書 初期設定編 | も併せて参照してください。

# 6-1. 最初の電源投入時の設定方法

# 6-1-1. AE-200J単体で使用する場合

# 手順

1. 電源投入後、言語選択画面が表示します。 表示に使用する言語を選択し、[OK] をタッチす る。

現在日時設定画面が表示します。

## お知らせ

- 電源を入れてから画面が表示されるまでに約1 分かかります。
- 初期設定を一度行っている場合は、電源投入後、 監視/操作画面が表示します。

# お願い

- 画面が表示されるまで、画面をタッチしないで ください。
- 2. 現在日時を設定し、「設定保存1をタッチする。 「6-3-3. 現在日時設定」を参照してください。

- 初期立上げ時は、時刻設定を行ってください。
- [設定保存]をタッチするまでは、設定が保存さ れません。設定完了後、「設定保存1をタッチし、 設定を保存してください。
- 3. [ライセンス登録]をタッチする。
- 4. 「DT-R接続ライセンス」のライセンス番号を入力 し、「ライセンス登録1をタッチする。 「6-3-4. ライセンス登録」を参照してください。

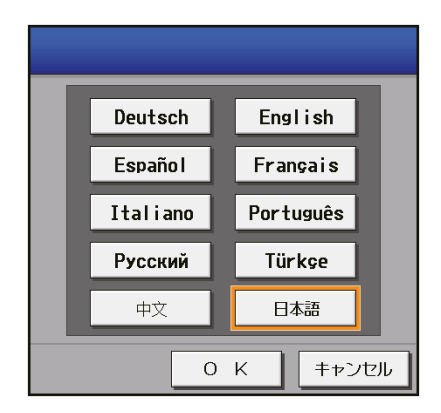

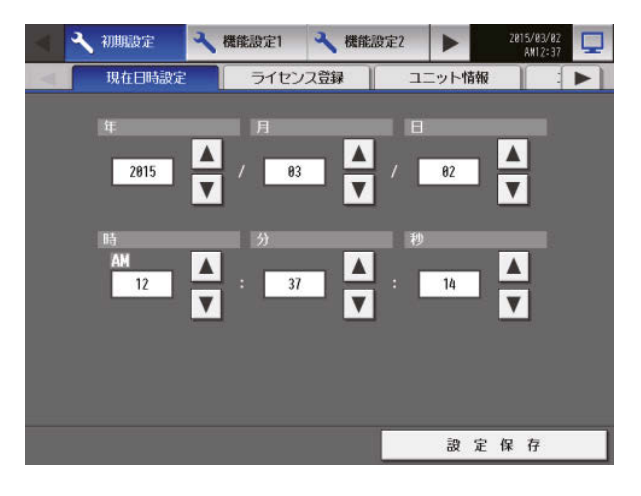

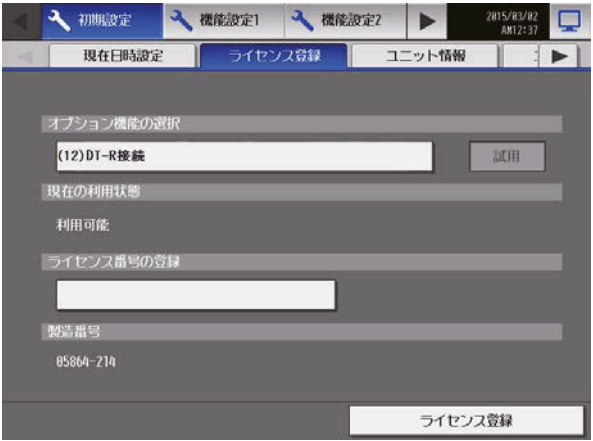

- 5. [ユニット情報]をタッチする。
- 6. 必要事項を設定し、「設定保存1をタッチする。 「6-3-5. ユニット情報の設定」を参照してください。

# お願い

- 「台数拡張」設定を[利用しない]に設定してく ださい。
- 「AE-200 M-NET」設定を[利用する]に設定し てください。
- 7. [ ▶ ] をタッチし、「ユニット情報21を表示させ、 [ユニット情報2]をタッチする。
- 8. 必要事項を設定し、「設定保存1をタッチする。 「6-3-5. ユニット情報の設定」を参照してください。
- 9. [▶ ] をタッチし、[グループ設定]を表示させ、 [グループ設定]をタッチする。
- 10. グループ設定をし、[設定保存]をタッチする。 「6-3-7. グループ設定」を参照してください。

#### お知らせ

- 設置したユニットのグループ構成の通りに、系統代 表機または同時運転グループの代表機と各同時運 転グループのユニット系統1(CH)を登録します。
- DT-Rでは1グループに最大6ユニットまで設 定できます。
- DT-Rと他の機種を同一グループ内に登録する ことはできません。

## お願い

- 系統の先頭に系統代表グループを表示させるた め、系統代表のグループは、他の同時運転グルー プより若いグループ番号になるように登録して ください。
- 11. [ ▶ ] をタッチし、 [ ネットワーク設定 ] を表示さ せ、[ネットワーク設定]をタッチする。
- 12. 必要事項を設定し、「設定保存1をタッチする。 「6-3-6. ネットワークの設定」を参照してください。
	- お知らせ
	- LAN設定を変更し、[設定保存]をタッチした 場合は、手順13の操作なしで、AE-200Jが再 起動します。
- 13. 画面右上の[ ロ ]をタッチする。 「監視/操作画面に戻ってもよろしいでしょう か?」が表示します。
- 14. [はい]をタッチする。 監視/操作画面に移動します。 これで、初期設定は完了です。

#### お知らせ

• 通信異常が発生していない場合は、2~3分で 立ち上がりますが、異常が発生している場合は、 最大5分程度かかる場合があります。

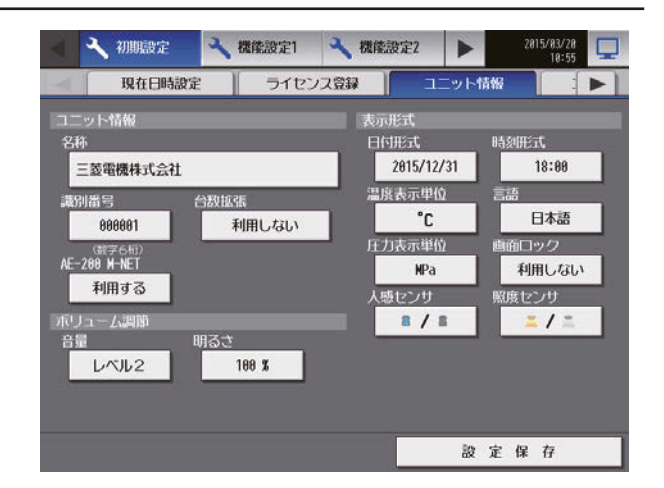

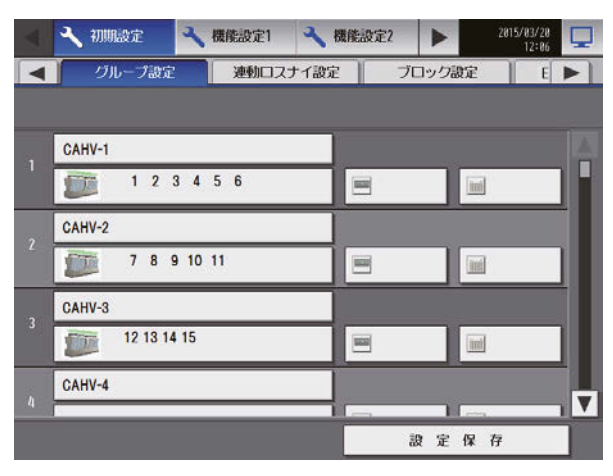

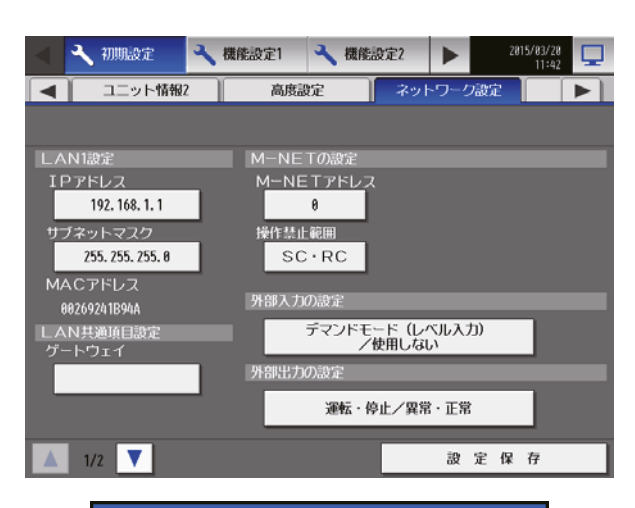

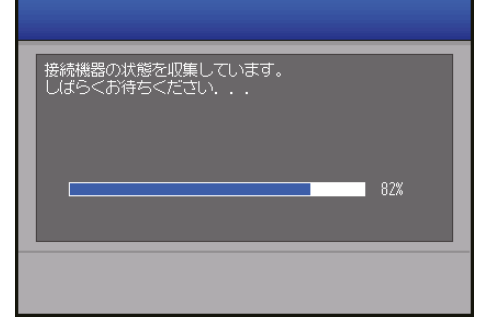

15. 各ユニットの時刻合せのため、再度現在日時設定画面を表示させて、「設定保存1をタッチする。

# 6-1-2. AE-50J/EW-50Jを接続し、台数拡張する場合

## お願い

• AE-50J/EW-50Jを接続する場合、AE-50J/EW-50Jのネットワーク設定を行ってから、AE-200Jの ネットワーク設定を行ってください。画面が表示されるまで、画面をタッチしないでください。

# [1] AE-50Jでの設定

# 手順

1. 電源投入後、言語選択画面が表示します。 表示に使用する言語を選択し、[OK]をタッチする。 現在日時設定画面が表示します。

#### お知らせ

- 電源を入れてから画面が表示されるまでに約1 分かかります。
- 初期設定を一度行っている場合は、電源投入後、 監視/操作画面が表示されます。

#### お願い

- 画面が表示されるまで、画面をタッチしないで ください。
- 2. 現在日時を設定し、「設定保存1をタッチする。 「6-3-3. 現在日時設定」を参照してください。

- 初期立上げ時は、時刻設定を行ってください。
- [設定保存]をタッチするまでは、設定が保存さ れません。設定完了後、[設定保存]をタッチし、 設定を保存してください。
- 3. [ライセンス登録]をタッチする。
- 4. 「DT-R接続ライセンス」のライセンス番号を入力 し、[ライセンス登録]をタッチする。 「6-3-4. ライセンス登録」を参照してください。

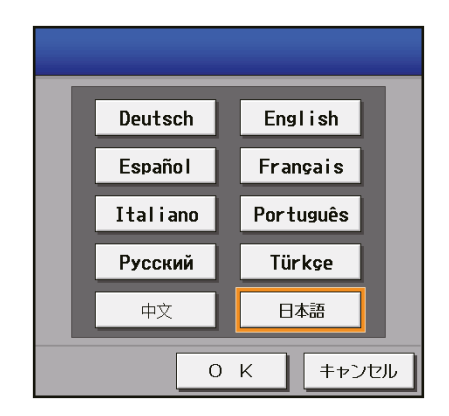

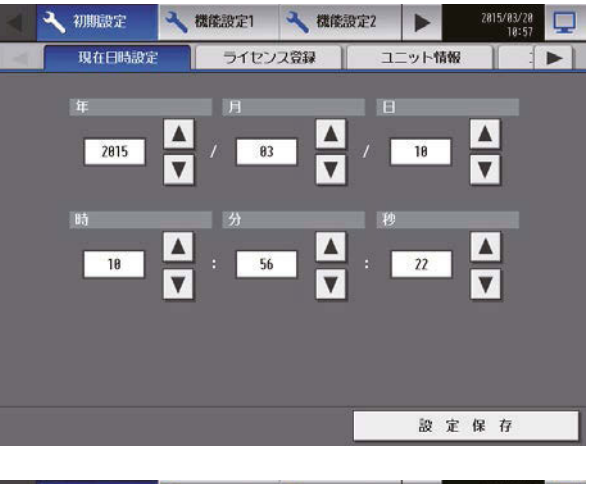

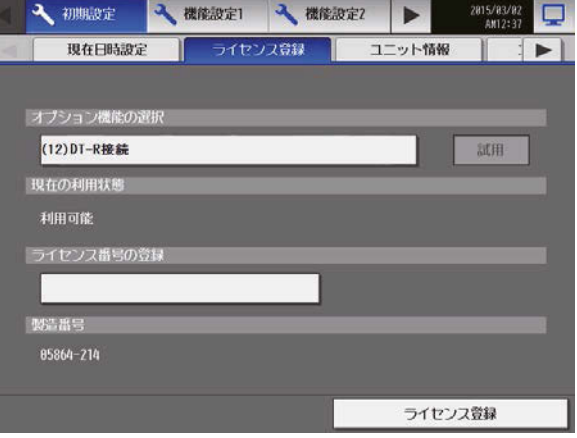

- 5. [ ▶ ]をタッチし、「ネットワーク設定1を表示さ せ、[ネットワーク設定]をタッチする。
- 6. AE-50JのIPアドレスを設定し、[設定保存]を タッチする。 「6-3-6. ネットワークの設定」を参照してくださ  $\left\{ \cdot \right\}$

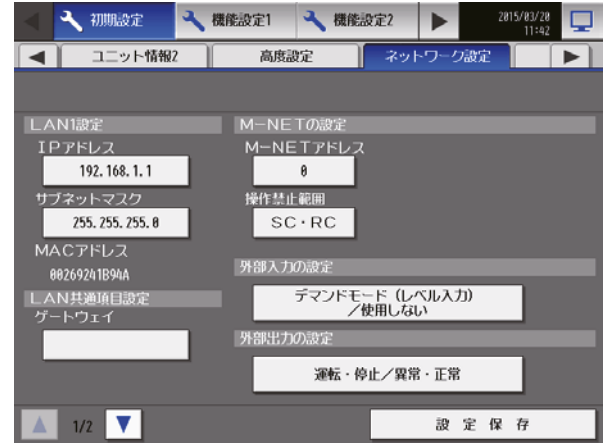

# [2] EW-50Jでの設定

「EW-50J据付工事説明書」および「AE-200J/AE-50J/EW-50J 取扱説明書 初期設定編」を参照してくださ い。

# [3] AE-200Jでの設定

# 手順

1. 電源投入後、言語選択画面が表示します。 表示に使用する言語を選択し、[OK]をタッチする。 現在日時設定画面が表示します。

# お知らせ

- 電源を入れてから画面が表示されるまでに約1 分かかります。
- 初期設定を一度行っている場合は、電源投入後、 監視/操作画面が表示されます。
- AE-50J/EW-50Jでの設定完了後、AE-50J/ EW-50Jと通信可能な状態で実施してくださ い。通信できていない状態では正常に設定を行 うことができません。

# お願い

- 画面が表示されるまで、画面をタッチしないで ください。
- 2. 現在日時を設定し、「設定保存1をタッチする。 「6-3-3. 現在日時設定」を参照してください。

- 初期立上げ時は、時刻設定を行ってください。
- [設定保存]をタッチするまでは、設定が保存さ れません。設定完了後、[設定保存]をタッチし、 設定を保存してください。

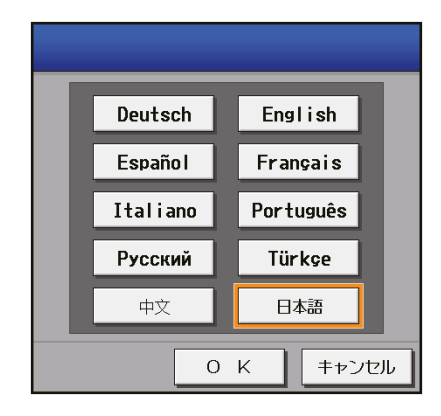

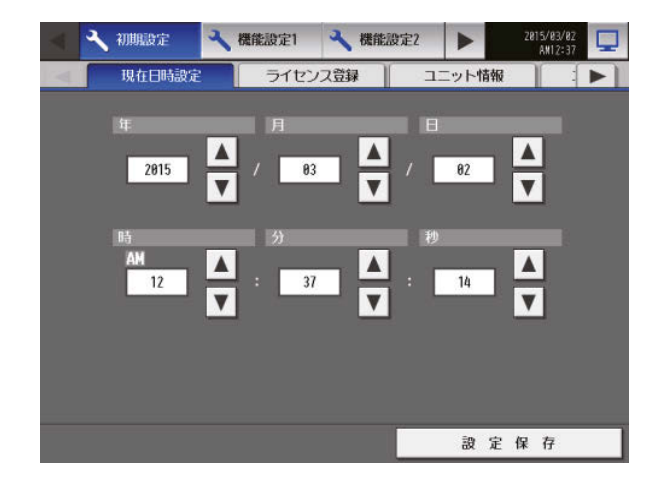

- 3. [ライセンス登録]をタッチする。
- 4. 「DT-R接続ライセンス」のライセンス番号を入力 し、[ライセンス登録]をタッチする。 「6-3-4. ライセンス登録」を参照してください。
- 4 初期設定 √ 機能設定 √ 機能設定 →  $2815/83/82$ 現在日時設定 ライヤン2登録 コニット情報 オプション機能の選択 (12) DT-R接続 試用 **IU GOMINIE** 利用可能 ライセンス番号の登場 動造器 85864-214 ライセンス登録

#### 5. [ユニット情報]をタッチする。

6. 必要事項を設定し、「設定保存1をタッチする。 「6-3-5. ユニット情報の設定」を参照してくださ い。

- 「台数拡張」設定を[利用する]に設定してくだ さい。
- 7. [ ▶ ]をタッチし、「ネットワーク設定1を表示さ せ、[ネットワーク設定]をタッチする。
- 8. 「表示機器」で [AE200] が選択されていることを 確認し、AE-200JのIPアドレスとサブネットマ スクを設定し、[設定保存]をタッチする。 AE-200Jが再起動します。 「6-3-6. ネットワークの設定」を参照してくださ い。
- 9. 再起動後、初期設定画面へのログインを行う。
- 10. [ ▶ ] をタッチし、 [ ネットワーク設定 ] を表示さ せ、[ネットワーク設定]をタッチする。
- 11. 「表示機器」で[Exp1]~[Exp4]を選択する。
- 12. AE-200Jに接続する各AE-50J/EW-50Jの接続 先IPアドレスとM-NETアドレスを設定し、「設定 保存]をタッチする。 「6-3-6. ネットワークの設定」を参照してくださ い。

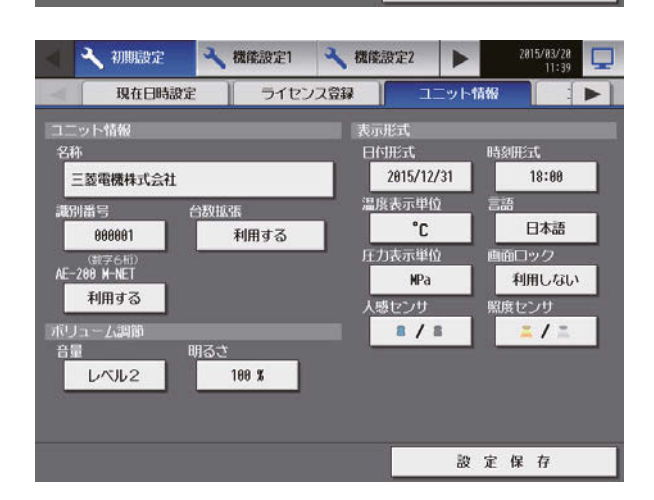

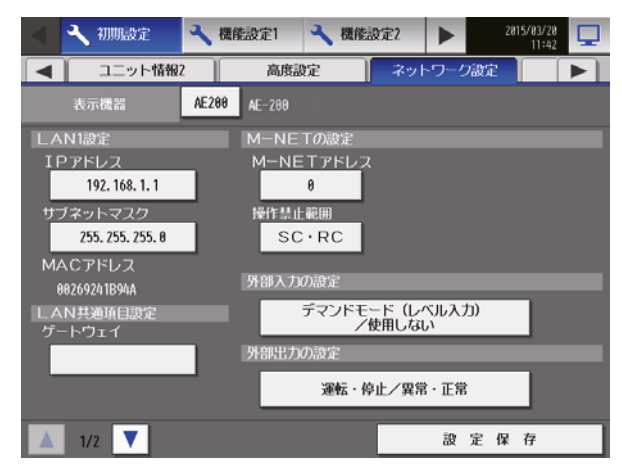

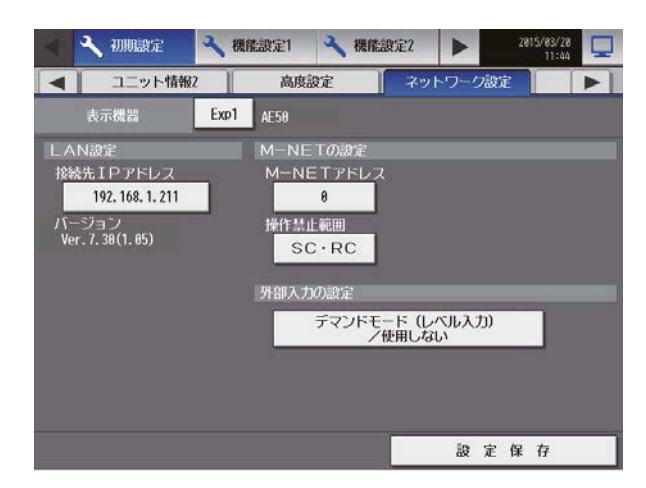

「接続機器の状態を収集しています。しばらくお待 ちください...」が表示しますので、完了後、手順13 へ進んでください。

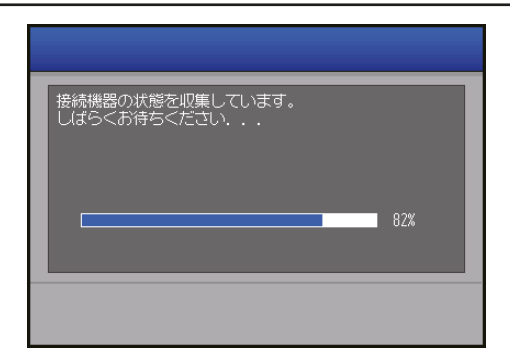

- 13. [ ▶ ] をタッチし、[グループ設定]を表示させ、 [グループ設定]をタッチする。
- 14. 「表示機器」で [AE200]、[Exp1]~[Exp4]を選 択する。
- 15. 各AE-200J/AE-50J/EW-50Jのグループ設定 をし、各設定画面で[設定保存]をタッチする。 「6-3-7. グループ設定」を参照してください。

#### お知らせ

- 設置したユニットのグループ構成の通りに、系 統代表機または同時運転グループの代表機と各 同時運転グループのユニット系統1(CH)を登 録します。
- DT-Rでは1グループに最大6ユニットまで設 定できます。
- DT-Rと他の機種を同一グループ内に登録する ことはできません。

#### お願い

- 系統の先頭に系統代表グループを表示させるた め、系統代表のグループは、他の同時運転グルー プより若いグループ番号になるように登録して ください。
- 16. 画面右上の[ ロ ]をタッチする。 「監視/操作画面に戻ってもよろしいでしょう か?」が表示されます。
- 17. [はい]をタッチする。監視/操作画面に移動しま す。これで、初期設定は完了です。

#### お知らせ

- 通信異常が発生していない場合は、2~3分で 立ち上がりますが、異常が発生している場合は、 最大5分程度かかる場合があります。
- 18. 各ユニットの時刻合せのため、再度現在日時設定画面を表示させて、[設定保存]をタッチする。

# お知らせ

• DT-Rは、ブロックの設定、フロアレイアウトの設定はありません。他の空調機などでブロックの設定、 フロアレイアウトの設定を行う場合は、「AE-200J/AE-50J取扱説明書」および「AE-200J/AE-50J/ EW-50J 取扱説明書 初期設定編」を参照してください。

# 6-2. 機器の運転確認

DT-Rの据付工事説明書に記載の試運転に従って運転確認を行ってください。

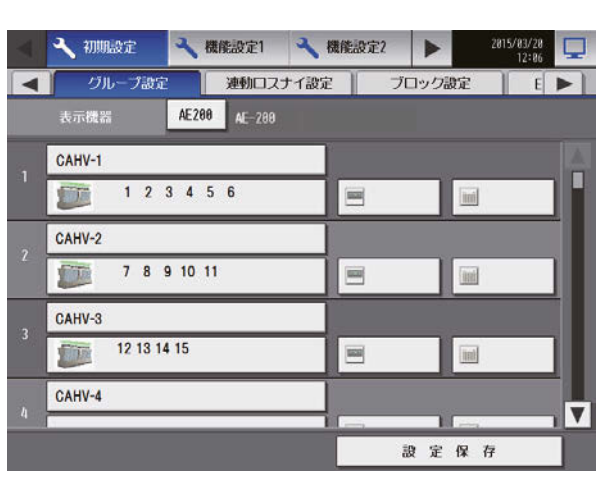

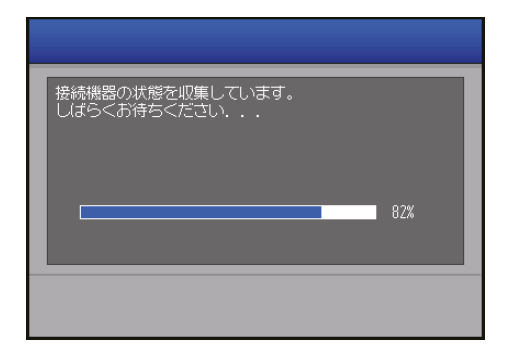

# 6-3. 初期設定

# 6-3-1. 初期設定画面へのログイン

## 手順

1. 画面右上の[ \ ]をタッチする。 ログイン画面が表示します。

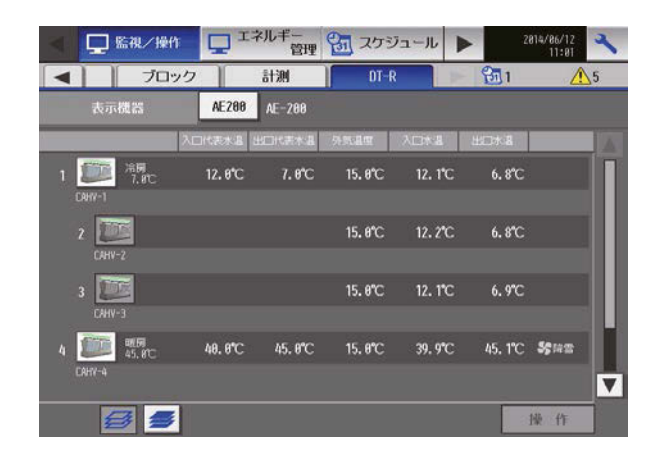

2. ユーザー名とパスワードをキーボード画面で入力 し、[ログイン]をタッチする。 初期設定画面が表示します。 下表に、保守ユーザーとビル管理者の初期ユーザー 名、初期パスワードおよび使用できる機能を示しま す。

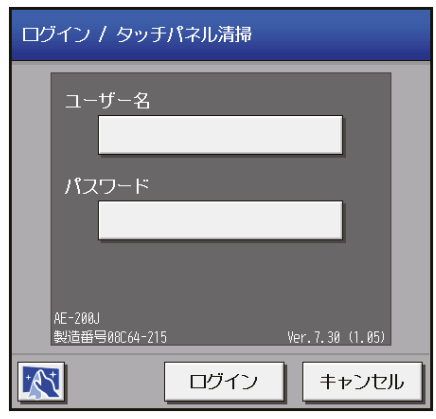

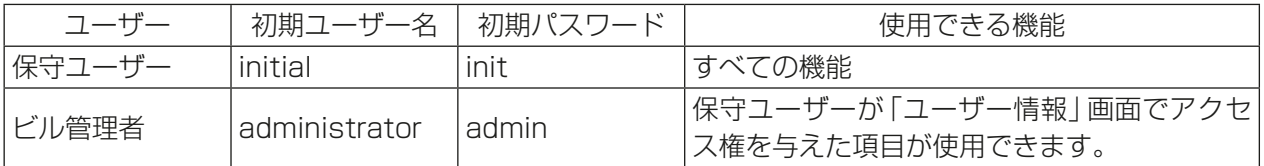

# お知らせ

- 保守ユーザーは、ビル管理者が使用できる機能を指定できます。 詳細については、「AE-200J/AE-50J/EW-50J 取扱説明書 初期設定編」を参照してください。
- 保守ユーザーおよびビル管理者以外のユーザーが設定を変更できないように、初期のユーザー名とパス ワードを初期値から変更することを推奨します。

# お知らせ

• ログインでのキーボード画面は、下図が表示されます。

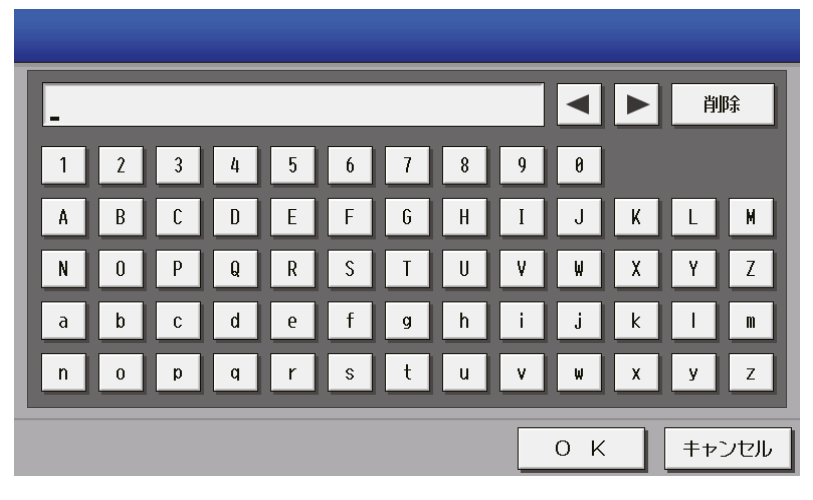

[1] キーボード画面

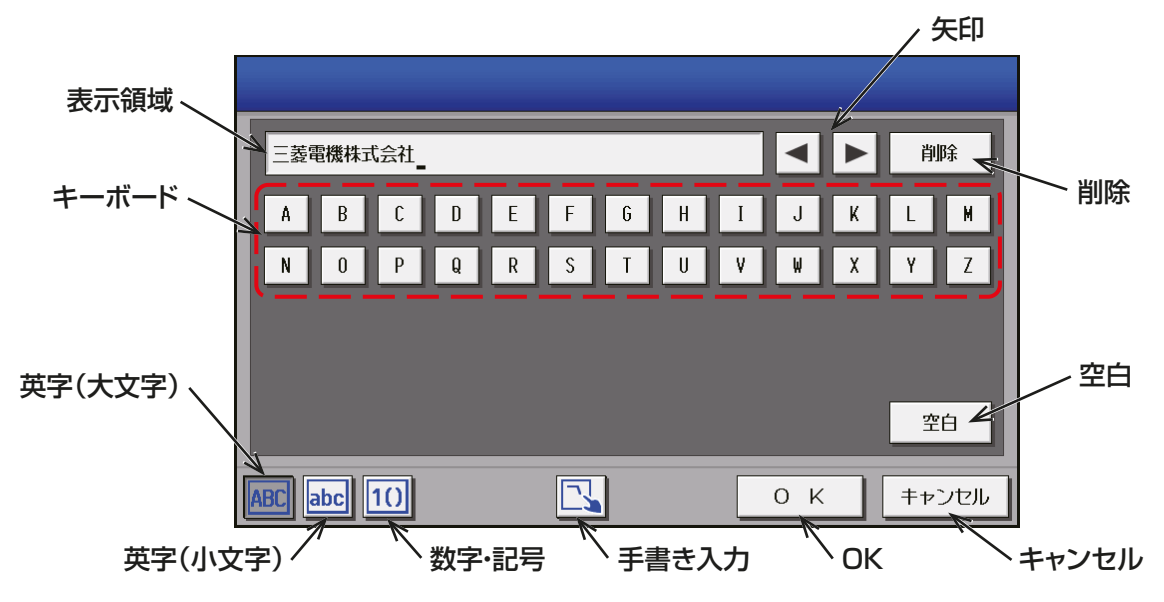

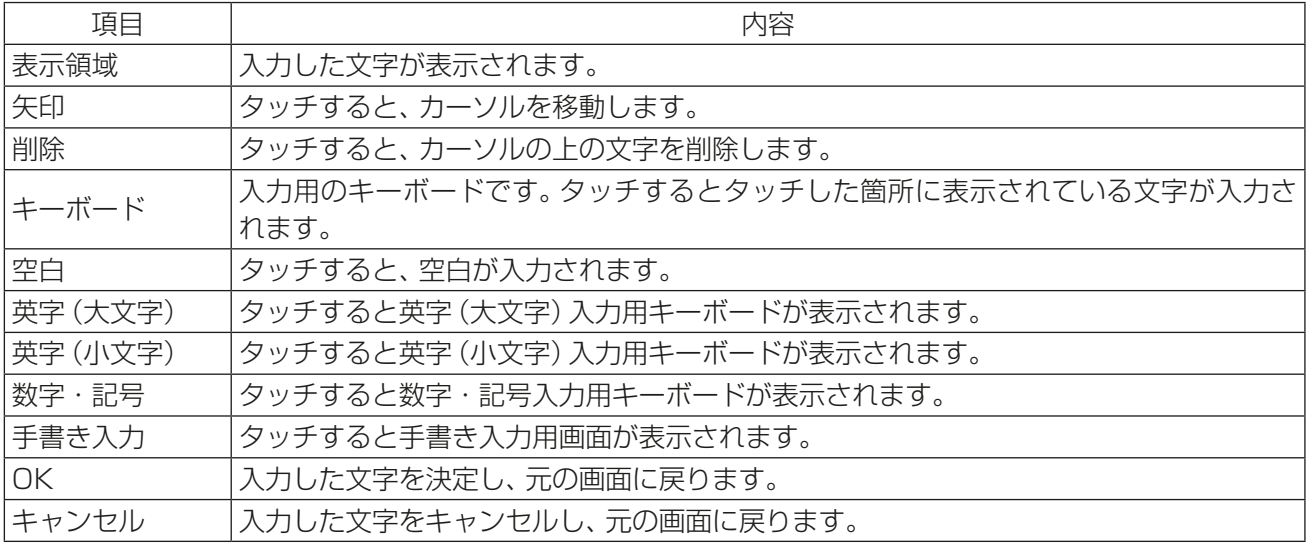

# [2] 手書き入力画面

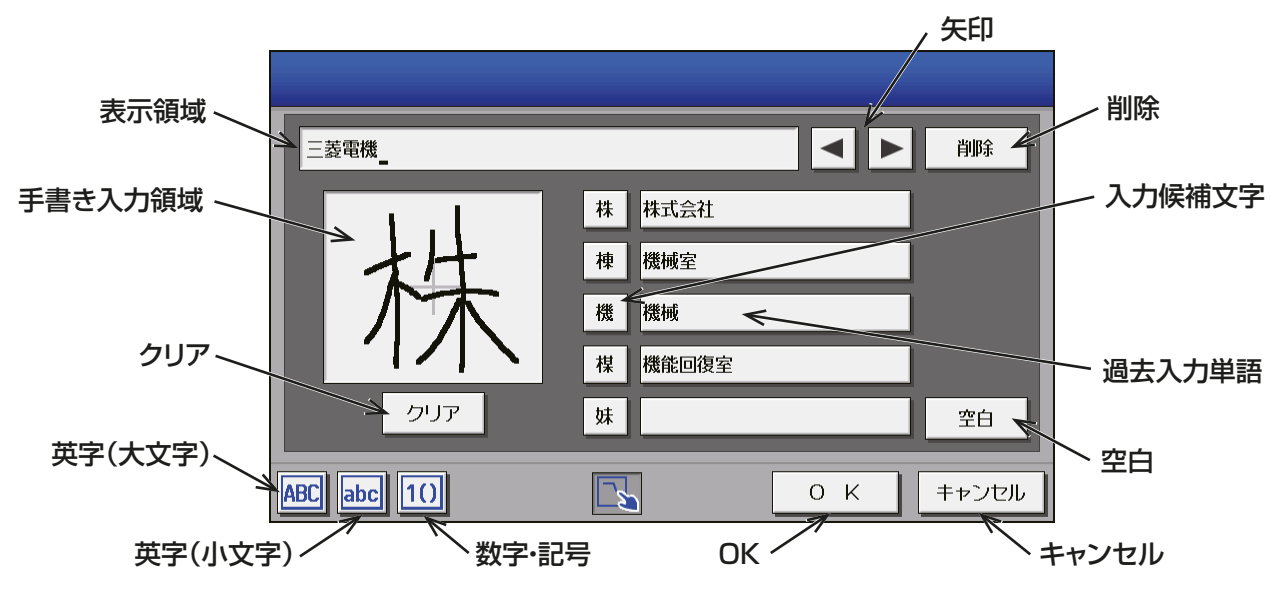

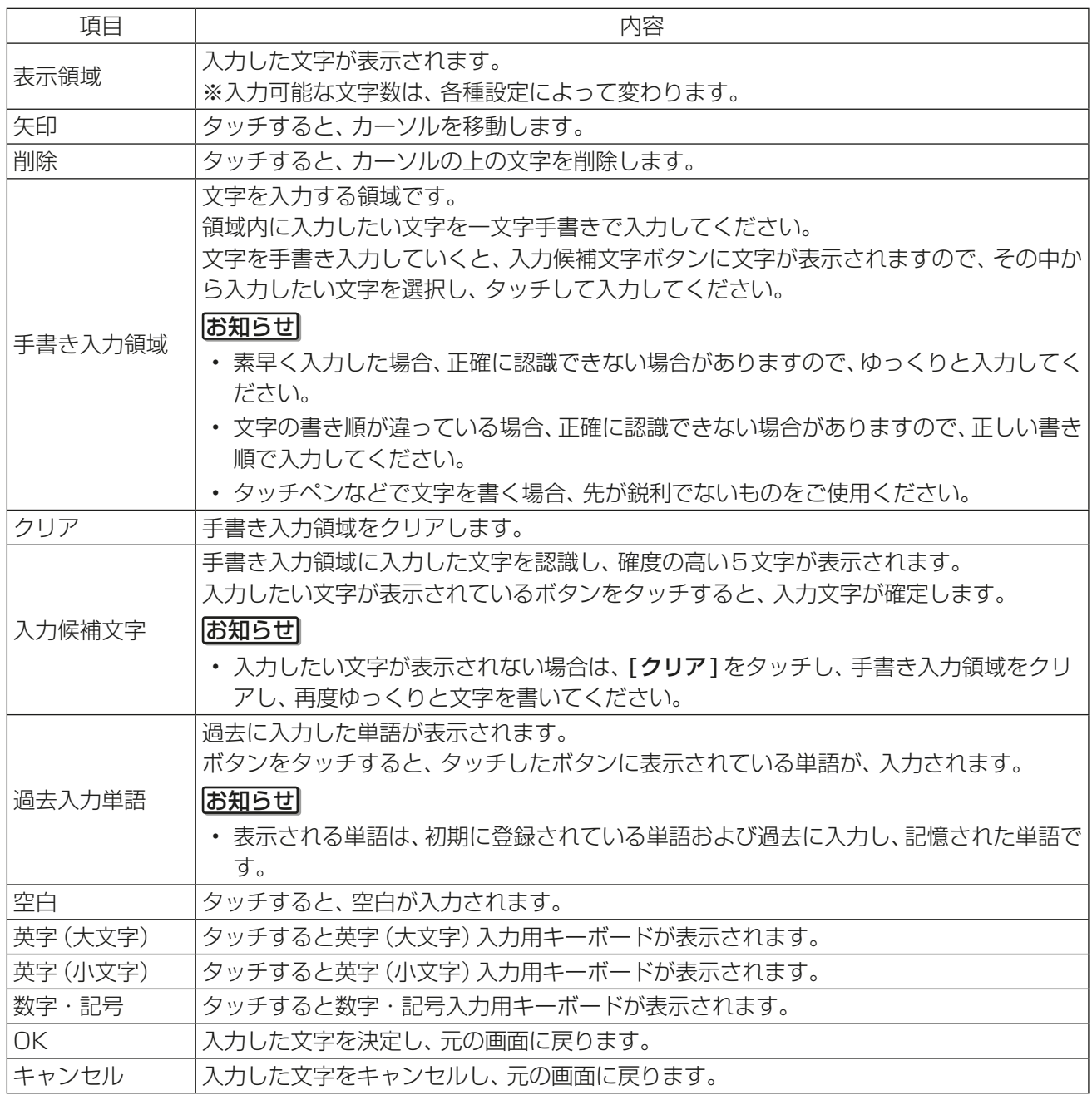

# 6-3-2. 画面のロック

保守ユーザー、ビル管理者以外のユーザーが操作できないようにするために、画面ロックを行います。

#### 手順

- 1. ユニット情報画面の「画面ロック」設定を[利用す る]に設定する。
	- バックライトが消灯した際に(3分間操作なしの場 合)、画面ロック機能が働きます。

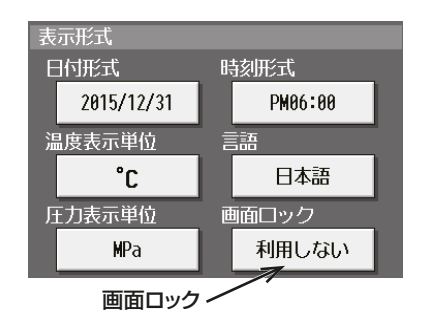

2. ログイン画面で、[ 6 ]をタッチする。 すぐに画面ロック機能が働きます。 画面ロックを解除するには、ログイン時と同様の ユーザー名・パスワードを入力してください。

#### お知らせ

• 保守ユーザー用・ビル管理者用どちらでもロッ クを解除できます。

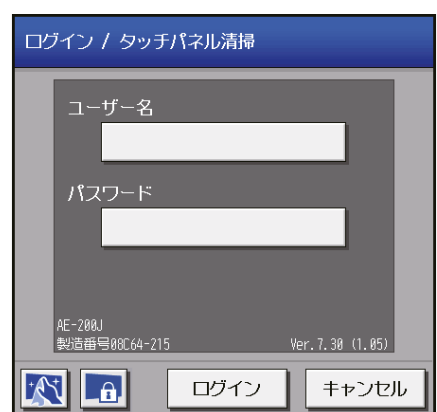

# 6-3-3. 現在日時設定

メニューの[初期設定]-[現在日時設定]をタッチして現在日時設定画面を開きます。 現在日時を入力後、[設定保存]をタッチします。

#### お知らせ

- ビル管理者でログインした場合は、現在日時設定の操作が禁止されている場合があります。
- スケジュール運転を行っている場合に現在日時を進めると、飛ばされた時刻のスケジュールは実行されま せん。また、日をまたいだ変更を行うと、変更後の日のスケジュールが実行されない場合があります。

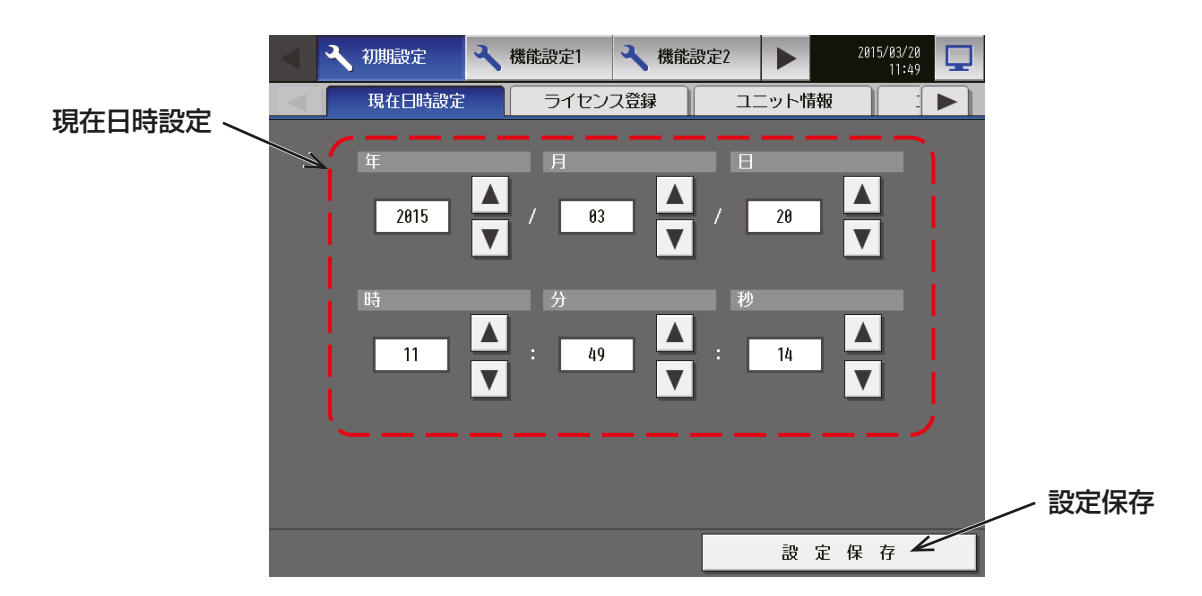

# お知らせ

• 時刻が初期化されたときのメッセージ表示 停電などにより、長期間電源が供給されない状況が続いた場合、時刻がリセットされ、電源投入時に下記の メッセージポップアップが表示されます。メッセージが表示されましたら、時刻の設定を再度行ってくだ さい。

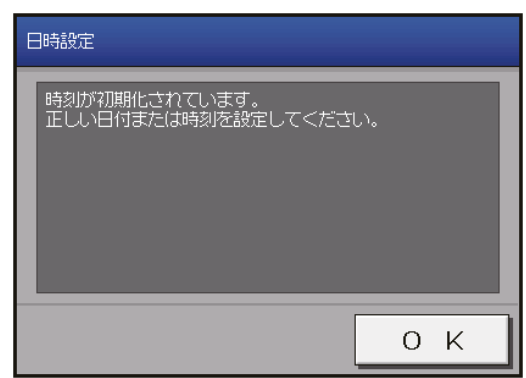

- この画面は時刻設定を行うまで定期的に表示されます。
- 時刻が初期化された状態で使用した場合、スケジュール機能が正常に動作しません。

# 6-3-4. ライセンス登録

メニューの [初期設定]-[ライセンス登録]をタッチしてライセンス登録画面を開きます。 オプション機能とライセンス番号の購入方法については、お買い上げの販売店にお問い合わせください。

#### お知らせ

- ライセンス登録には、現在日時設定が必要です。 現在日時設定については、「6-3-3. 現在日時設定」を参照してください。
- ライセンス登録はAE-200J/AE-50J/EW-50Jごとに必要です。
- ユニット情報画面の「台数拡張」設定が[利用する]に設定されている場合に、「表示機器」の設定が AE-200Jの画面にのみ表示されます。「表示機器1の設定を [AE200]、[Exp1]~[Exp4]と切り替えて AE-200Jと各AE-50J/EW-50Jのライセンスを登録してください。
- AE-50J/EW-50J接続時は、AE-50J/EW-50Jが正しく接続されている状態でライセンス登録を行って ください。
- 初期設定ツール(Ver.1.4以降)でもライセンス登録ができます。ライセンスCSVファイルを用いれば、ラ イセンス番号を入力せずにライセンスを登録できます。詳細は「AE-200J/AE-50J/EW-50J 取扱説明書 初期設定編」を参照してください。

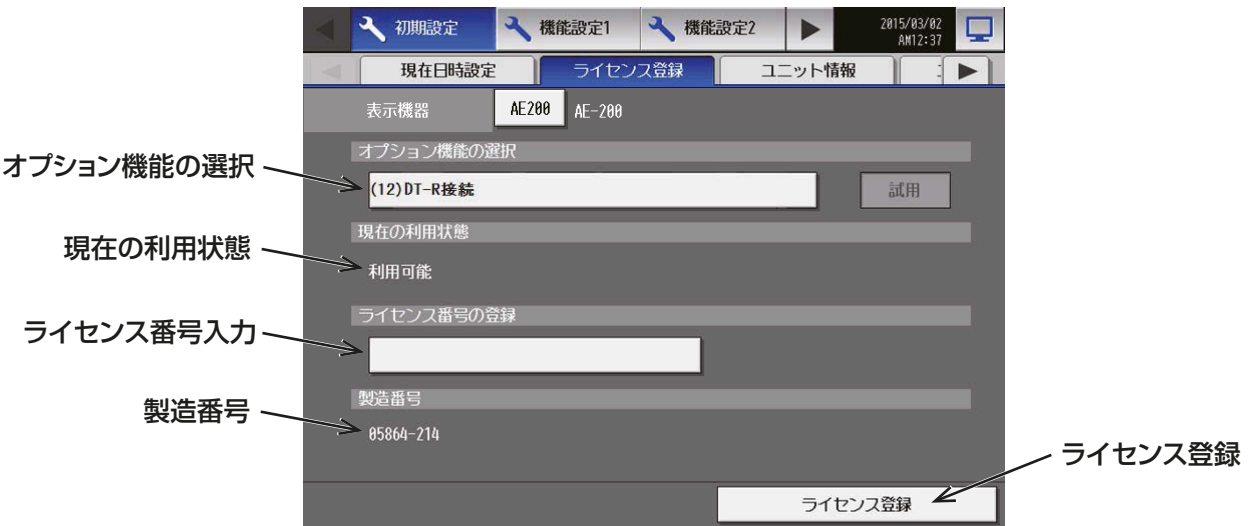

#### 手順

1. 「オプション機能の選択」で、登録するオプション機能を選択する。 「現在の利用状態」に現在の利用状況が表示します。

2. 「ライヤンス番号の登録」で、ライヤンス番号を入力し、「ライセンス登録1をタッチする。 「現在の利用状態」に「利用可能」と表示します。 登録が失敗した場合は、オプション機能とライセンス番号が正しいか確認してください。

### お知らせ

• アルファベットの「O」と「I」は、ライセンス番号に使用されません。

# 6-3-5. ユニット情報の設定

メニューの [初期設定] - [ユニット情報] をタッチします。ここでは本体の設定、表示形式、 ボリューム調節 の設定などの各種基本設定を行います。設定内容入力後は、「設定保存1をタッチします。

#### お知らせ

- ビル管理者でログインした場合は、ユニット情報設定の操作が禁止されている場合があります。
- ユニット情報の設定の詳細については、「AE-200J/AE-50J 取扱説明書」または「AE-200J/AE-50J/ EW-50J 取扱説明書 初期設定編」を参照してください。

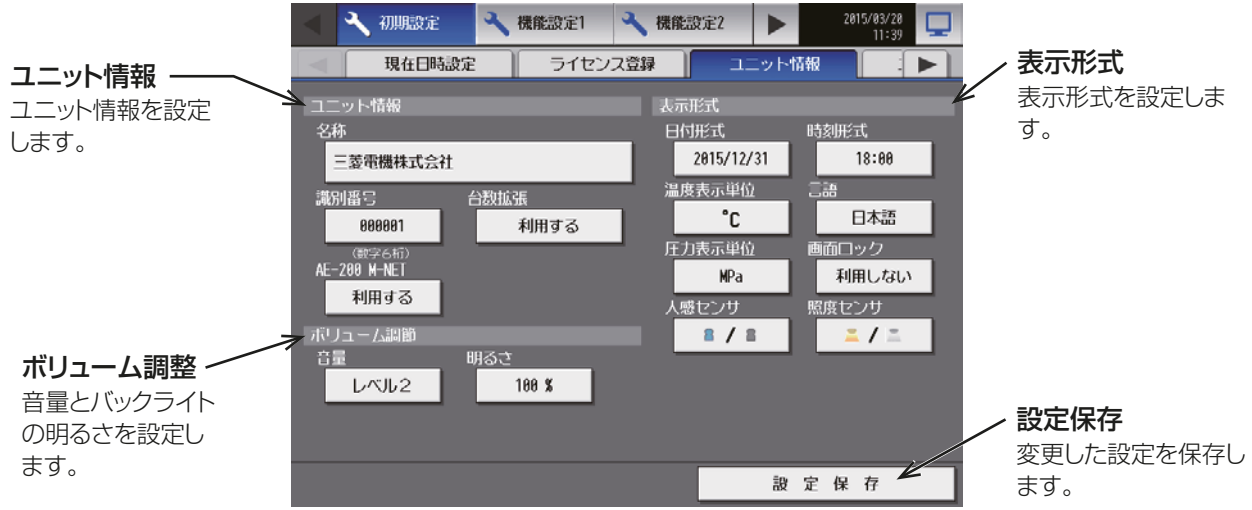

# 6-3-6. ネットワークの設定

メニューの [初期設定] - [ネットワーク設定] をタッチします。ここでは AE-200J と各 AE-50J/ 各 EW-50JのLAN設定、M-NET設定、外部入出力設定などの各種基本設定を行います。設定内容入力後は、[設 定保存]をタッチします。AE-200J/AE-50J/EW-50Jの再起動を行う旨のメッセージが表示されますの で、[OK]をタッチして再起動し、変更内容を反映させます。

# お知らせ

- ビル管理者でログインした場合は、ネットワーク設定の操作が禁止されている場合があります。
- ネットワーク設定の詳細については、「AE-200J/AE-50J 取扱説明書」または「AE-200J/AE-50J/ EW-50J 取扱説明書 初期設定編」を参照してください。

- ユニット情報画面の「台数拡張|設定を「利用する1に設定する場合、AE-50J/EW-50JそれぞれでLAN1 設定を行ってください。その際、AE-200J/AE-50J/EW-50Jは同一系統のネットワークになるようIP アドレスを設定してください。
- 各AE-50J/EW-50JでLAN1設定を行ったうえで、AE-200Jで[Exp1]~[Exp4]を切り替えて、各 AE-50J/EW-50Jを「接続先IP アドレス」で設定してください。
- AE-50J/EW-50J接続時は、正しく設定されるよう、AE-50J/EW-50Jが正しく接続されている状態で ネットワーク設定を行ってください。AE-50J/EW-50Jを接続しないで行われた設定は反映されません。

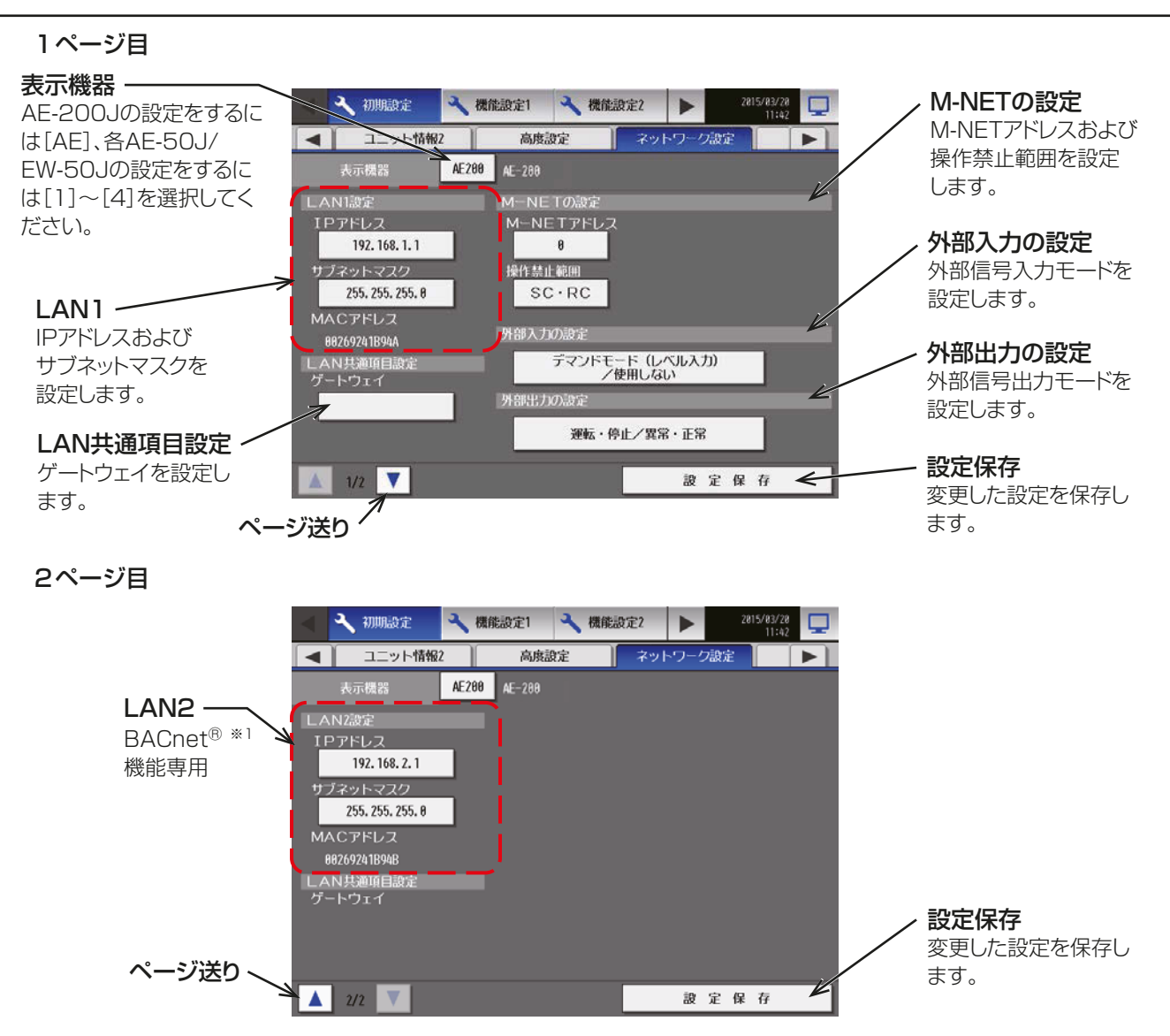

※1 BACnetⓇは、米国暖房冷凍空調学会(ASHRAE)の登録商標です。 DT-RのBACnet<sup>®</sup>機能に関しては、「AE-200J/AE-50J/EW-50J 取扱説明書BACnet<sup>®</sup>機能編 | およ び、「AE-200J/AE-50J/EW-50J 取扱説明書BACnetⓇ設定ツール編」を参照してください。

#### AE-50J/EW-50Jの接続あり時のみ

通信異常検知設定を切り替えることにより、AE-200J と AE-50J/EW-50J 間の通信異常(6920)を、 AE-50J/EW-50Jで検知するか検知しないかを切り替えることができます。

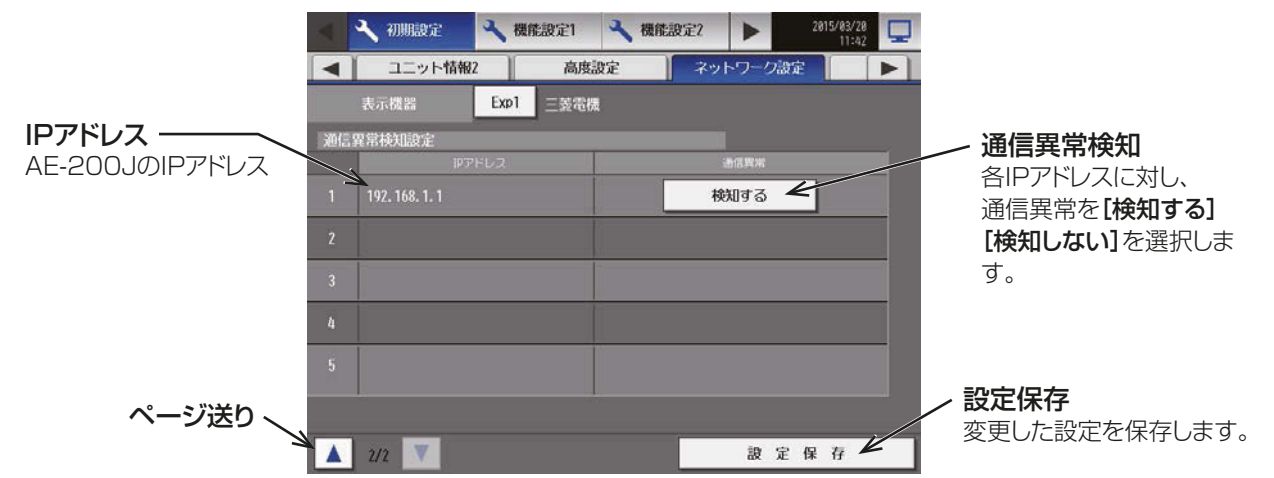

#### お知らせ

・AE-200JにAE-50J/EW-50Jを接続した構成において、AE-200JのIPアドレスを変更した場合、変更前 のIPアドレスを「検知しない1に変更してください。変更しない場合、「69201異常が検知されます。

# 6-3-7. グループ設定

メニューの[初期設定]-[グループ設定]をタッチします。ここではAE-200Jと各AE-50J/各EW-50Jに 接続されるDT-Rのグループ登録を行います。設定内容入力後は、 [設定保存 ] をタッチします。

### お知らせ

- ビル管理者でログインした場合は、ユニット情報設定の操作が禁止されている場合があります。
- AE-200J/AE-50J/EW-50Jそれぞれに接続された機器は、AE-200J/AE-50J/EW-50Jを跨いで同 じグループに設定することはできません。
- DT-Rのグループ登録は、初期設定ツールでも可能です。詳細は、「AE-200J/AE-50J/EW-50J 取扱説明 書 初期設定編」を参照してください。
- DT-R以外のグループ設定については、「AE-200J/AE-50J 取扱説明書」および「AE-200J/AE-50J/ EW-50J 取扱説明書 初期設定編」を参照してください。

#### お願い

- ユニット情報画面の「台数拡張|が「利用する]に設定されている場合に、「表示機器」の設定がAE-200Jの 画面にのみ表示されます。「表示機器」の設定を[AE200]、[Exp1]~[Exp4]と切り替えてAE-200Jと 各AE-50J/EW-50Jの設定を個別に行ってください。
- AE-50J/EW-50J接続時は、正しく設定されるよう、AE-50J/EW-50Jが正しく接続されている状態で グループ設定を行ってください。AE-50J/EW-50Jを接続しないで行われた設定はAE-50J/EW-50Jに は保存されません。

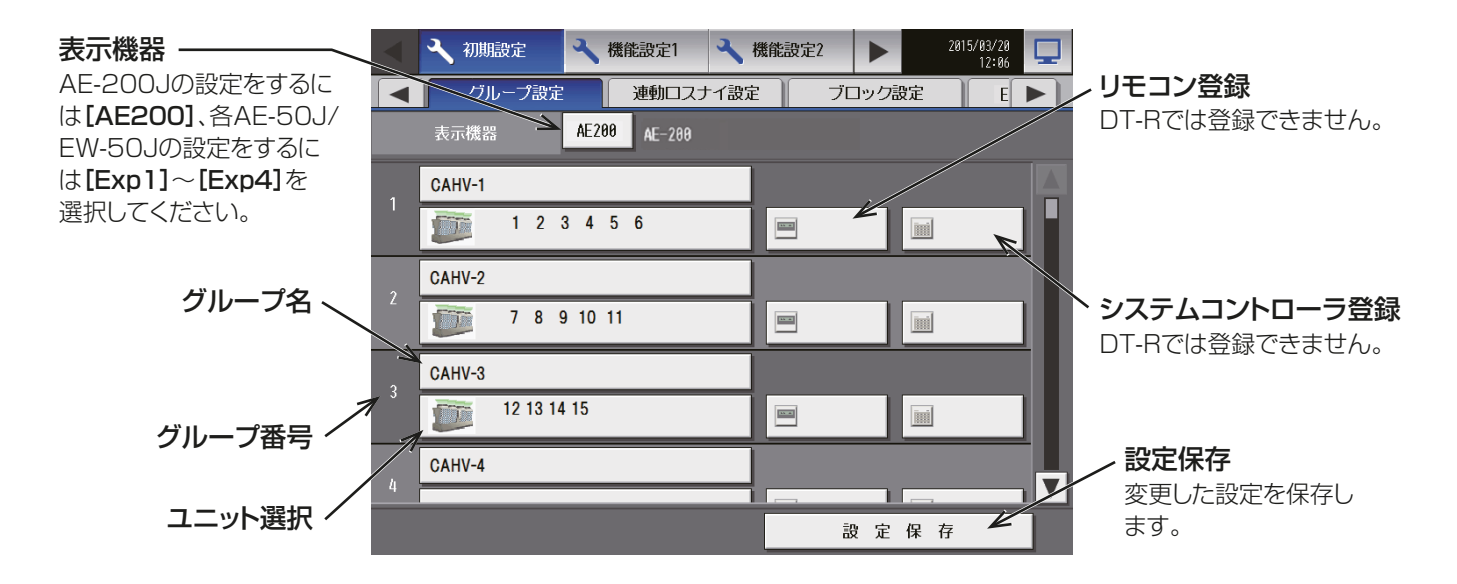

## お知らせ

• DT-Rはリモコンおよびシステムコントローラのグループ登録はできません。 手元リモコン(MAリモコン)を系統単位で接続可能ですが、グループ登録は不要です。

# [1] グループ登録

#### 手順

- 1. DT-Rをグループ登録するには、対象グループ名の 下のユニット選択をタッチする。 ユニットアドレスの選択画面が表示します。
- 2. [機種]をタッチしてグループの種類[DT-R]を選 択する。
- 3. [ユニットアドレス]で登録するユニットのユニッ ト系統1(CH)のアドレス番号を選択する。 選択したアドレスにオレンジ枠が表示します。 選択を取り消したい場合は、再度タッチすることで 非選択状態になります。 アイコンを変更する場合は、「アイコン選択1を タッチし、アイコン選択画面を表示して、使用する アイコンに変更します。

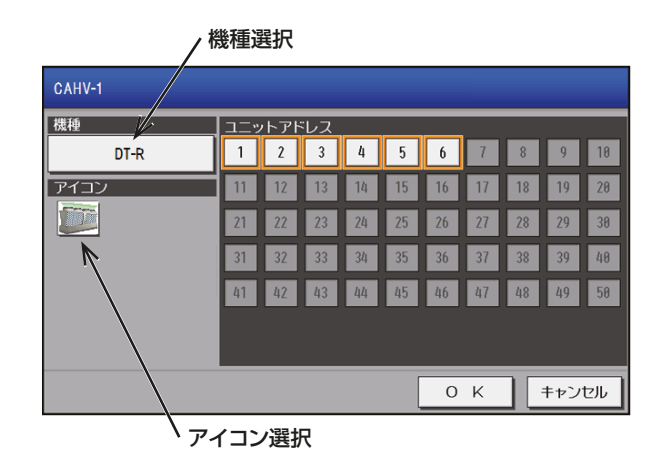

#### お知らせ

- 設置したユニットのグループ構成の通りに、系統代表機または同時運転グループ代表機と各同時運転グ ループのユニット系統1(CH)を登録します。
- ユニット系統2(CL)のアドレス設定は不要です。
- DT-Rは1グループに最大6ユニットが登録できます。
- DT-Rと他の機種を同一グループ内に登録することはできません。

#### お願い

• 系統の先頭に系統代表グループを表示させるため、系統代表のグループは、他の同時運転グループより 若いグループ番号になるように登録してください。

### [2] グループ名称

#### 手順

- 1. [グループ名]をタッチする。 キーボード画面が表示します。
- 2. グループ名称を最大20文字で入力します。

#### お知らせ

• 次の文字は使用できません: <、>、&、"、'

# 6-4. 統合管理ブラウザ使用時の環境設定

統合管理ブラウザを使用して監視/操作を行うためには、初期設定ツールを使用して設定が必要です。 統合管理ブラウザの動作環境および設定の手順は、「AE-200J/AE-50J 取扱説明書」および「AE-200J/AE-50J/EW-50J 取扱説明書 初期設定編」を参照してください。

# 7. メンテナンス

# 7-1. USBメモリへの設定データバックアップ

「AE-200J/AE-50J 取扱説明書」を参照してください。

# 7-2. タッチパネル補正

「AE-200J/AE-50J 取扱説明書」を参照してください。

# 7-3. ソフトウェアのアップデート手順

「AE-200J/AE-50J 据付工事説明書」、または「EW-50J 据付工事説明書」を参照してください。

# 添付.追加機能について

追加機能は以下の通りです。

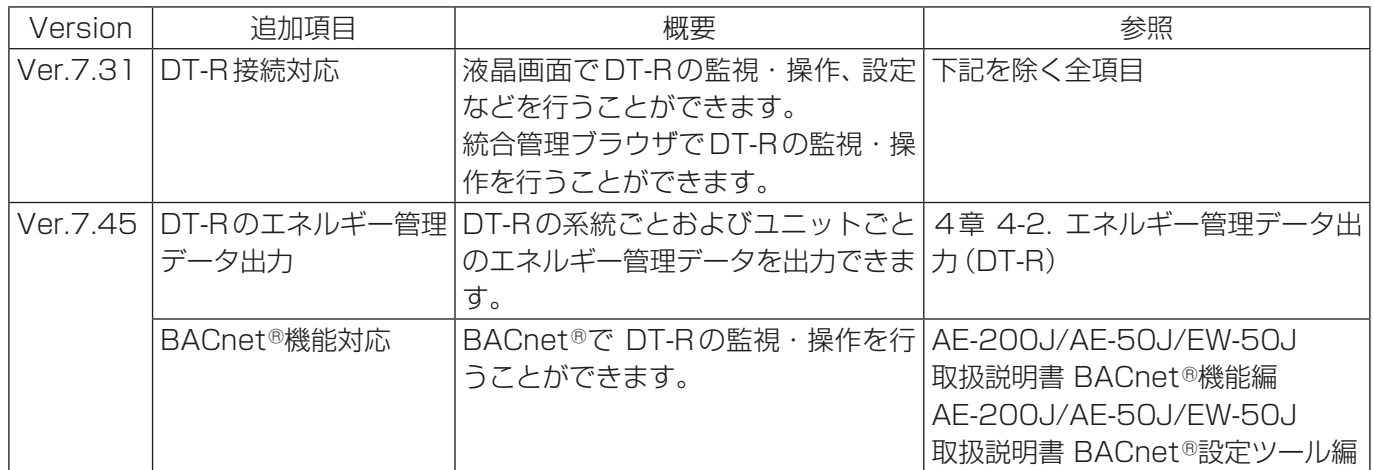

# 商標、登録商標について

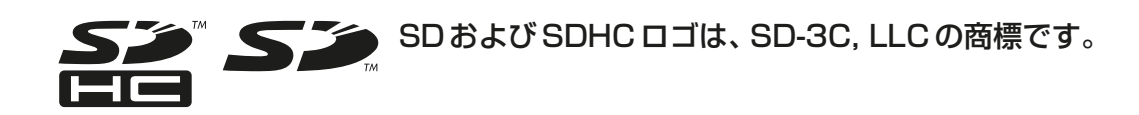

 $\overset{\mathcal{L}}{\underset{\mathbb{E}}{\bigoplus}}$  Java

Javaは、Oracle Corporationおよびその子会社、関連会社の米国およびその他の国 における登録商標です。

- BACnet®は、米国暖房冷凍空調学会(ASHRAE)の登録商標です。
- Microsoftは米国Microsoft Corporationの米国およびその他の国における登録商標または商 標です。
- OracleおよびJavaは、米国Oracle Inc.の米国およびその他の国における登録商標または商標 です。
- Internet Explorerは、米国Microsoft Corporationの米国およびその他の国における登録商 標または商標です。
- Internet Explorerの正式名称は、Microsoft® Internet Explorer Internet browserです。
- Microsoft Office Excelは、米国Microsoft Corporation の商品名称です。
- Windowsは、米国Microsoft Corporationの米国およびその他の国における登録商標または 商標です。
- Windowsの正式名称は、Microsoft® Windows® Operating Systemです。

文中の社名、商品名等は各社の商標または登録商標である場合があります。

 本社 〒100-8310 東京都千代田区丸の内2-7-3(東京ビル) 冷熱システム製作所 〒640-8686 和歌山市手平6-5-66

WT07995X06 2022年6月作成

ご不明な点がございましたらお客様相談窓口(別紙)にお問い合わせください。

ご使用 中止

事故防止のため、配線用遮断 器(ブレーカー)を切(OFF)に し、販売店に点検・修理をご相

談ください。

便利メモ

お買上げ販売店名

※情点検 ●長年ご使用の空調冷熱総合管理システムの点検を!

ありませんか│●電源が頻繁に落ちる。

こんな症状は ●室内ユニットから水が漏れる。

●運転音が異常に大きくなる。

●その他の異常・故障がある。

電話番号

三菱電機冷熱相談センター 0037-80-2224(フリーボイス)/073-427-2224(携帯電話対応) FAX(365日・24時間受付) 0037(80)2229(フリーボイス)・073(428)-2229(通常FAX)

菱電機株式会社